# **Unified Messaging Voice Mail System Installation and Programming Manual**

Version 1.3 August 2003 Proprietary

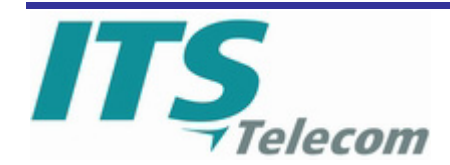

2003 ITS Telecom

All rights reserved.

The information disclosed herein is proprietary to ITS Telecom and may not be sold, transferred or copied without the written consent of ITS Telecom.

The information contained in this document is subject to change without notice.

This page is intentionally blank.

# **Contents**

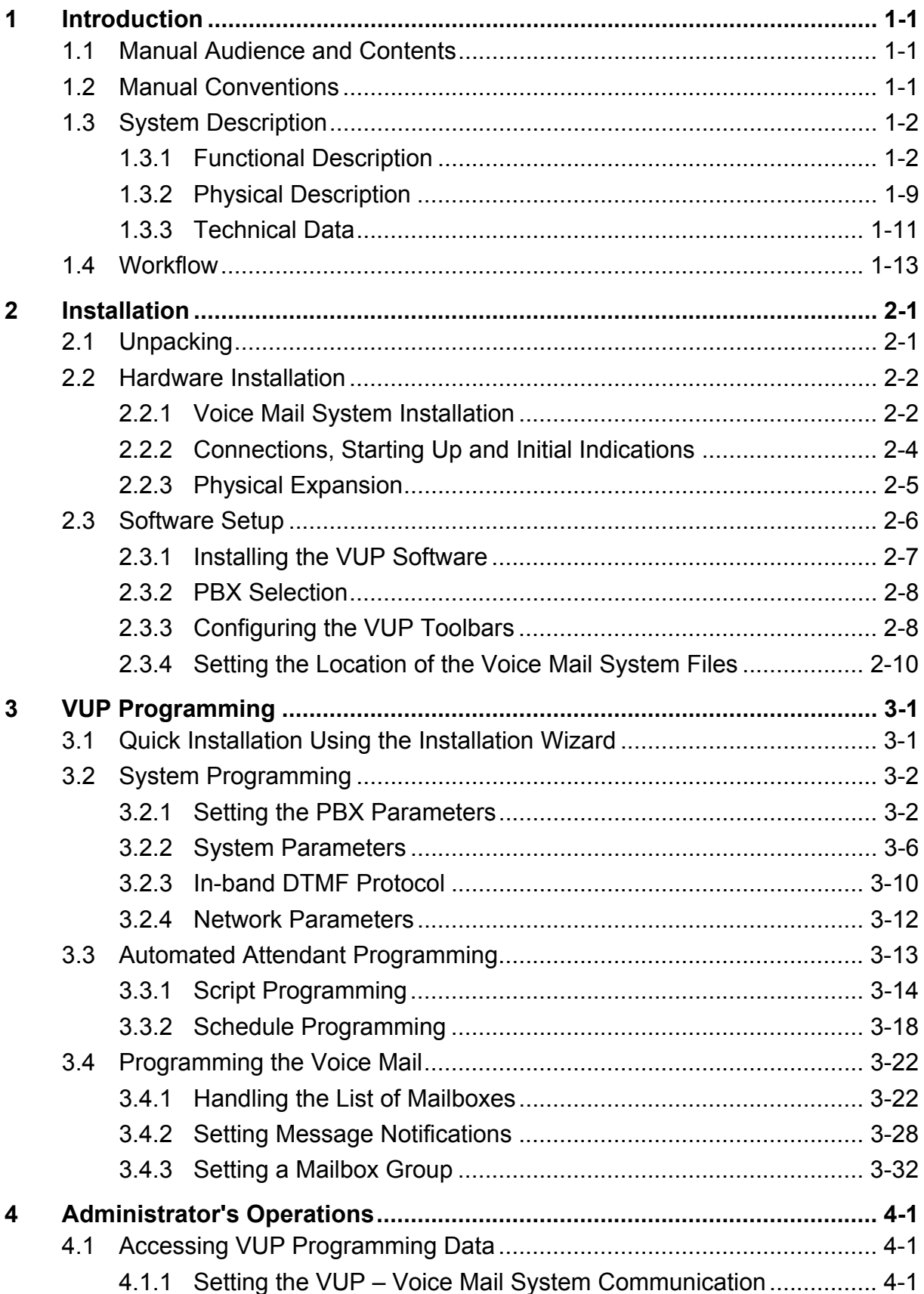

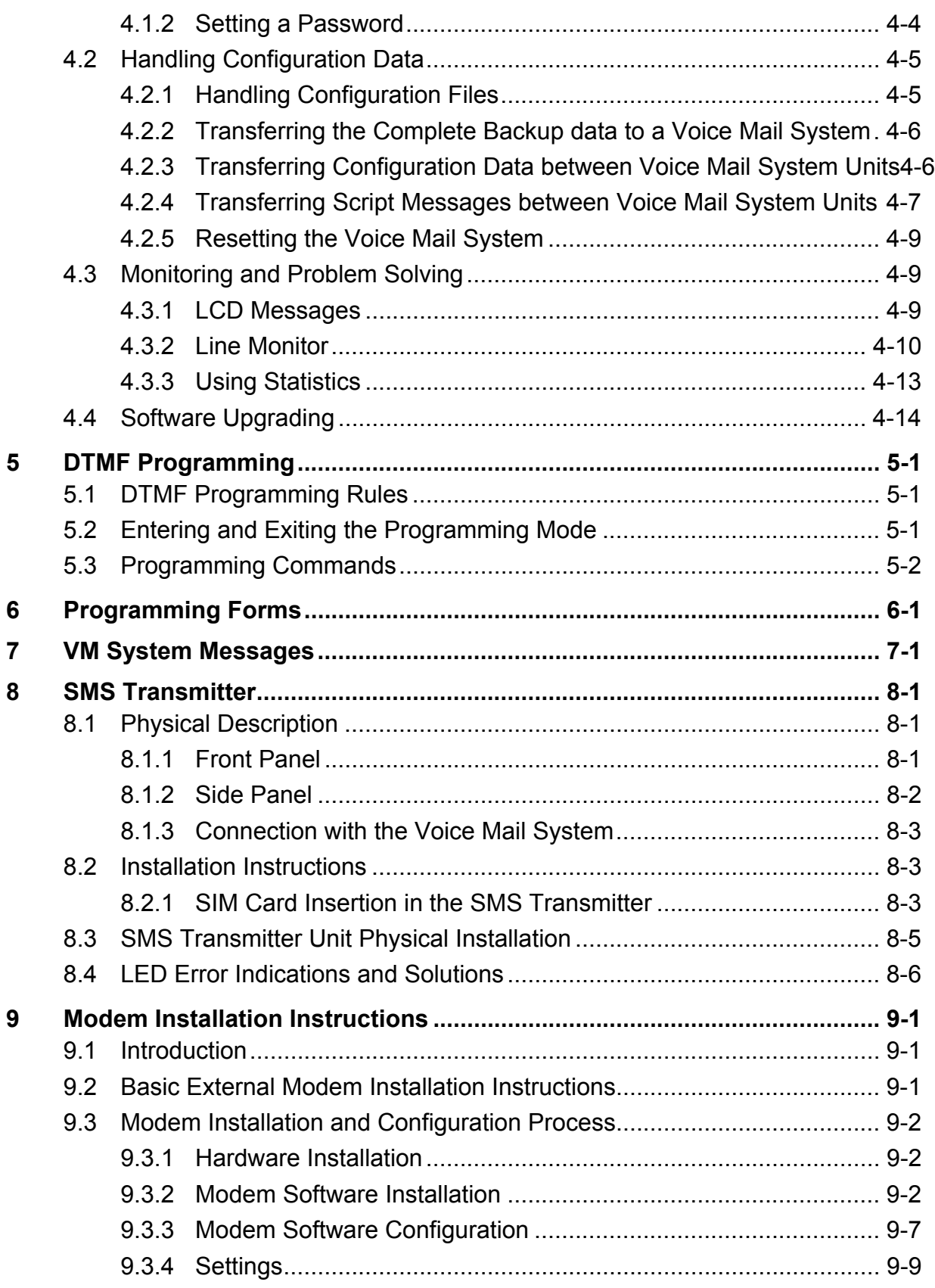

# **List of Figures**

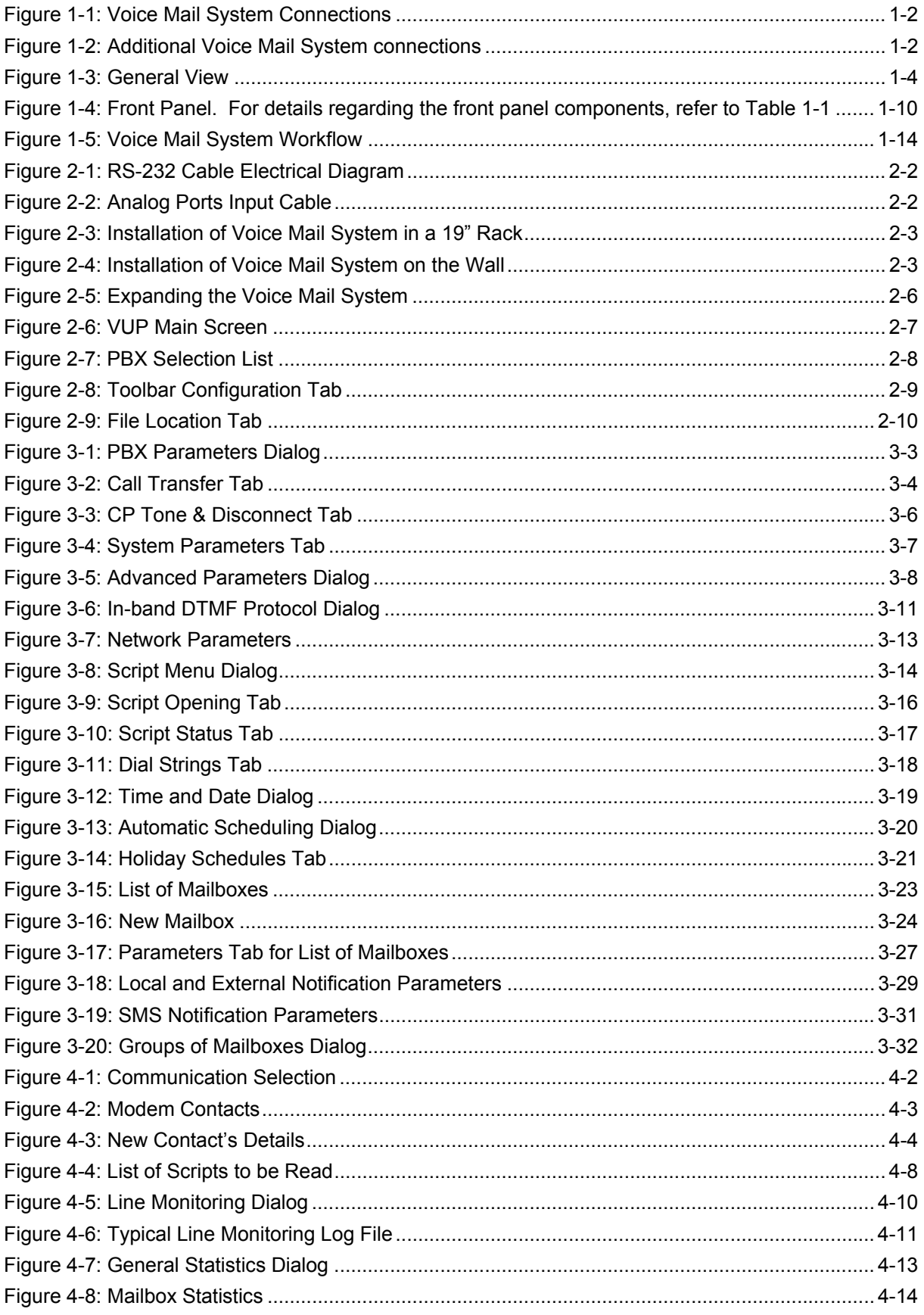

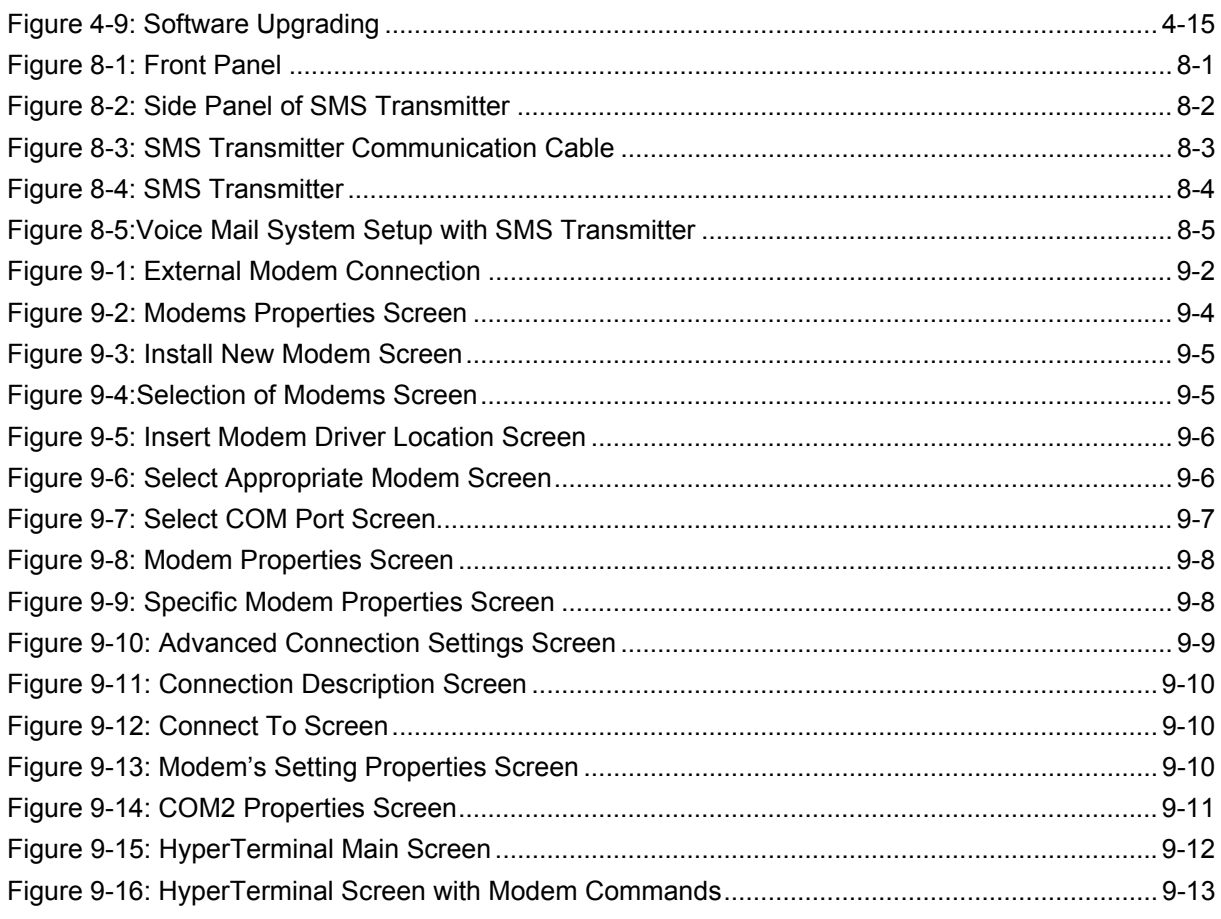

# **List of Tables**

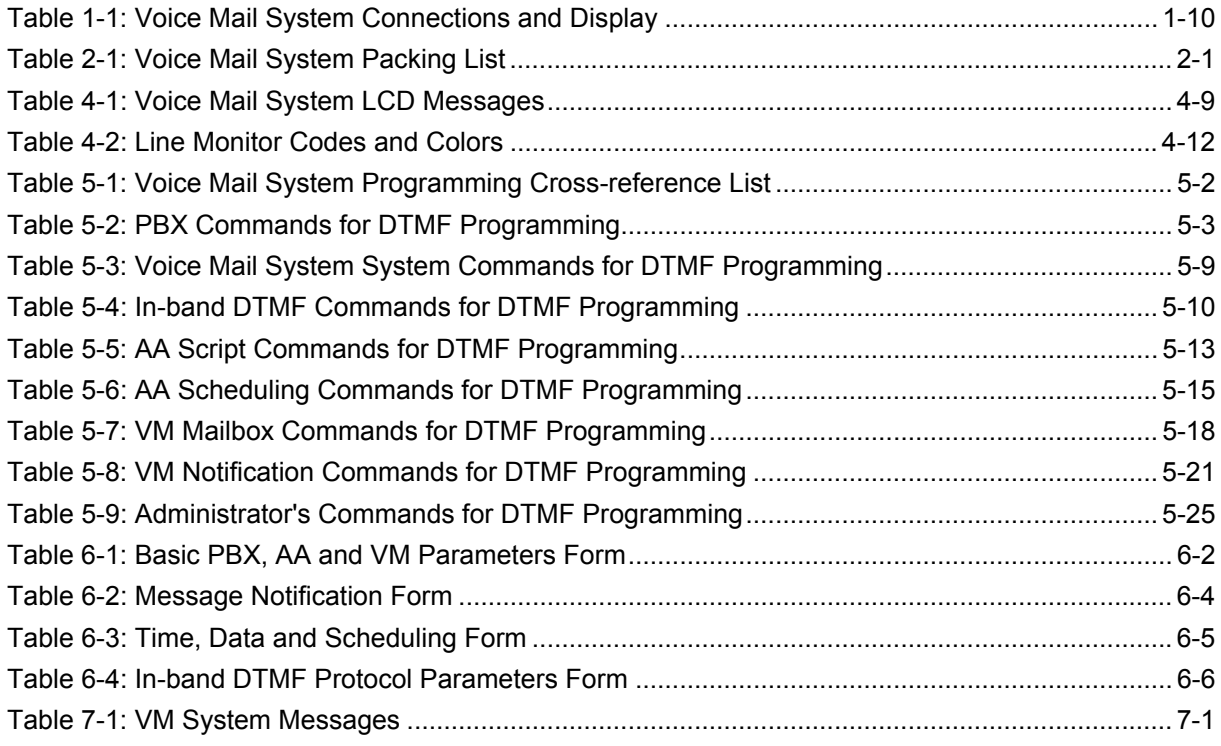

# **Safety**

# **Safety Precautions**

Observe the following safety precautions at all times.

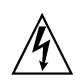

#### **WARNINGS**

Do not connect power to Voice Mail System before placing it in its permanent location.

The unit is powered by a 9 V DC power supply. Remove the power connector before opening the unit.

# **Hardware Handling**

Observe the following hardware precautions at all times.

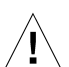

#### **CAUTIONS**

Remove any obstacles that may preclude connection of cables to the unit's rear panel or to the viewing of front panel indications.

Only personnel qualified by Local Dealer is authorized to open the Voice Mail System case and replace components or cards.

# **Programming Cautions**

Observe the following precautions at all times during programming.

#### **CAUTIONS**

Parameters applied when selecting a PBX may differ from the parameters of the existing PBX. In this case, ask for the assistance of the PBX manufacturer.

After the system initialization process, all previously recorded messages and settings will be deleted.

You can assign the same number to a mailbox and to a group of mailboxes. In this case, the message is sent to the mailbox.

Please notice that the Voice Mail System unit is off-line during information transfer to or from a VUP PC.

To prevent loss of line monitoring data, rename the log file before restarting line monitoring.

The backup extension key ought to be different from the retrieval key or the Operator's mailbox ID.

Before deleting a mailbox, remove any call transferred to the mailbox by the Automated Attendant scripts.

To prevent a system failure, any programmed script must be recorded with the Opening Greeting Message.

# <span id="page-10-0"></span>**1 Introduction**

# **1.1 Manual Audience and Contents**

The *Voice Mail System Installation and Programming Manual* is intended for System Installers and Administrators, responsible for the installation, setup and programming of the Voice Mail System.

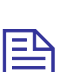

#### **NOTE**

Please read this manual before installation, programming and operation.

This manual contains the following:

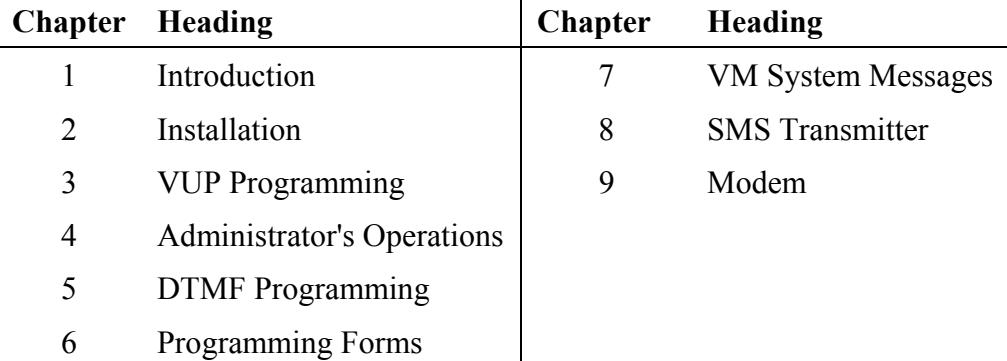

# **1.2 Manual Conventions**

The manual's typographic and command entry conventions are as follows:

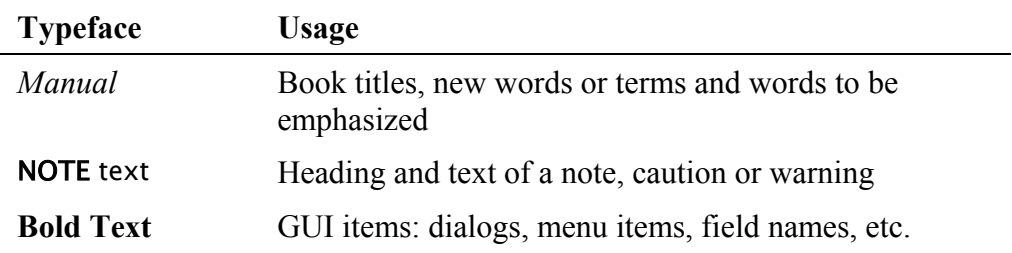

# <span id="page-11-0"></span>**1.3 System Description**

This section contains the following:

- A functional description consisting of the Voice Mail System environment, functions and features
- A physical description consisting of the unit's connections and indications
- A technical data summary consisting of the unit's main characteristics

### **1.3.1 Functional Description**

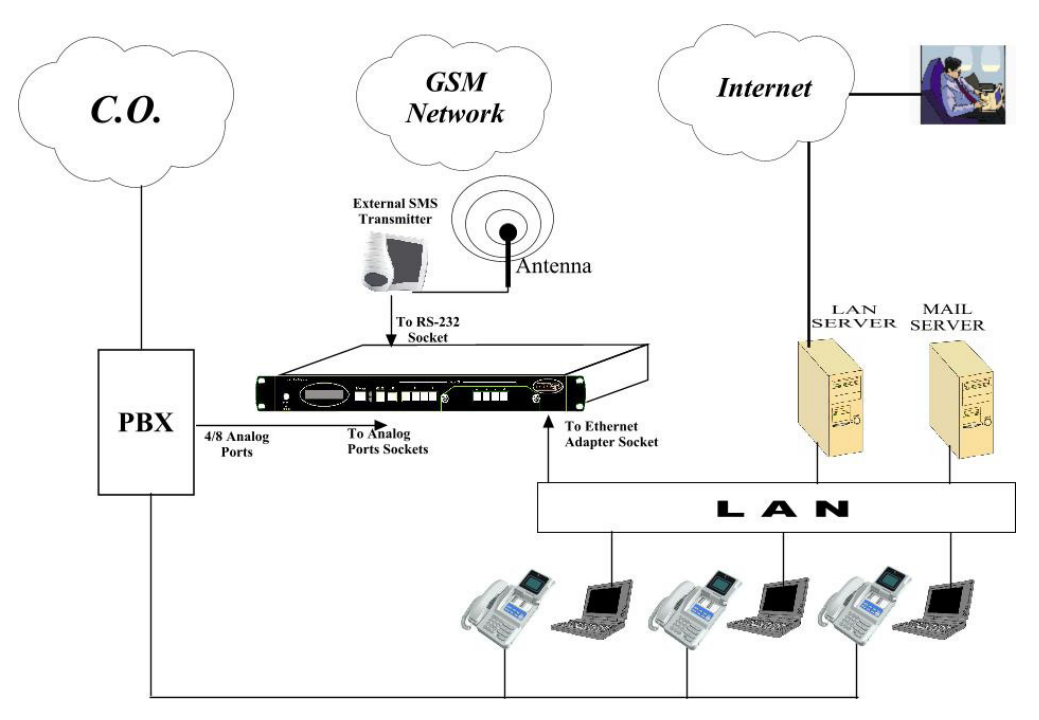

<span id="page-11-1"></span>*Figure 1-1: Voice Mail System Connections* 

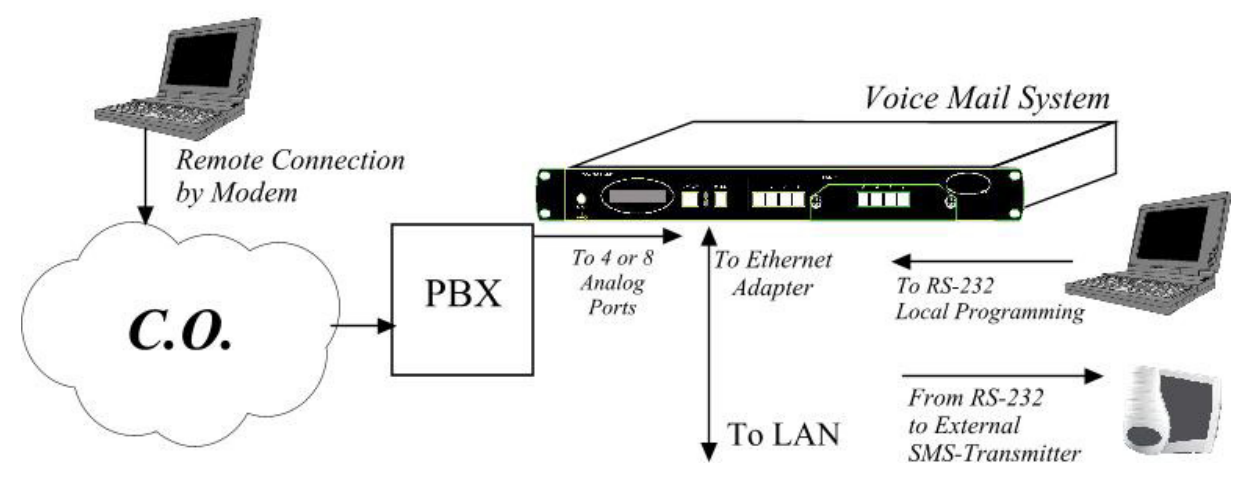

<span id="page-11-2"></span>*Figure 1-2: Additional Voice Mail System connections* 

The Voice Mail System shown in [Figure 1-1](#page-11-1) and [Figure 1-2](#page-11-2) is a stand-alone multi-lingual Automated Attendant/Voice Mail system for large to medium sized businesses with between 50 to 300 employees.

Featuring DSP, Digital Signal Processing, flash memory storage, SMT production and a real-time clock, the Voice Mail System contains most of the Automated Attendant (AA), Voice Mail (VM) and administrative features incorporated in PC-based systems.

The Voice Mail System is available in a 4 ports version with 38 hours of memory and in an 8 ports version with 72 hours of memory. It provides up to 500 mailboxes and integrates with most PBX systems via the analog port or by using the SMDI protocol.

The Voice Mail System can be integrated with a Local Area Network (LAN), using the LAN connection. This feature allows the Voice Mail System to send a notification to the recipients. The new messages are sent by email in the form of attached media files. They can be played on the user's PC. (See note.)

In addition, the mailbox owner can maintain the mailbox via the LAN, using the Personal Mailbox Management (PMM) utility.

#### **NOTE**

 $\triangleq$ 

The Voice Mail System can be delivered with or without the email notification feature.

The media files can only be played on the user's PC after installation of the PMM utility and the Windows Media Player.

When using the SMDI integration (Out-Band  $=$  via RS-232), the SMS Transmitter can't be used.

As an option, an SMS transmitter can be connected to the Voice Mail System via the RS-232 port. When new voice mail messages arrive, this option will permit the Voice Mail System to send SMS notifications to the mailbox owner's cellular phone.

The system operates in a PBX environment, with its 4 or 8 ports connected to the analog ports (see [Figure 1-1](#page-11-1) and [Figure 1-2\)](#page-11-2) of the exchange. The Voice Mail System is locally programmed using a direct RS-232 connection with the PC running the Voice Mail System Voice Mail Utility Program (VUP). It can also be remotely programmed using a PC modem. DTMF programming is available using a touch-tone telephone connected to one of the PBX extensions.

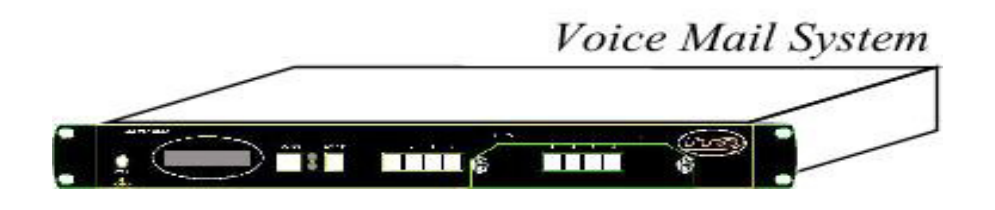

**Unified Messaging Voice Mail System Installation and Programming Manual, Version 1.3** 

#### *Figure 1-3: General View*

#### <span id="page-13-0"></span>**Automated Attendant**

The Automated Attendant is a menu-driven program used for transferring calls to specific departments, extensions and mailboxes. Its main features are:

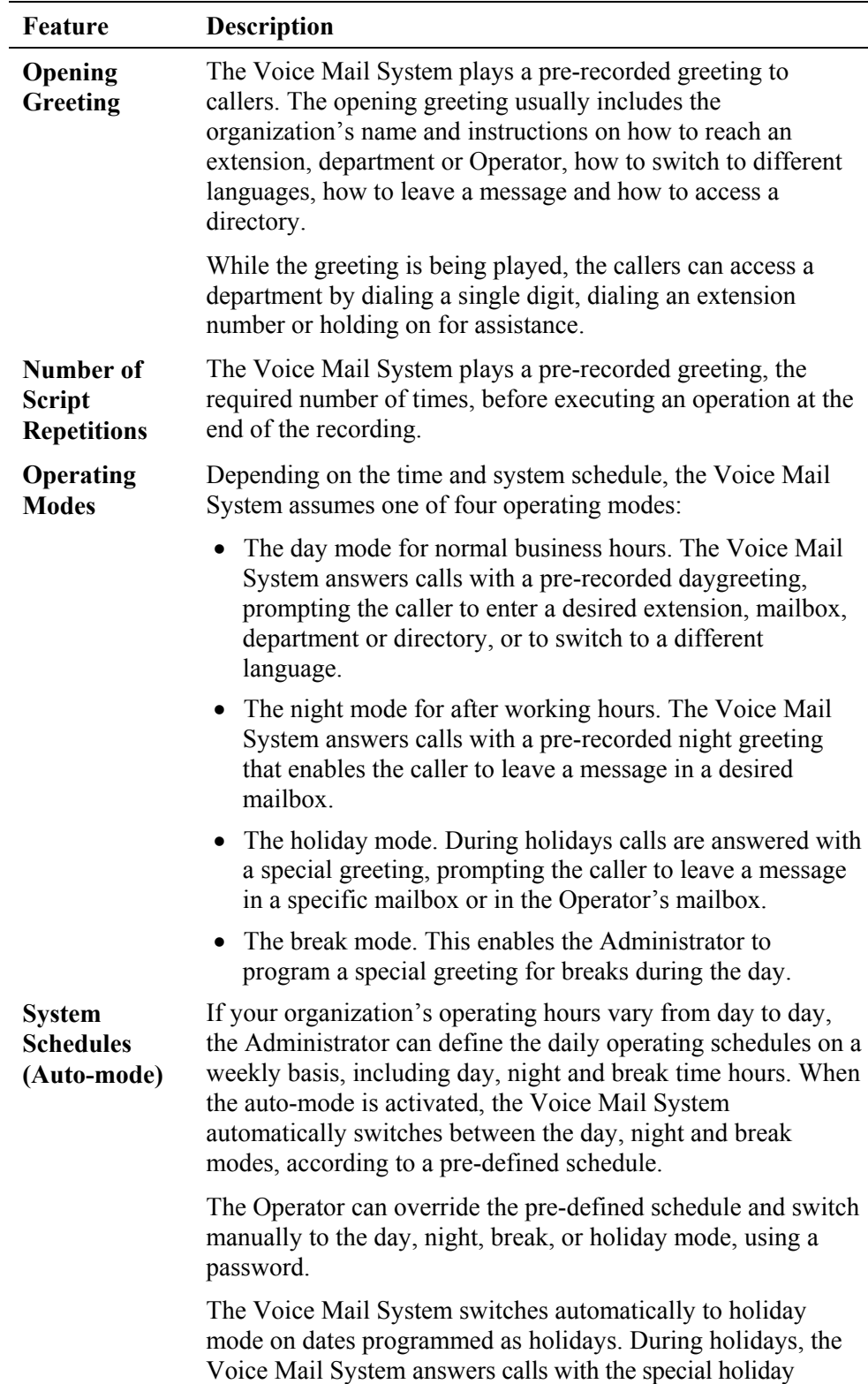

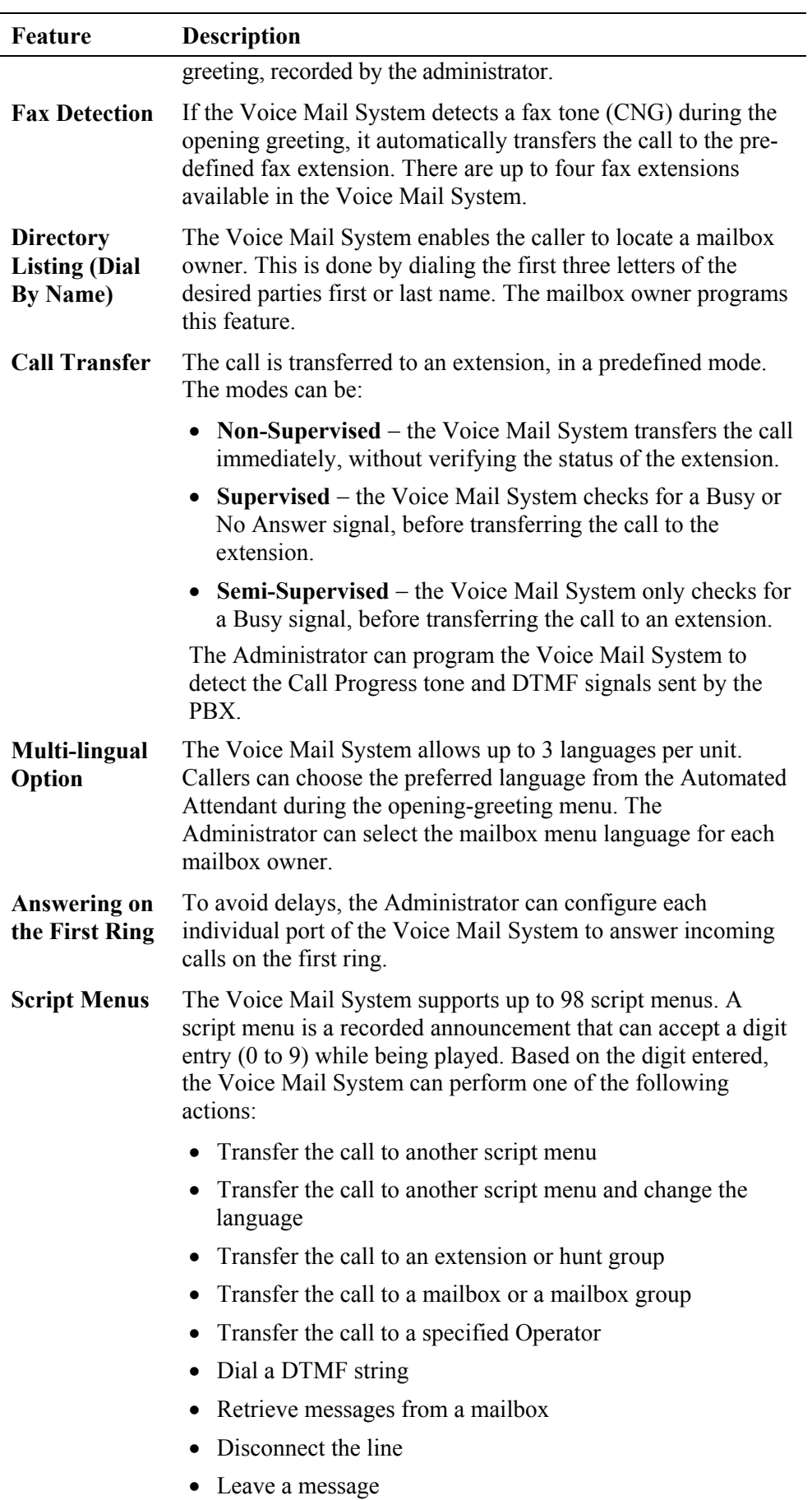

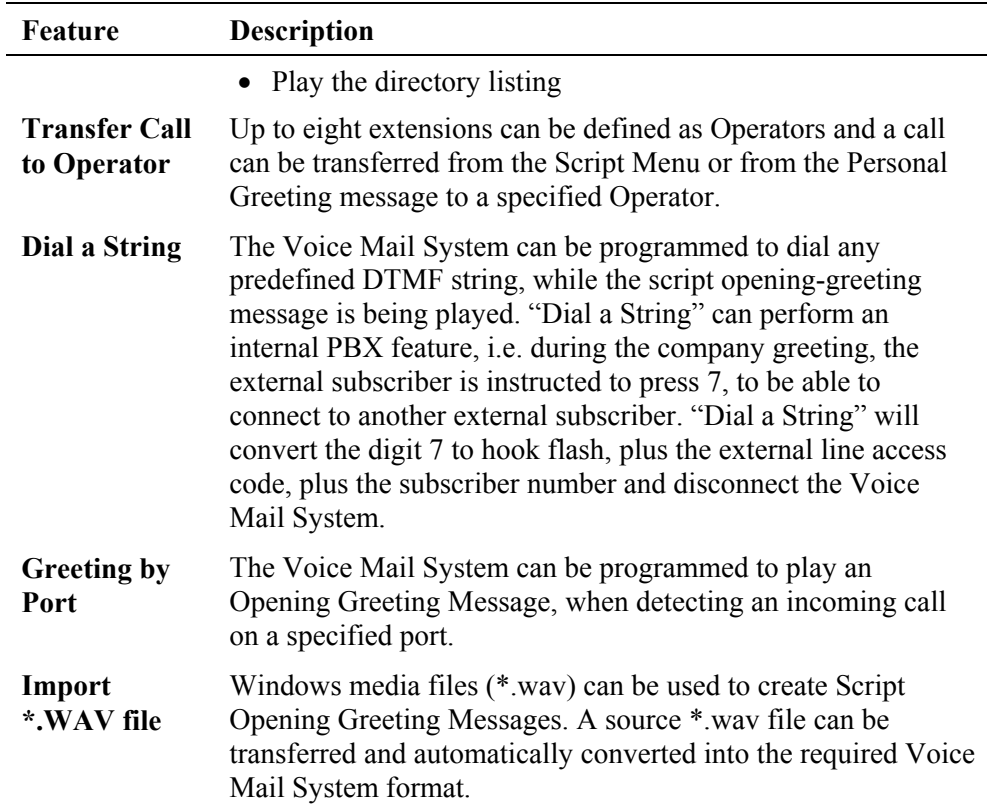

#### **Voice Mail**

The Voice Mail System receives and delivers messages using mailbox ID numbers and mailbox owners' passwords. Messages can be saved, deleted or transferred to other mailboxes. The main features are:  $\overline{\phantom{a}}$ 

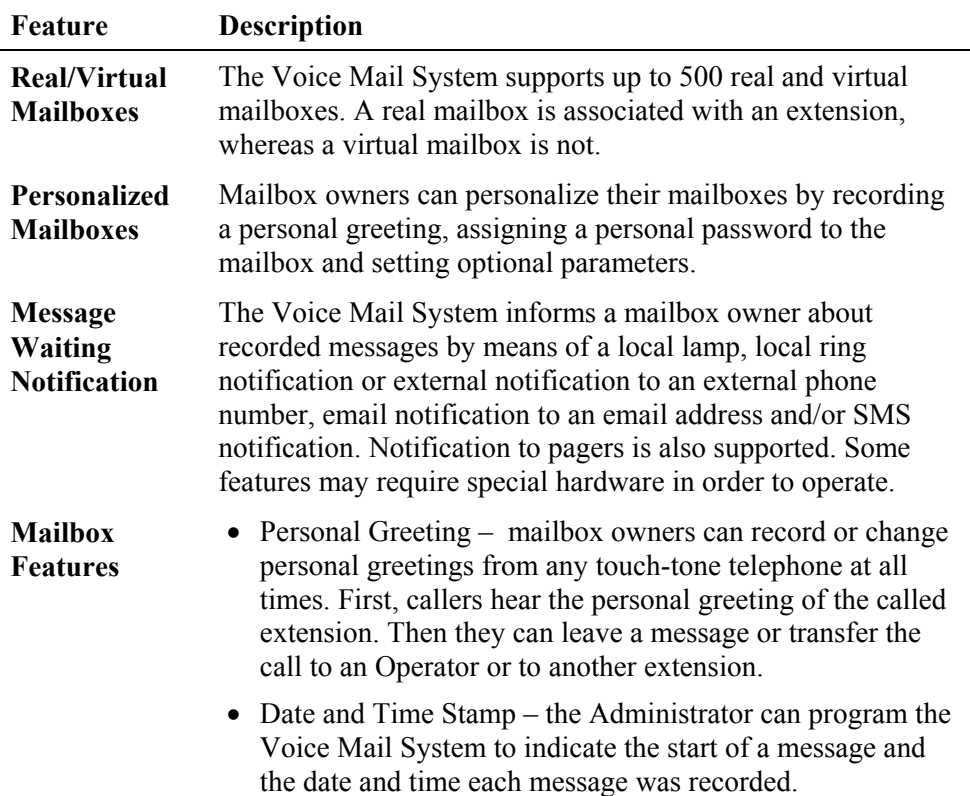

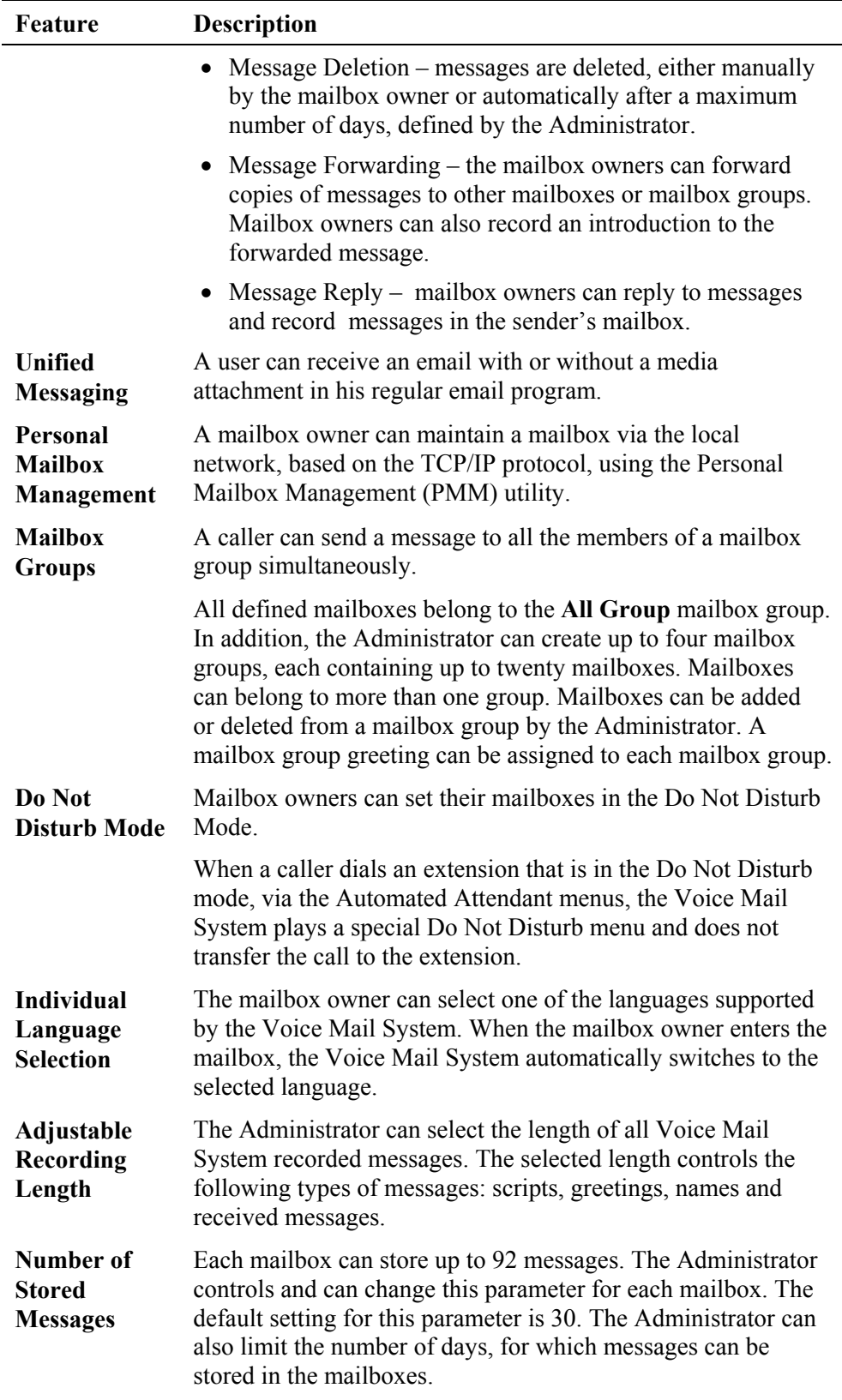

#### **System Administration**

The Voice Mail System is equipped with many administrative functions. They are intended to provide the Administrator with flexible tools for fast implementation, setup and programming, as well as for long-term operations

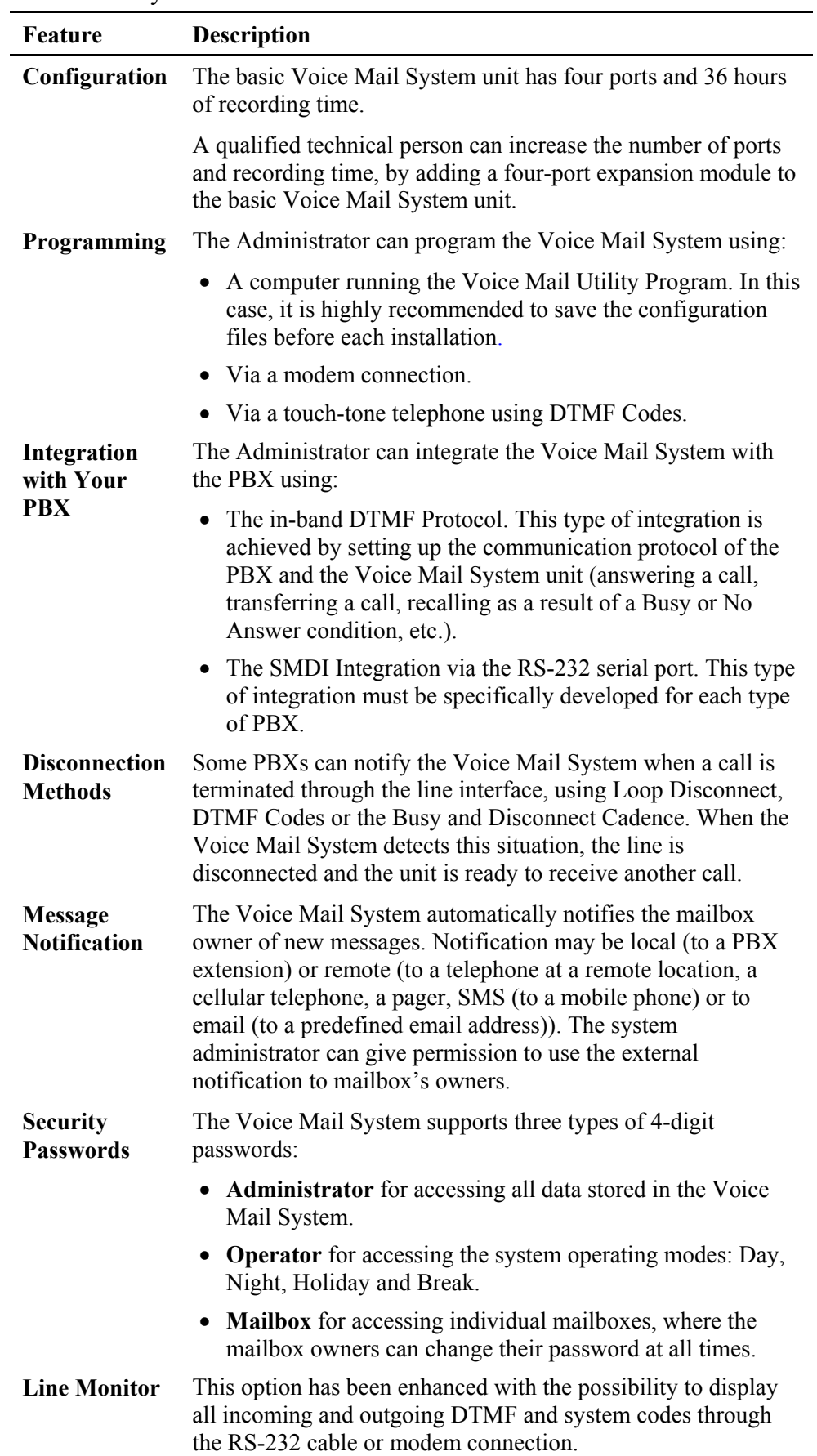

like monitoring and maintenance. The main administrative features of the Voice Mail System are:

<span id="page-18-0"></span>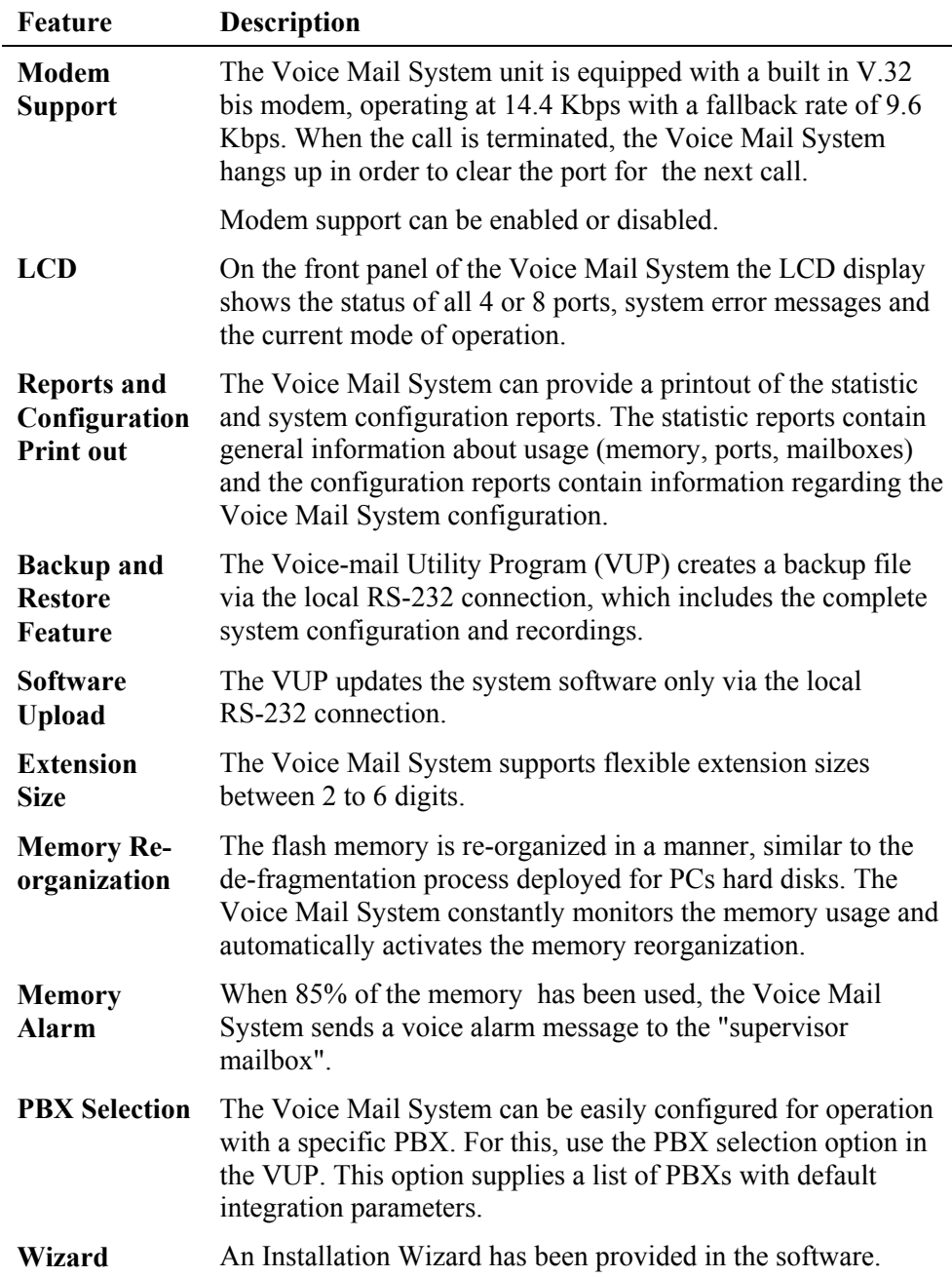

# **1.3.2 Physical Description**

The Voice Mail System unit is built in a 422 x 43 x 165mm metal case, suitable for mounting in a standard 19" communication rack or on a wall.

All Voice Mail System connection and display components are located on the unit's front panel, as shown in.

<span id="page-19-0"></span>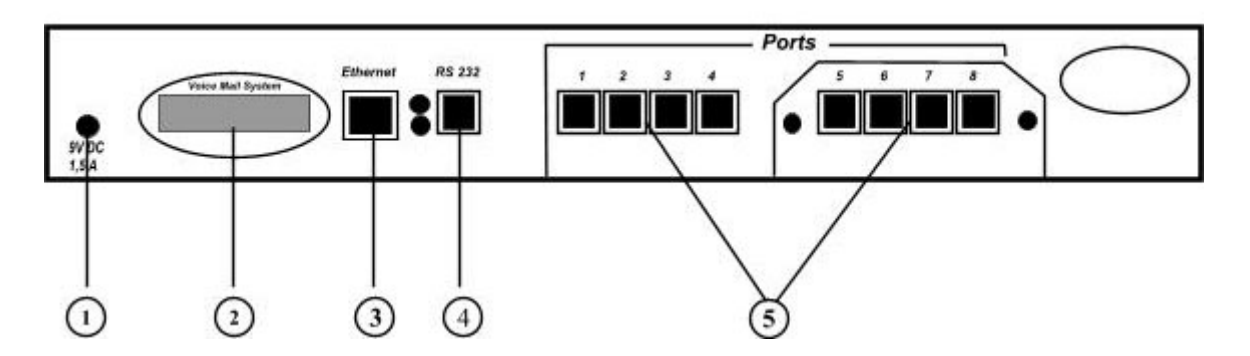

*Figure 1-4: Front Panel. For details regarding the front panel components, refer to [Table 1-1](#page-19-1)* 

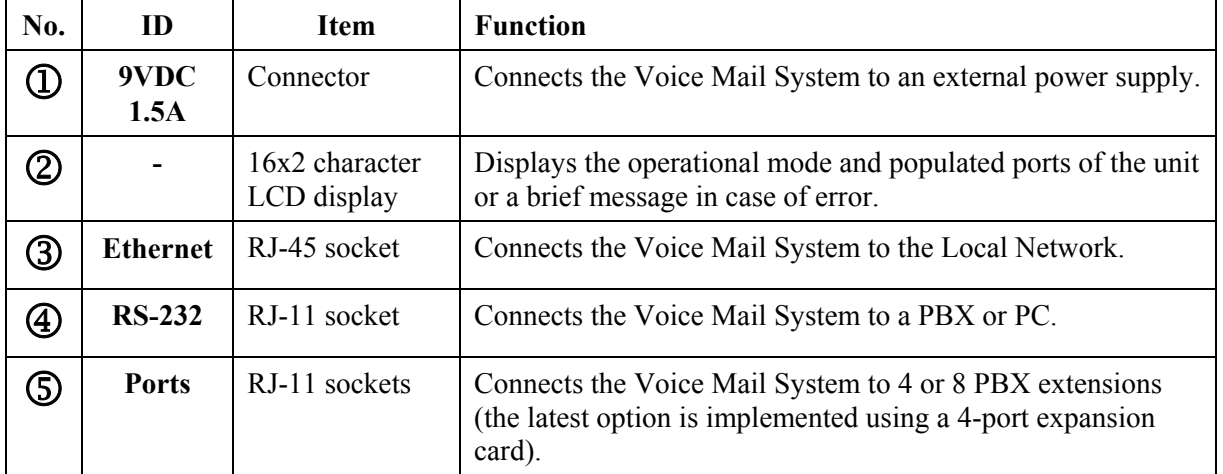

#### <span id="page-19-1"></span>*Table 1-1: Voice Mail System Connections and Display*

# <span id="page-20-0"></span>**1.3.3 Technical Data**

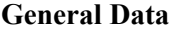

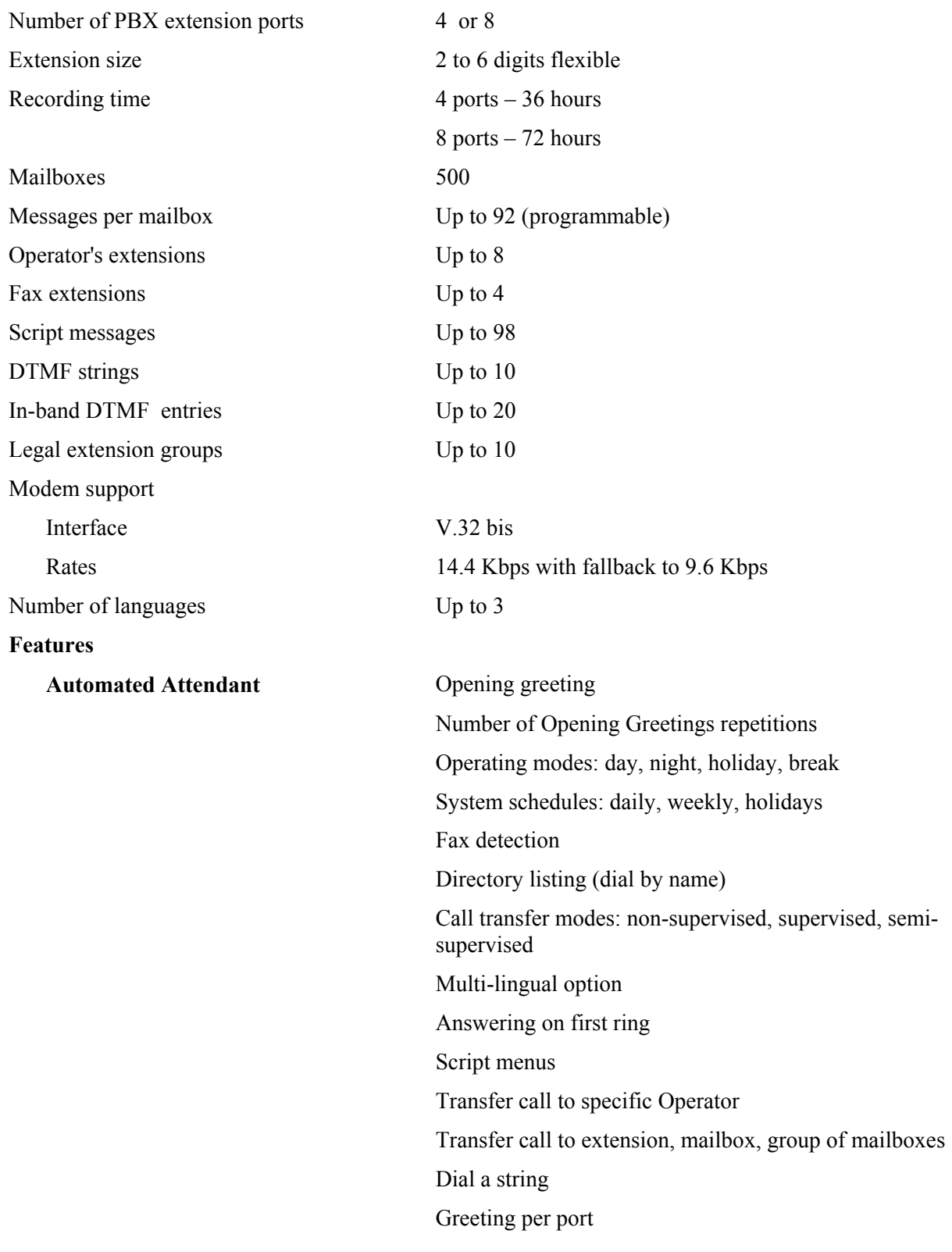

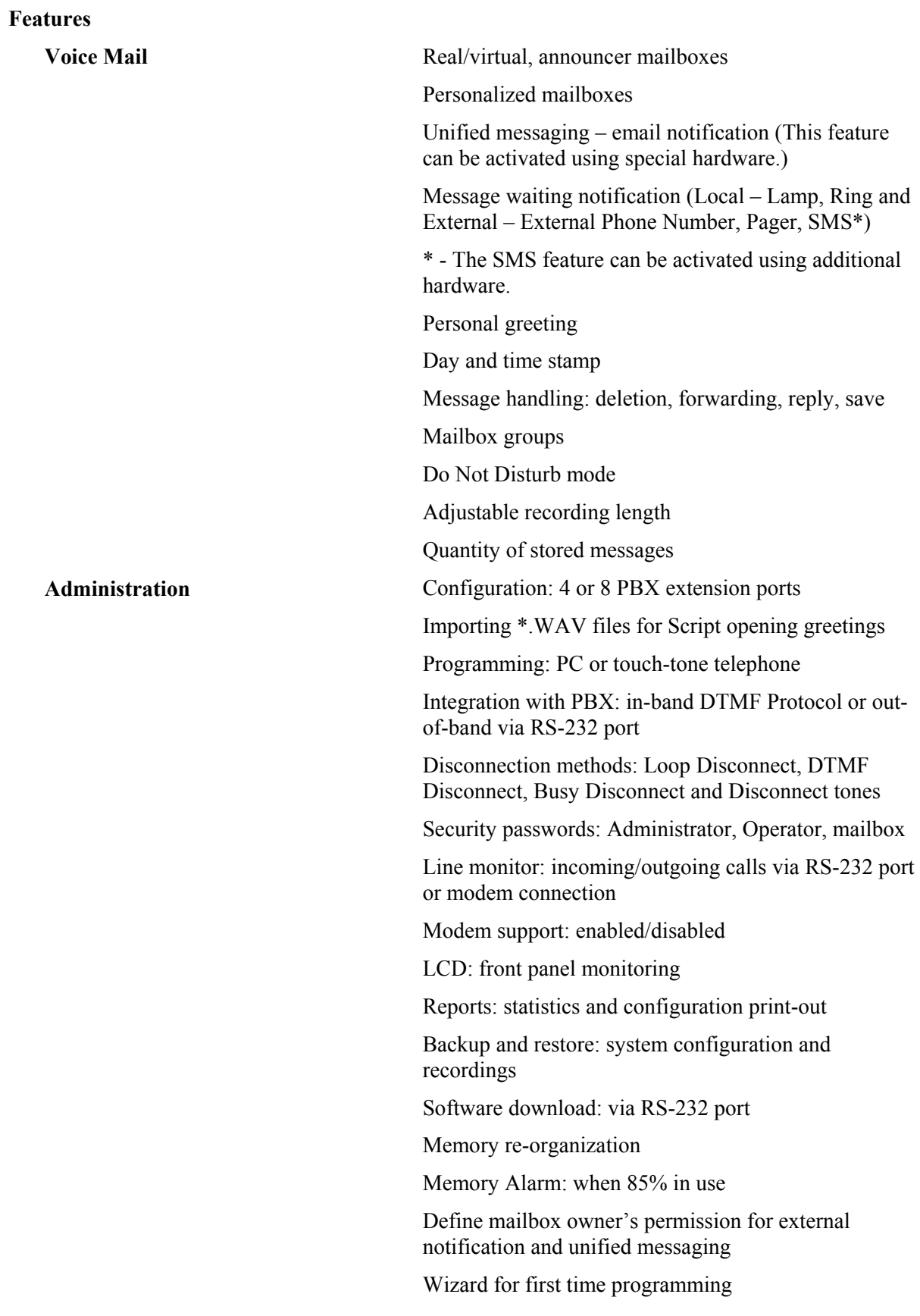

#### <span id="page-22-0"></span>**Characteristics**

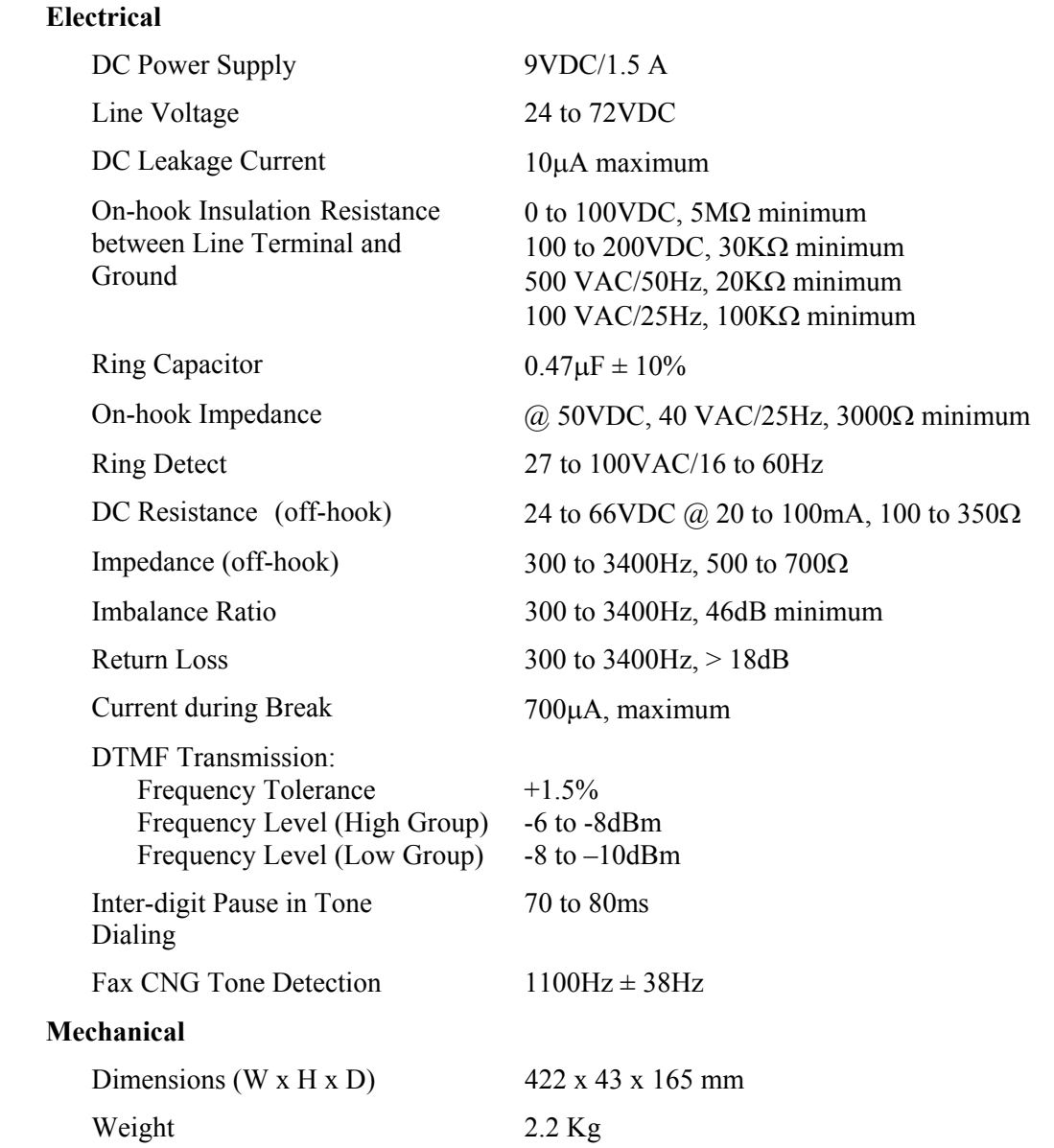

# **1.4 Workflow**

[Figure 1-5](#page-23-1) provides the workflow for the Voice Mail System setup and programming operations, carried out according to this manual.

<span id="page-23-0"></span>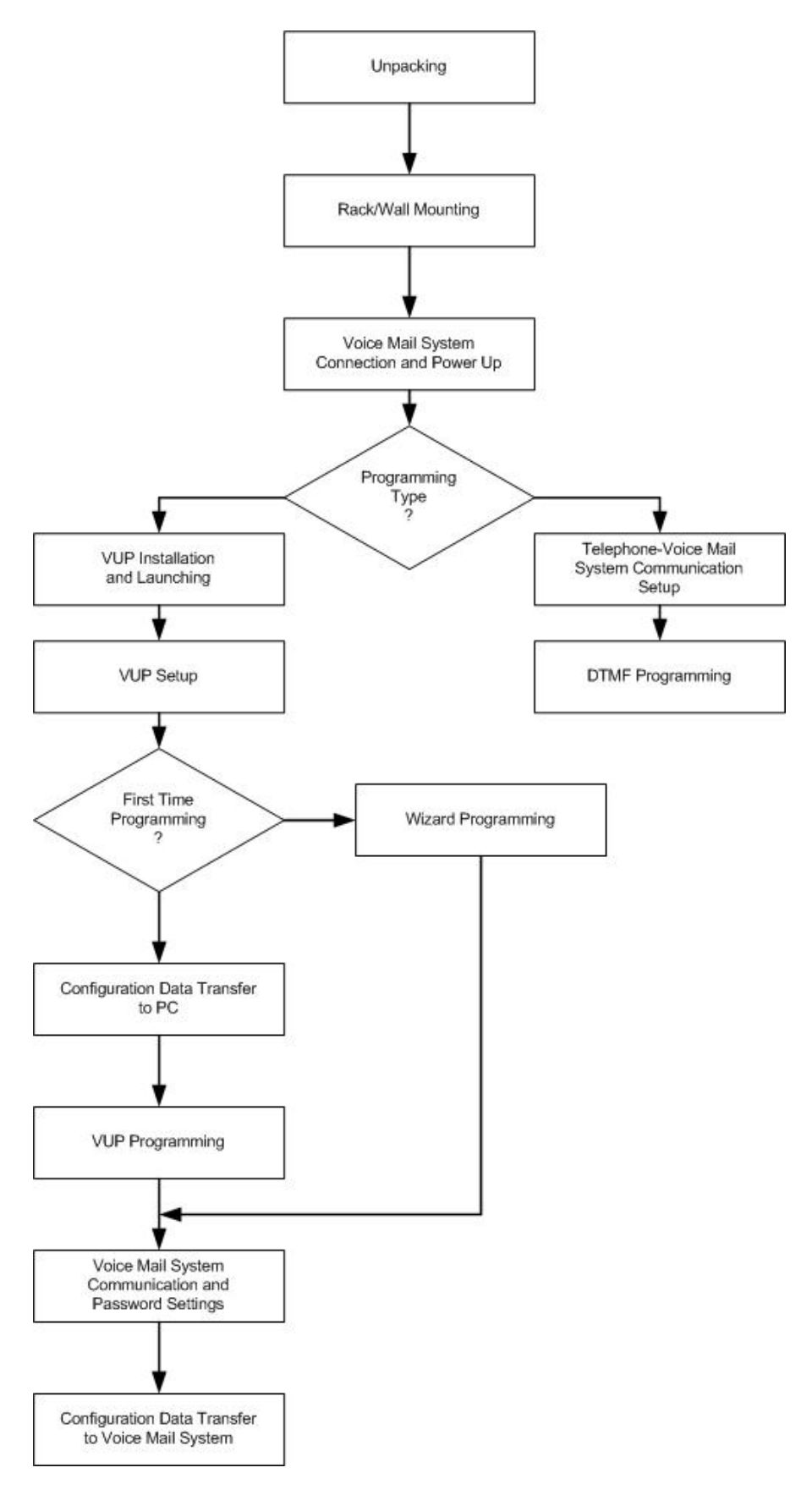

<span id="page-23-1"></span>*Figure 1-5: Voice Mail System Workflow* 

# <span id="page-24-0"></span>**2 Installation**

This chapter contains the following:

- Unpacking the Voice Mail System unit and accessories
- **Installation of the Voice Mail System**
- Installing and setup of the VUP software

# **2.1 Unpacking**

Check if the Voice Mail System package complies with the packing list in [Table 2-1.](#page-24-1)

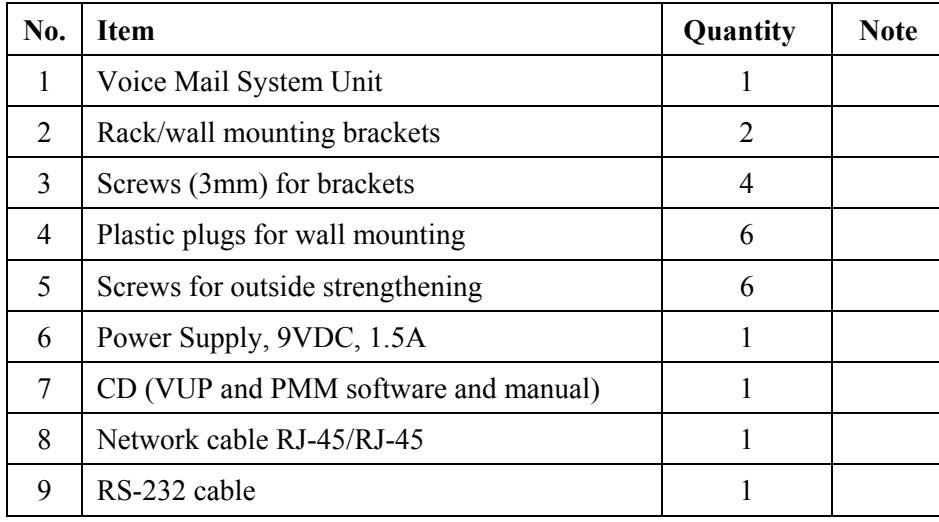

#### <span id="page-24-1"></span>*Table 2-1: Voice Mail System Packing List*

# $\mathbb{B}$ **NOTES**

Report any damage to the package or its contents to your local dealer.

For the electrical diagram of the RS-232 cable, see [Figure 2-1.](#page-25-1)

In case the Voice Mail System includes the 4 ports extension and/or the Unified Messaging module, a metal cover with 2 screws for the expansion card hole will also be in the box.

<span id="page-25-0"></span>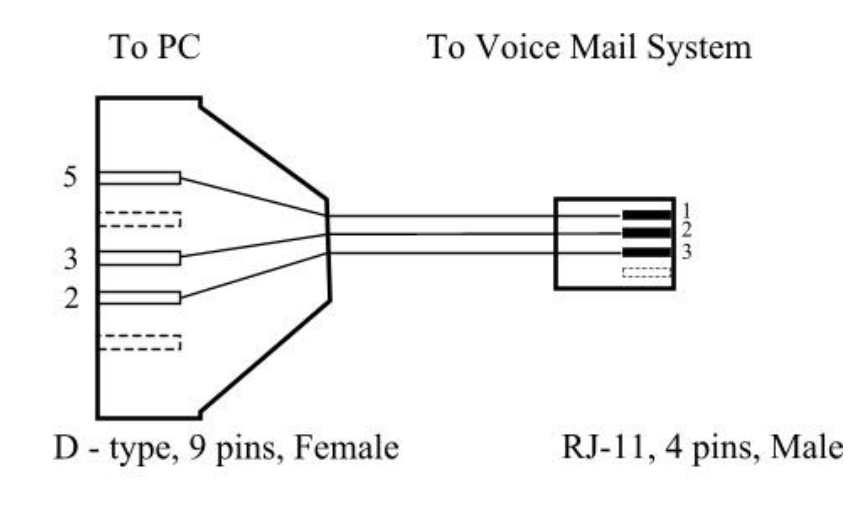

<span id="page-25-1"></span>*Figure 2-1: RS-232 Cable Electrical Diagram* 

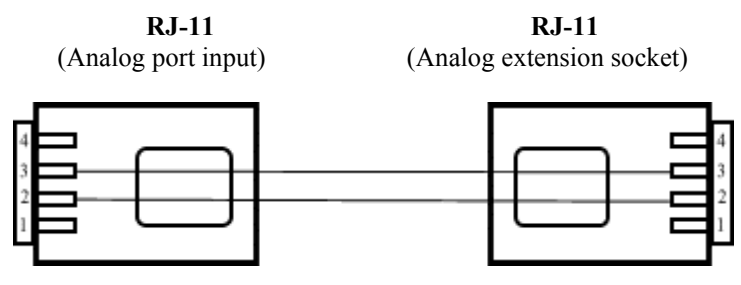

<span id="page-25-2"></span>*Figure 2-2: Analog Ports Input Cable* 

# **2.2 Hardware Installation**

This section contains the following:

- Voice Mail System installation
- Connections, starting up and initial indications
- Voice Mail System expansion to eight ports

#### **NOTE**

巨

VUP programming can be done prior to the hardware installation (see [VUP](#page-34-0)  [Programming](#page-34-0) in Chapter 3). After the programming, proceed with the hardware installation and connections (see this section) and transfer the configuration and recording files to the Voice Mail System (see **Accessing** [VUP Programming Data](#page-68-0) in Chapter 4).

## **2.2.1 Voice Mail System Installation**

¾ **To install the Voice Mail System in a 19" rack:** 

- <span id="page-26-0"></span>1. Attach a bracket to each side of the Voice Mail System unit, adjacent to its front panel and fasten each bracket with the three screws provided.
- 2. Place the Voice Mail System unit in the 19" rack and fasten it to the rack rails, using four screws, washers and spring washers.

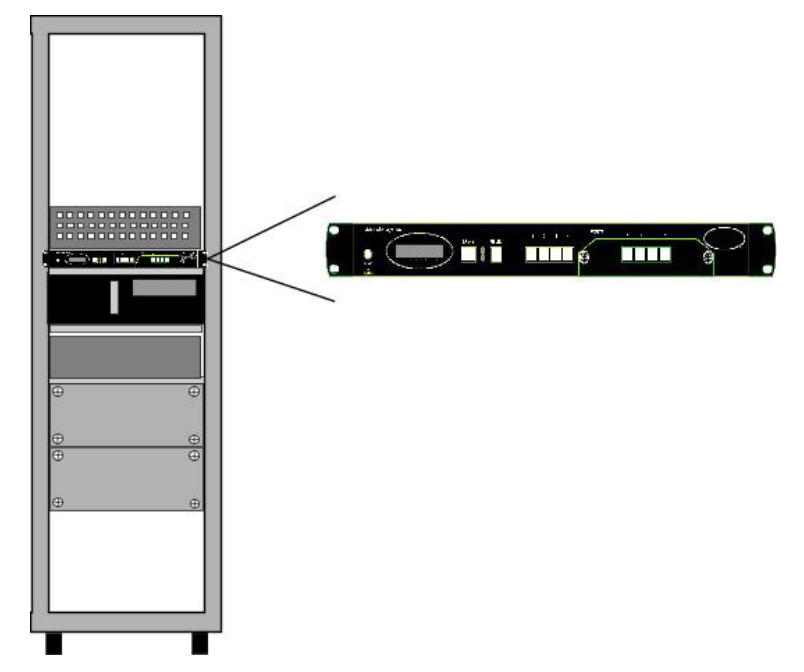

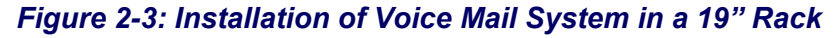

#### ¾ **To install the Voice Mail System on a wall:**

- 1. Attach a bracket to each side of the Voice Mail System unit, adjacent to its top panel (see [Figure 2-2:\)](#page-25-2) and fasten each bracket with the two screws provided.
- 2. Drill four holes in the wall.
- 3. Fasten the Voice Mail System unit to the wall using four screws, washers and spring washers provided.

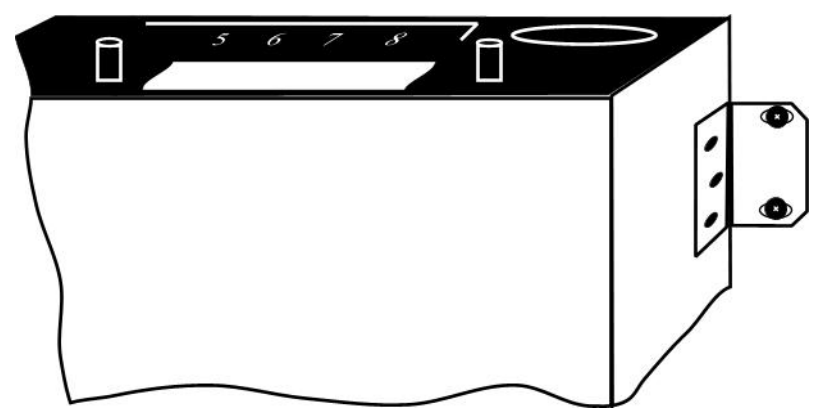

*Figure 2-4: Installation of Voice Mail System on the Wall* 

# <span id="page-27-0"></span>**2.2.2 Connections, Starting Up and Initial Indications**

1. Connect each port (4 or 8) to an extension line, using an RJ-11 cable. The ports can be found on the right side of the front panel of the Voice Mail System unit.

#### **NOTE**

Each RJ-11 socket on the front panel of the Voice Mail System supports one analog telephone line.

Make sure that the Analog Ports Input Cables are according to the specifications in Figure 2-2:.Figure 2-2:Figure 2-2:

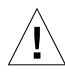

巨

#### CAUTION

In order to prevent damage to the RS-232 driver chip, DO NOT connect an analog telephone line to the RS-232 socket.

- 2. Plug the RJ-45 Network cable into the "Ethernet" socket of the Voice Mail System front panel.
- 3. Plug the 9V DC adapter jack into the power supply connector on the left side of Voice Mail System front panel.
- 4. Plug the 9V DC adapter into the main power supply outlet, to turn the Voice Mail System on.
- 5. Notice the indications on the LCD display. For details, see [LCD](#page-76-0)  [Messages](#page-76-0) in Chapter 4.
- 6. For local programming of the Voice Mail System, connect the RS-232 cable between the Voice Mail Systems RS-232 socket and the COM port of the PC running the VUP program.
- 7. Plug the external SMS transmitter into the RS-232 socket. (The external SMS transmitter can't be connected simultaneously with the local programming PC. Details for using the [SMS transmitter](#page-124-0) can be found in Chapter 8).

Remote programming of the Voice Mail System can be done via a modem connected to the public network. The Administrator has to enable this option in the Voice Mail System.

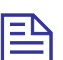

#### **NOTES**

Voice Mail System connections for local and remote programming, are schematically shown in [Figure 1-1](#page-11-1) and [Figure 1-2.](#page-11-2)

For local programming, an RS-232 cable is included in the Voice Mail System package.

The external SMS transmitter must be disconnected during local programming.

8. Call each Voice Mail System line from any extension and listen to the default greeting, informing you that the system has not been programmed yet (see [VM System Messages,](#page-118-0) System Message No. 000).

#### <span id="page-28-0"></span>**2.2.3 Physical Expansion**

The Voice Mail System can be configured in one of the following combinations:

- 4 or 8 analog ports
- 4 analog ports with unified messaging features
- 8 analog ports without unified messaging features
- 8 analog ports with unified messaging features

For a physical upgrade of the Voice Mail System, one of the following 3 expansion modules:

- Unified messaging expansion module
- 4 ports, 32 hours of memory expansion module
- 4 ports, 32 hours of memory and Unified Messaging expansion module

#### ¾ **Upgrading a Voice Mail System unit**

- 1. Make sure that the Voice Mail System is not connected to the power supply.
- 2. Remove the two screws and the cover from the expansion slot on the right side of the front panel. (See [Figure 2-5\)](#page-29-1).
- 3. Slide the expansion card into the slot and carefully push it in until it fits into the unit's rear connector.
- 4. Fasten the expansion card, using its two captive screws to the unit's front panel.
- 5. Plug in the power supply.

The Voice Mail System will automatically detect the new module and activate the additional features.

<span id="page-29-0"></span>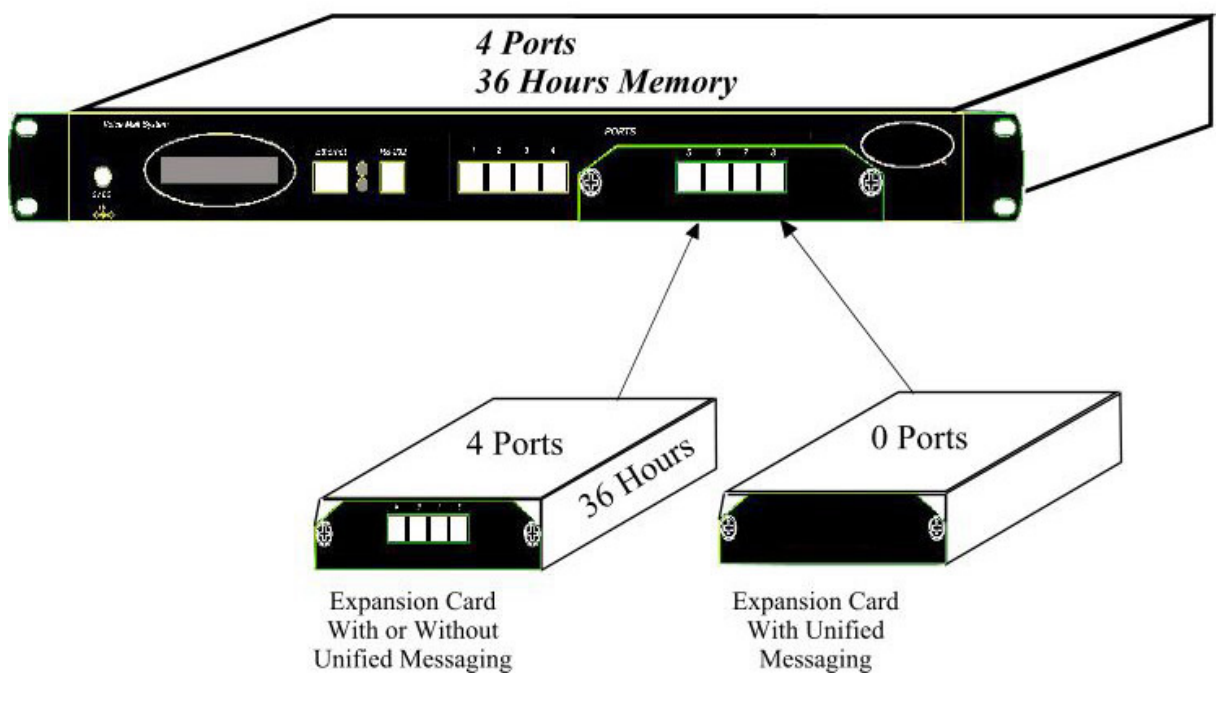

#### <span id="page-29-1"></span>*Figure 2-5: Expanding the Voice Mail System*

# **2.3 Software Setup**

This section contains the following:

- **Installing the VUP software**
- Selecting a PBX
- Configuring the VUP toolbars
- Setting the location of the Voice Mail System files

### <span id="page-30-0"></span>**2.3.1 Installing the VUP Software**

Install the VUP software on the Administrator's PC or laptop. This PC or laptop is being used for the setup, programming and managing of the Voice Mail System unit.

#### **NOTES**

巨

The VUP software can be installed and used for creating the Voice Mail System configuration and programming Scripts, without physically connecting the PC to the Voice Mail System unit.

The following may happen when the PC containing the VUP software is physically connected to the Voice Mail System unit. A message, indicating that the COM port of the PC has not been configured, may appear, when performing a software download. Press OK and configure the COM port.

To establish a connection, follow the relevant procedures: [Connections,](#page-27-0)  [Powering Up and Initial Indications](#page-27-0) in Chapter 2 and Setting the VUP PC -[Voice Mail System Communication](#page-68-0) in Chapter 4.

#### ¾ **To install the VUP software**

- 1. Insert the VUP CD in the CD-ROM drive of your PC.
- 2. The CD should run automatically. If it doesn't, press **Start**  $\rightarrow$  **Run** and browse the CD for the **VUP Set up** icon.
- 3. Click on the **VUP Installation** icon and follow the instructions on the screen.
- 4. To start the VUP program, click **Start**  $\rightarrow$  **Programs**  $\rightarrow$  **Voice Mail System**. The VUP main screen appears (see [Figure 2-6\)](#page-30-1).

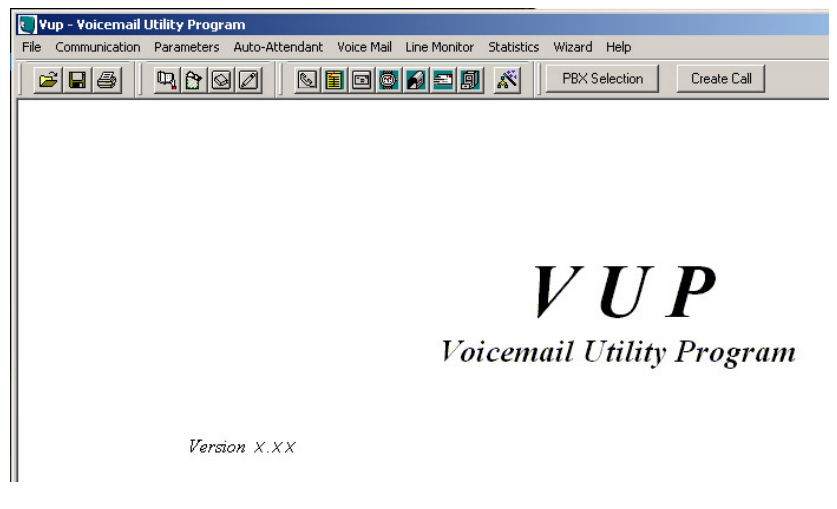

*Figure 2-6: VUP Main Screen* 

<span id="page-30-1"></span>Alternatively, double-click on the **VUP – Voice Mail System** icon on the PC desktop.

### <span id="page-31-0"></span>**2.3.2 PBX Selection**

Selecting a PBX from the PBX Selection list enables a quick and easy integration of the Voice Mail System. All the default parameters for the selected PBX will automatically be shown in the VUP. These parameters are: Transfer Code, Hook Flash Time, Message Light On and Off codes and In-band DTMF Protocol. Refer to [PBX Settings](#page-35-0) in order to change the parameters not provided in the PBX selection.

#### ¾ **To select a PBX**

- 1. Press the **PBX Selection** button in the VUP toolbar.
- 2. From the **PBX Selection** dialog (see [Figure 2-7\)](#page-31-1), select the relevant PBX and press **OK**.

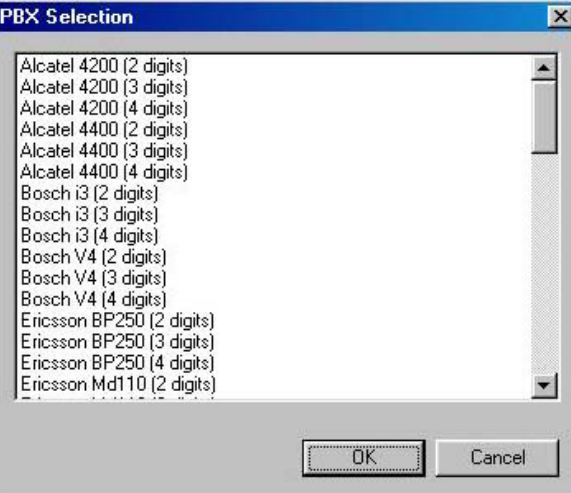

<span id="page-31-1"></span>*Figure 2-7: PBX Selection List* 

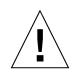

#### **CAUTION**

Parameters applied when selecting a PBX, may differ from the parameters of the existing PBX. In this case, request for assistance from the PBX manufacturer.

To obtain a list of the PBX parameters from the VUP main menu, select File  $\rightarrow$  Print Settings Menu  $\rightarrow$  PBX Parameters.

## **2.3.3 Configuring the VUP Toolbars**

This function is used for selecting which toolbars and whether tooltips will be displayed.

#### ¾ **To configure the VUP toolbars**

1. From the VUP main menu, select **File**  $\rightarrow$  **Options**. The **Options** dialog appears (see [Figure 2-8\)](#page-32-1).

<span id="page-32-0"></span>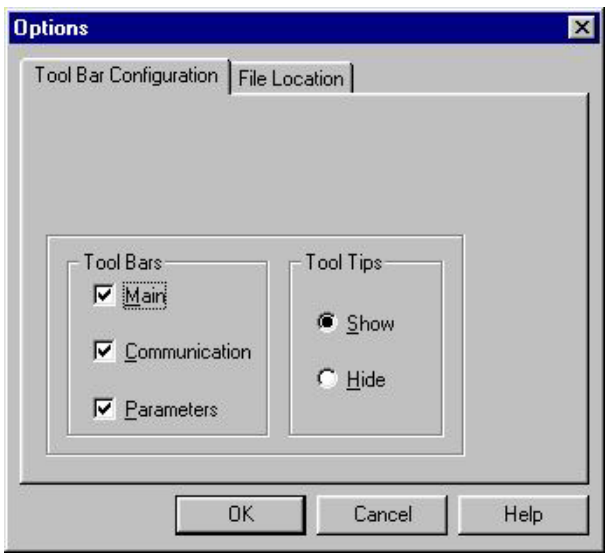

<span id="page-32-1"></span>*Figure 2-8: Toolbar Configuration Tab* 

- 2. In the **Tool Bar** section, check the boxes of the required toolbars.
- 3. In the **Tool Tips** section, click **Hide** to only show the tool name when moving the cursor over it.
- 4. Press **OK** to confirm your settings.

# <span id="page-33-0"></span>**2.3.4 Setting the Location of the Voice Mail System Files**

This function is used to set the path for the Voice Mail System configuration and data files.

- ¾ **To set the location of the Voice Mail System files** 
	- 1. Select **File**  $\rightarrow$  **Options** and click the **File Location** Tab (see [Figure 2-9\)](#page-33-1) from the VUP main menu.

| <b>Options</b>                                                                                            |                                                         | $\vert x \vert$ |
|----------------------------------------------------------------------------------------------------|---------------------------------------------------------|-----------------|
| Tool Bar Configuration                                                                                    | File Location                                           |                 |
| File types<br><b>VMP</b> files<br>VOX files<br>WAX files<br>Script files<br>WAV Files<br><b>BIN</b> files | Location                                                |                 |
|                                                                                                    | $\blacktriangleright$<br>Clear location<br>Set location |                 |
|                                                                                                    | <b>OK</b><br>Cancel<br>Help                             |                 |

<span id="page-33-1"></span>*Figure 2-9: File Location Tab* 

The file list contains:

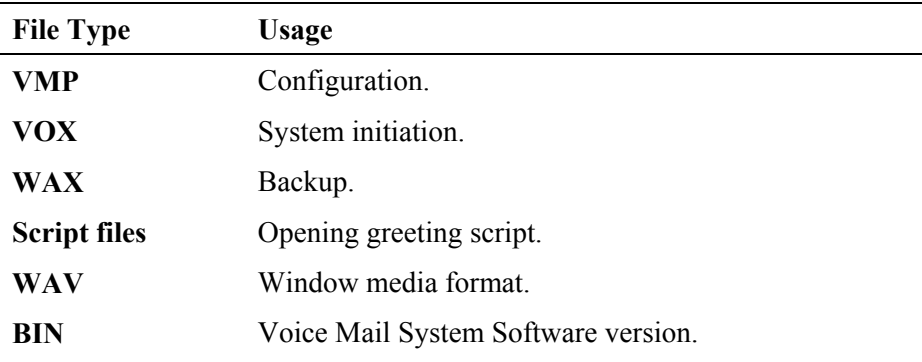

- 2. To change the location of a file type, highlight it, press the **Set location** button and type in the new location.
- 3. To delete the location of a file type, highlight it and press the **Clear location** button.
- 4. Press **OK** to confirm your changes.

# <span id="page-34-0"></span>**3 VUP Programming**

This chapter contains the following:

- Quick Voice Mail System Installation using the Installation Wizard
- **Programming the Voice Mail System's system parameters**
- **Programming the Voice Mail System's Automated Attendant (AA)**
- **Programming the Voice Mail System's Voice Mail (VM)**

To program the Voice Mail System unit using a touch-tone telephone, see Chapter 6, [DTMF Programming](#page-84-0).

# **3.1 Quick Installation Using the Installation Wizard**

The Voice Mail System Installation Wizard is especially recommended as the initial fast, hands-on installation tool.

#### ¾ **To use the Voice Mail System Installation Wizard**

1. Select **Wizard**  $\rightarrow$  **Start** from the menu bar.

Alternatively, click on the Installation Wizard icon  $\mathbb{R}$  on the toolbar.

- 2. After opening the **Wizard**, press **start**. The first out of the following ten dialogs will appear.
- 3. In these dialogs, enter the following parameters:

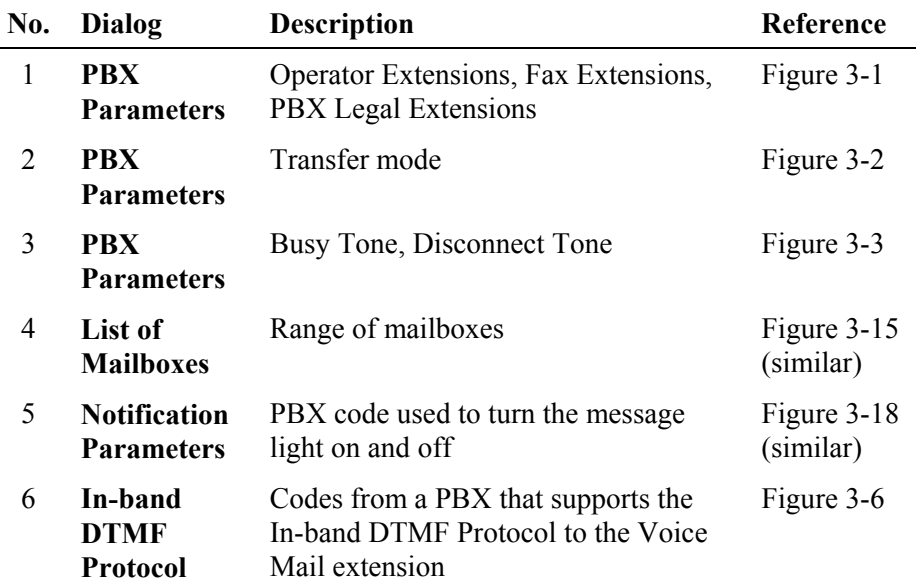

<span id="page-35-0"></span>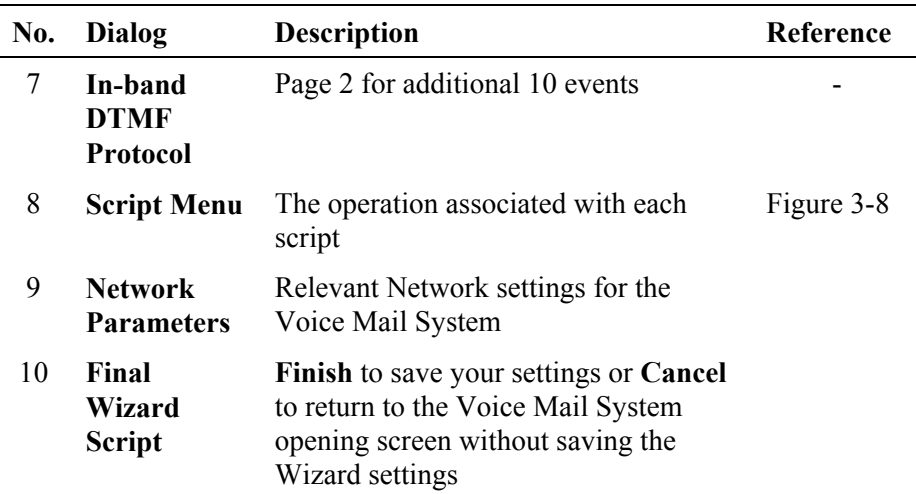

# **3.2 System Programming**

To program the Voice Mail System's system parameters, the following procedures apply:

- Setting the PBX parameters
- Setting the system parameters
- Setting the In-band DTMF Protocol parameters
- Setting the Network Parameters

# **3.2.1 Setting the PBX Parameters**

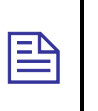

#### **NOTE**

For programming the PBX parameters of the Voice Mail System unit using a touch-tone telephone, see [Table 5-2](#page-86-1) in Chapter 5.

#### ¾ **To set the PBX parameters**

1. Select **Parameters**  $\rightarrow$  **PBX Parameters** from the menu bar. The PBX Parameters dialog appears (see [Figure 3-1\)](#page-36-1).

Alternatively, click on the **PBX Parameters** icon **on** the tool bar.
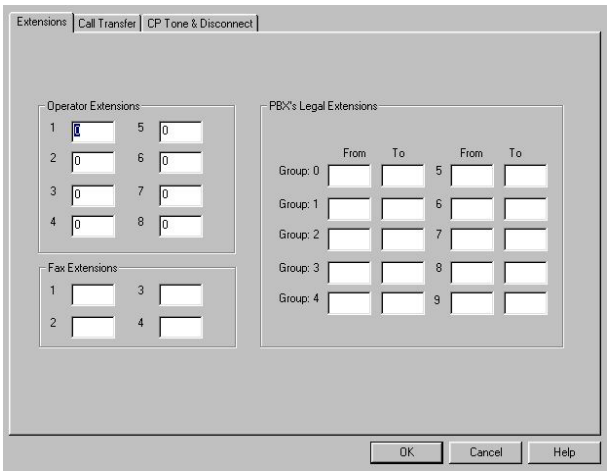

<span id="page-36-0"></span>*Figure 3-1: PBX Parameters Dialog* 

2. In the **Extensions** tab, enter the numbers and ranges of the PBX extension types (enter two to six digits in the extension number fields of [Figure 3-1\)](#page-36-0):

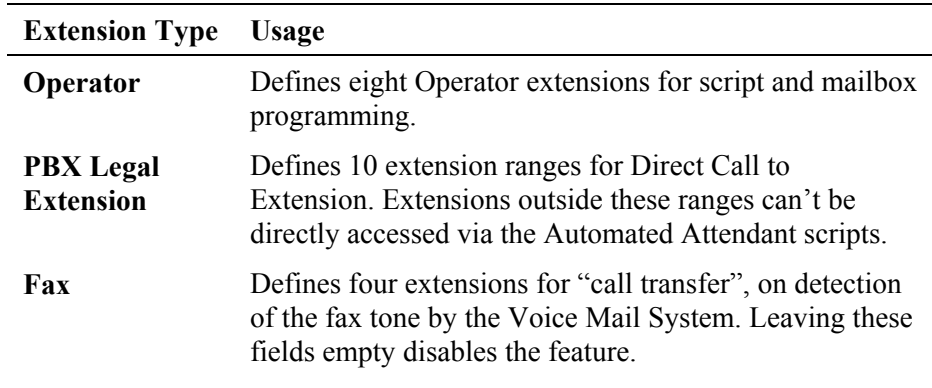

3. In the **Call Transfer** tab, set the call transfer parameters (see [Figure](#page-37-0)  [3-2\)](#page-37-0):

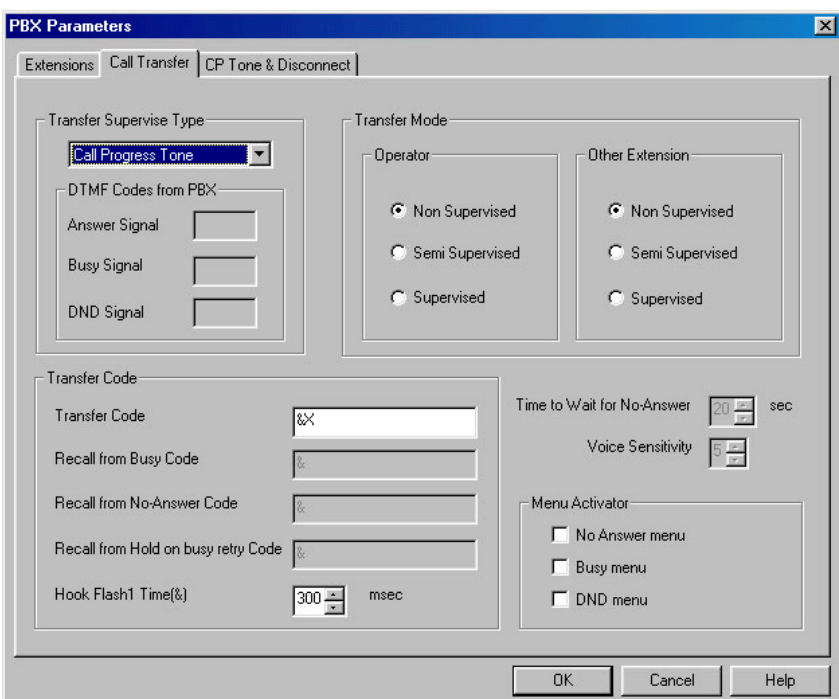

<span id="page-37-0"></span>*Figure 3-2: Call Transfer Tab* 

| <b>Parameter</b>                         | <b>Usage</b>                                                                                                    |                                                                                                    |  |
|------------------------------------------|----------------------------------------------------------------------------------------------------|----------------------------------------------------------------------------------------------------|--|
| <b>Transfer</b><br><b>Supervise Type</b> | Defines the method for detecting the No Answer, Busy<br>and Do Not Disturb (DND) status when a call is<br>transferred to an extension in semi-supervised or<br>supervised mode. Select: |                                                                                                    |  |
|                                          | <b>Type</b>                                                                                                    | <b>Details</b>                                                                                     |  |
|                                          | <b>Call Progress Tones</b>                                                                                                    | The Voice Mail System<br>samples the sounds from the<br>PBX (Busy tone, Disconnect<br>tone, etc.). |  |
|                                          | <b>DTMF</b>                                                                                                    | The Voice Mail System<br>receives the DTMF signals for<br>Busy, No Answer and DND<br>from the PBX. |  |
| <b>DTMF Codes</b><br>from PBX            | Defines the "answer", Busy and DND signals after<br>switching to DTMF in the Transfer Supervise Type<br>drop-down menu.                                                                 |                                                                                                    |  |
| <b>Transfer Mode</b>                     | Defines the transfer mode of the Operator and other<br>extensions. Select:                                                                                                    |                                                                                                    |  |
|                                          | Mode                                                                                                    | To                                                                                                 |  |
|                                          | Non-supervised                                                                                                    | Transfer the call without<br>checking the status of the<br>extension.                              |  |

<span id="page-38-0"></span>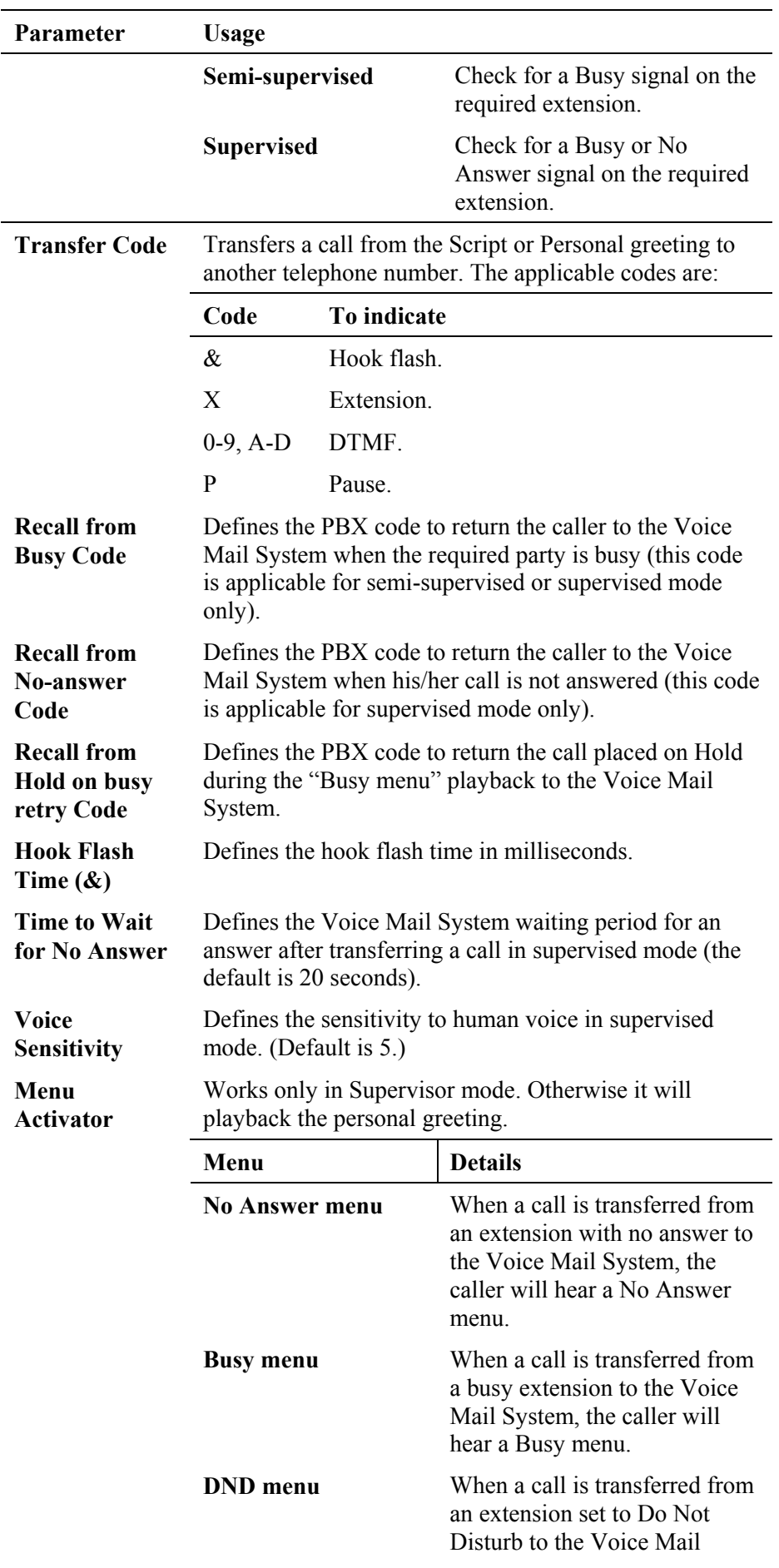

<span id="page-39-0"></span>**Parameter Usage**

System, the caller will hear the DND menu.

4. In the **CP Tone & Disconnect** tab, the on-time and off-time of the following tones are set (see Figure 3-3):

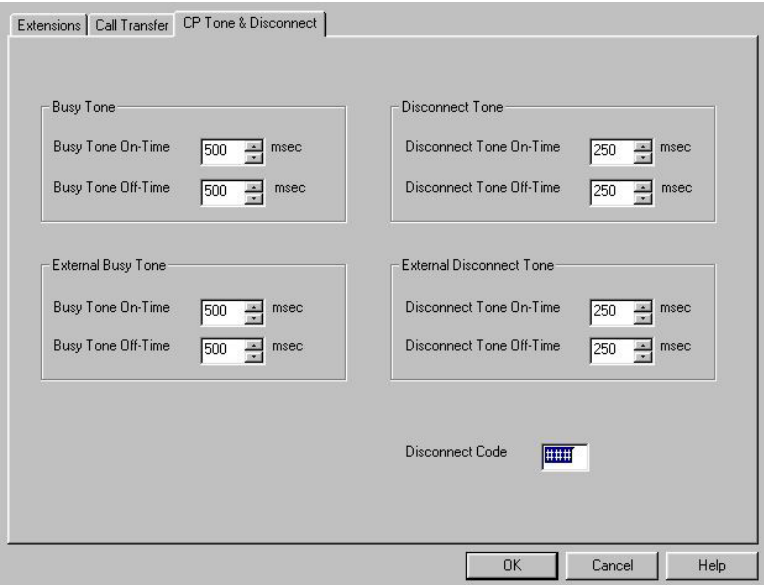

*Figure 3-3: CP Tone & Disconnect Tab* 

| Tone                                      | Usage                                                                                                    |
|-------------------------------------------|----------------------------------------------------------------------------------------------------|
| <b>Busy, External Busy</b>                | Detects a busy extension when a call is transferred<br>in semi-supervised or supervised mode and<br>disconnects the line when a Disconnect situation<br>is detected |
| Disconnect,<br><b>External Disconnect</b> | Disconnects the line when the caller hangs up and<br>the disconnect tones are detected.                                                                             |

5. Enter the **Disconnect Code.** Defines the DTMF codes sent from the PBX to the Voice Mail System, in order to disconnect the line, when a caller has hung up.

# **3.2.2 System Parameters**

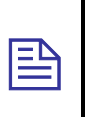

#### **NOTE**

For programming the system parameters of the Voice Mail System unit using a touch-tone telephone, see Table 5-3 and [Table 5-6](#page-98-0) in Chapter 5.

#### ¾ **To set the system parameters**

1. Select **Parameters**  $\rightarrow$  **System Parameters** from the menu bar. The **Parameters** tab appears (see [Figure 3-4\)](#page-40-0).

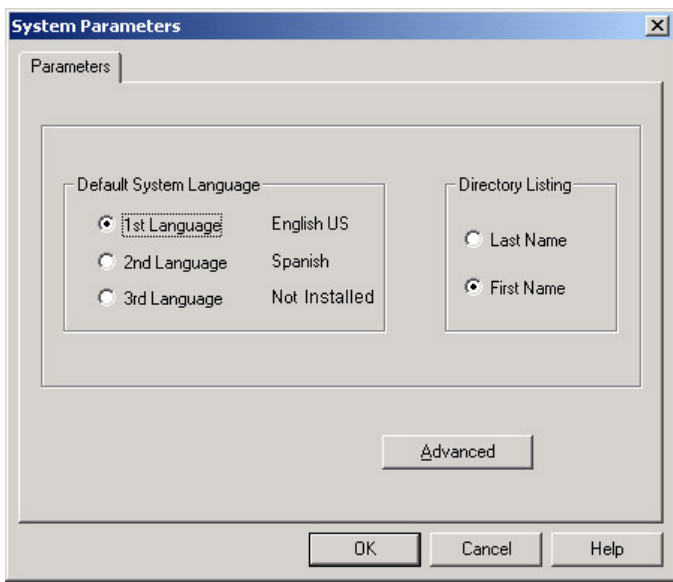

<span id="page-40-0"></span>*Figure 3-4: System Parameters Tab* 

2. Select the **Default System Language** by clicking on the appropriate radio button.

#### **NOTES**

The list of installed languages will only be shown after a Read Parameters operation.

Use the Statistics window (see Using [Statistics](#page-79-0) in Chapter 4) after a "Read Parameters" operation, to check the number of the languages installed in the system. For a new system, the number of installed languages is also specified on the package.

- 3. Select **Last** or **First Name** to be used as selection, when using the Directory Listing feature.
- 4. Press the **Advanced** button to change parameters, which affect the unit's operation as indicated by an appropriate warning message.
- 5. On receiving the warning message, press **Yes** to enter the **Advanced Parameters** dialog (see [Figure 3-5\)](#page-41-0).

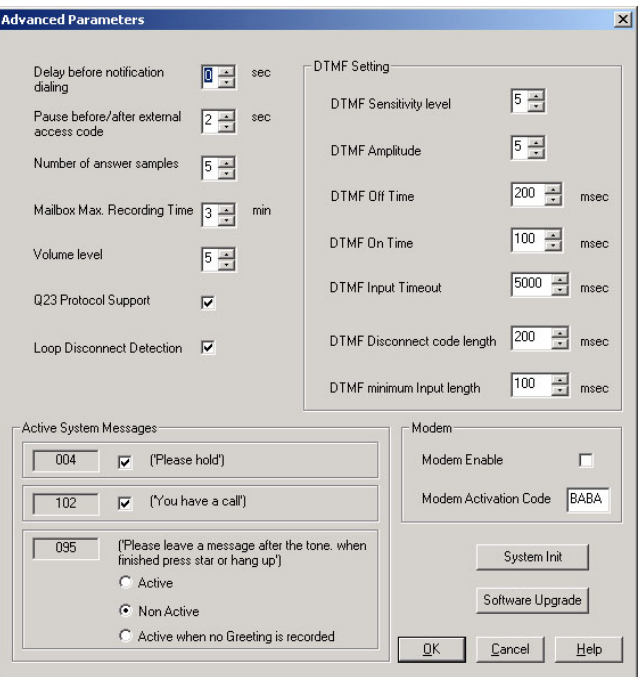

#### <span id="page-41-0"></span>*Figure 3-5: Advanced Parameters Dialog*

6. Modify and mark the parameters in the advanced Parameters dialogue.

Define system parameters as follows:

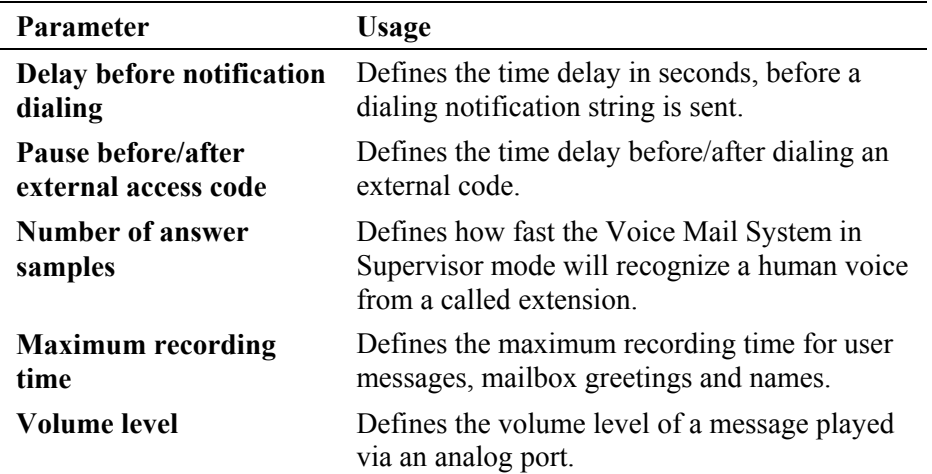

Check boxes as necessary:

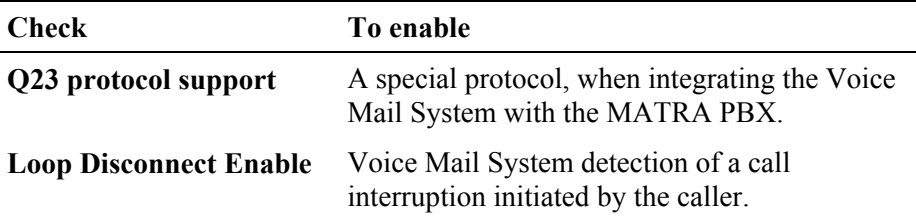

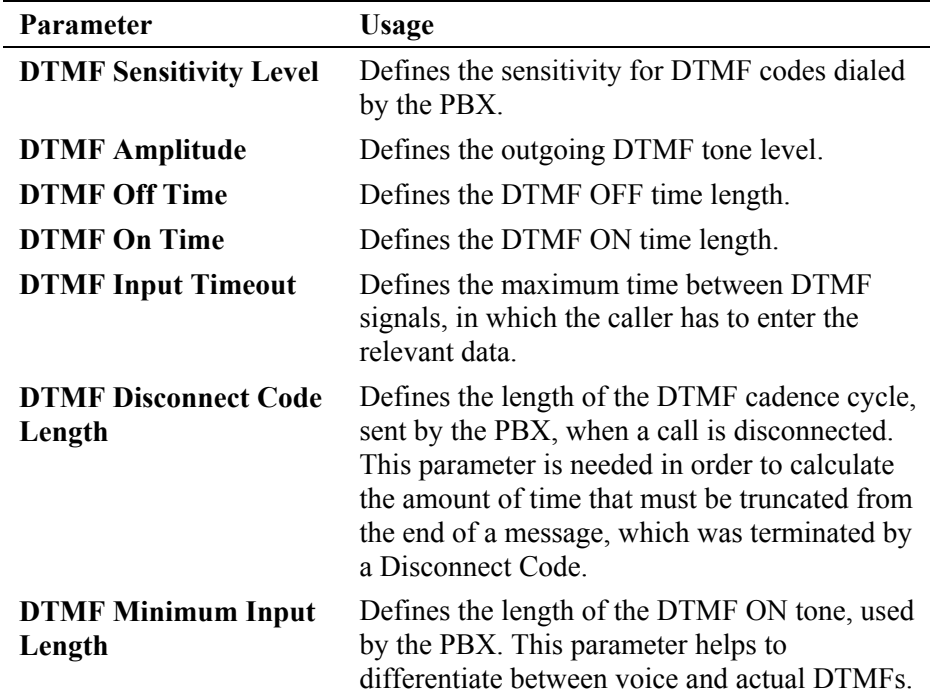

In the **DTMF Setting** section, the dual arrow buttons can be used to enter the relevant DTMF parameters.

To enable **Active System Messages**, check boxes as follows:

| <b>Check</b>                             | To enable                                                           |
|------------------------------------------|---------------------------------------------------------------------|
| <b>Please hold</b>                       | System message 004 playback before<br>transferring a call.          |
| You have a call                          | System message 102 playback after the target<br>extension answered. |
| Please leave a message<br>after the tone | System message 095. Additional options after<br>leaving a message.  |

To enable **the modem**, check boxes as follows:

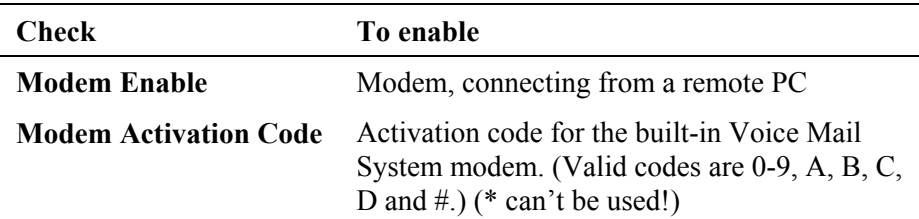

7. To initiate the system and restore the default system parameters, press the **System Init** button. Use the **Browse** option to define the path of the \*.VOX file.

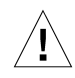

#### CAUTION

Please notice that following the system initialization, all previously recorded messages are deleted.

For a system initialization, a special \*.vox file must be used, prepared by the manufacturer. Using the incorrect \*.vox file can destroy a Voice Mail System.

8. To upgrade the Voice Mail System system software, press the **Software Upgrade** button. Use the **Browse** option to define the path of the \*.bin file. For more details regarding this option, refer to [Software Upgrade](#page-68-0) in Chapter 5.

## **3.2.3 In-band DTMF Protocol**

The In-band DTMF Protocol is used for defining DTMF strings, sent from the PBX to the Voice Mail System unit. The Voice Mail System extension needs to be defined as a VM extension.

Each string is associated with an operation that is executed once the Voice Mail System receives a DTMF string. A string contains up to 20 digits: 0 to 9, A to D, #, and \*.

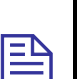

#### **NOTE**

For programming the In-band DTMF Protocol of the Voice Mail System unit using a touch-tone telephone, see [Table 5-4](#page-93-0) in Chapter 5.

#### ¾ **To define DTMF strings, using the in-band DTMF protocol**

1. Select **Parameters**  $\rightarrow$  **In-band DTMF Protocol** from the menu bar. The **In-band DTMF Protocol** dialog appears (see [Figure 3-6\)](#page-44-0).

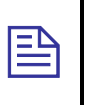

#### **NOTE**

On the two tabs of the In-band DTMF Protocol screen, up to 20 DTMF operations can be defined

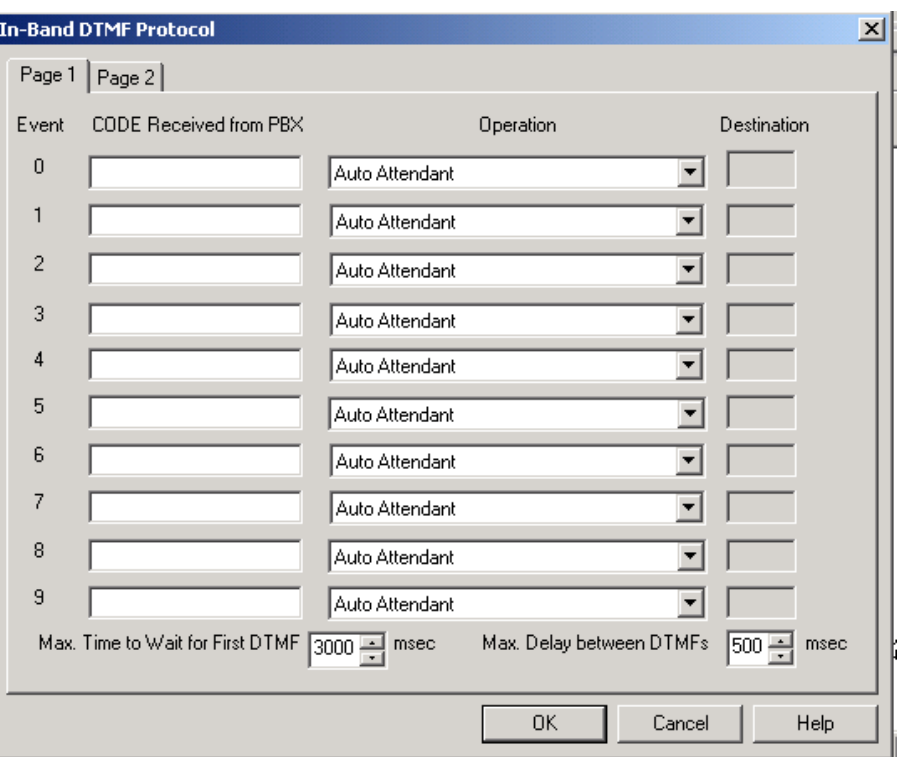

#### <span id="page-44-0"></span>*Figure 3-6: In-band DTMF Protocol Dialog*

2. Enter the **Code Received from the PBX** and select the required **Operation** from the operation drop-down menu on the right.

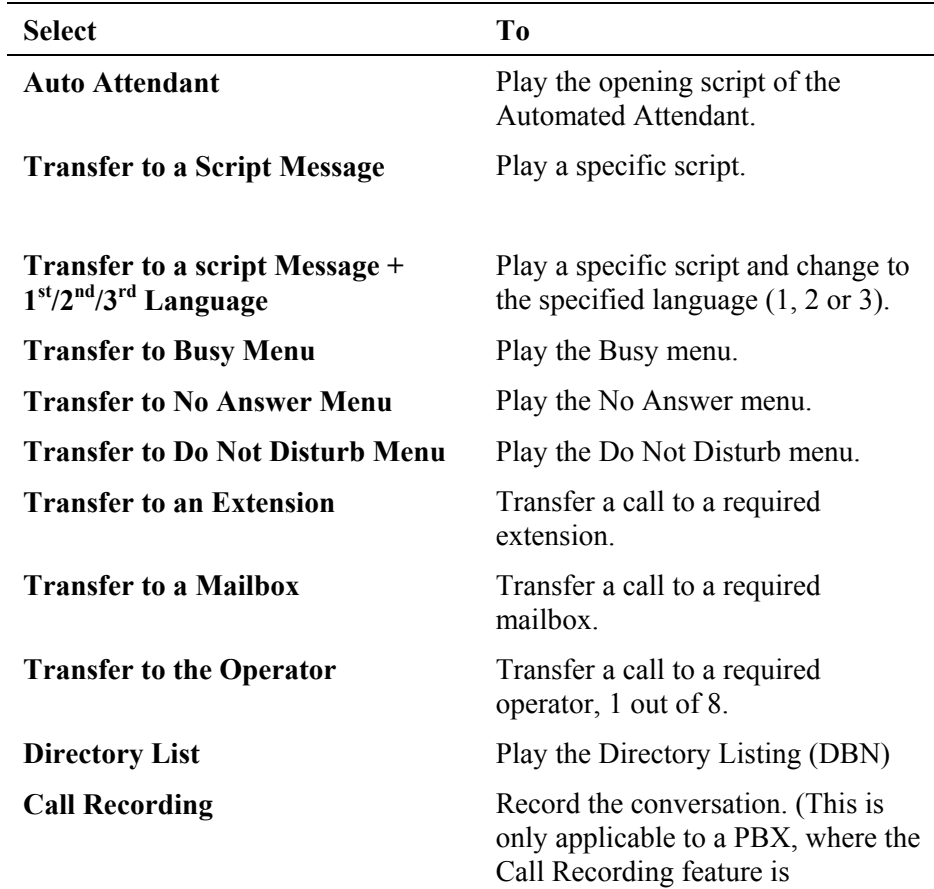

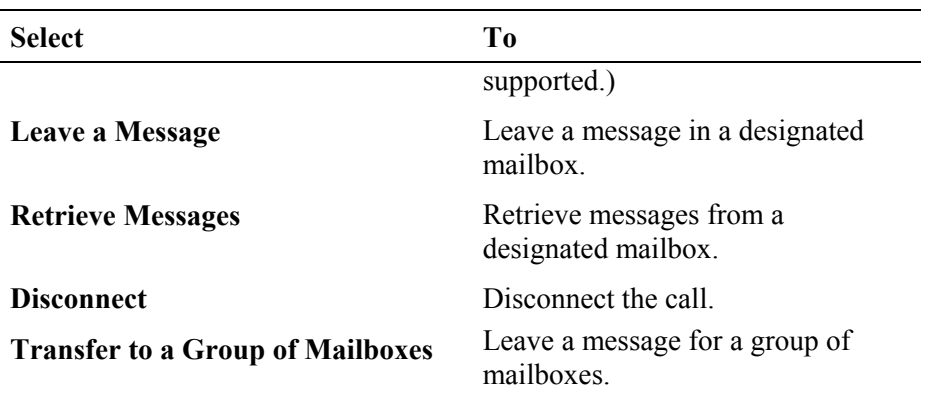

- 3. Set the maximum time interval that the Voice Mail System has to wait in mili seconds, until the first DTMF string is received.
- 4. Set the maximum time delay between DTMF codes sent from the PBX to the Voice Mail System.

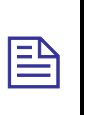

탈

## **NOTE**

The main opening greeting is played, if a DTMF is not received within the allocated time, defined in the two parameters above.

5. Press the **OK** button to confirm your settings and return to the VUP main screen.

### **3.2.4 Network Parameters**

#### **NOTE**

Network Parameters will only be activated after the Send Parameters operation and physical hardware system reset have been performed.

To define large-scale network parameters, you may need a Local Network Administrator's assistance.

The Local Network Administrator needs to define a user for the Voice Mail System on the Exchange Server.

To enable network features, the Voice Mail System needs to be integrated into the TCP/IP protocol based Local Area Network. Enter the Voice Mail System to the LAN, as a regular Network user. This is possible via the definition of the Network Parameters.

To activate the possibility to send emails from the Voice Mail System to mailbox owners, the IP address of the SMTP server needs to be defined. A mailbox for the Voice Mail System needs to be defined on the Local Area Network. For this the help of the Local Network Administrator is needed.

#### ¾ **To set the Network Parameters**

1. Select **Parameters → Network Parameters** from the menu bar. The **Network Parameters** dialog appears (see [Figure 3-7\)](#page-46-0).

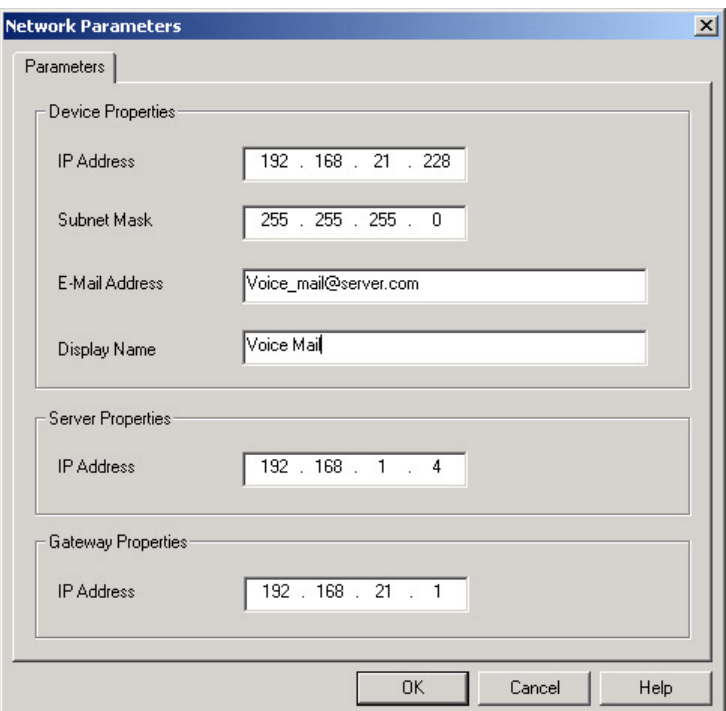

#### <span id="page-46-0"></span>*Figure 3-7: Network Parameters*

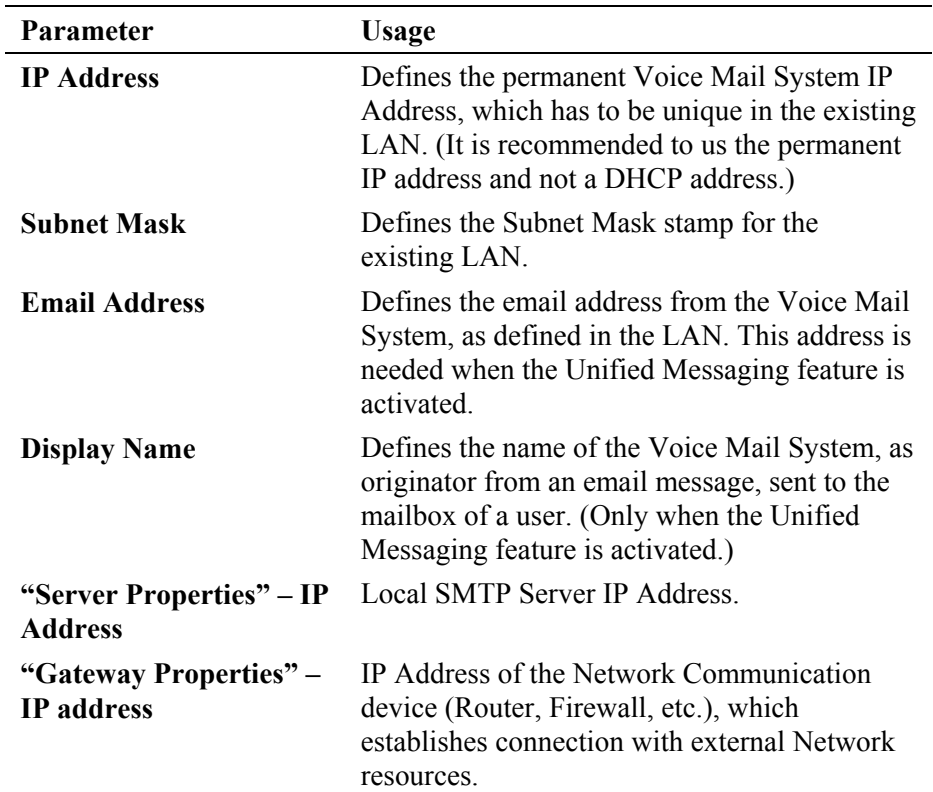

# **3.3 Automated Attendant Programming**

The following steps apply to the programming of the Voice Mail System Automated Attendant:

- Script programming
- Schedule programming

## **3.3.1 Script Programming**

- Define the operation executed when pressing any DTMF digit between 0 and 9, while the script message is being played, etc.
- Define the script opening conditions per port and the number of the script to be played for each port.
- Define a name for each necessary operational script, i.e. company greeting in English, script 00 and company greeting in Spanish, script 01, etc.
- Display of script listings for reviewing the script status.

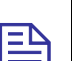

#### **NOTES**

For programming the AA script of the Voice Mail System unit, using a touch-tone telephone, see [Table 5-5](#page-96-0) in Chapter 5.

Please note that a script must be recorded and programmed with an announcement, in order for a script to operate.

#### ¾ **To program scripts**

1. Select **AutoAttendant**  $\rightarrow$  **Script Menu** from the menu bar. The **Script Menu** appears (see [Figure 3-8\)](#page-47-0).

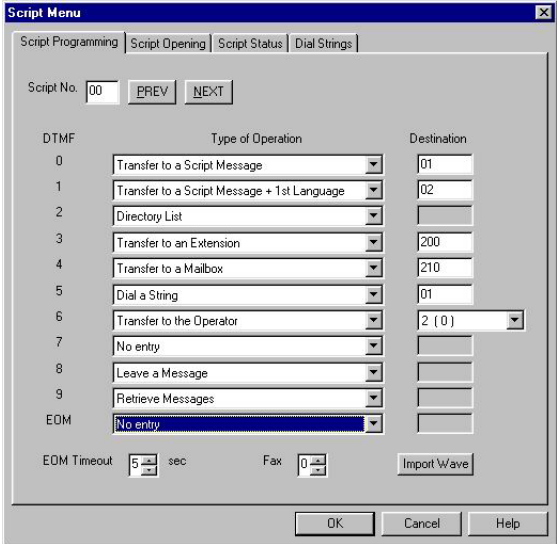

#### <span id="page-47-0"></span>*Figure 3-8: Script Menu Dialog*

2. To define an operation for each DTMF digit (0 to 9), select the respective **Type of Operation** from the drop-down menu. The operations to choose from are as follows:

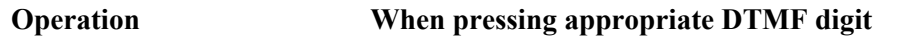

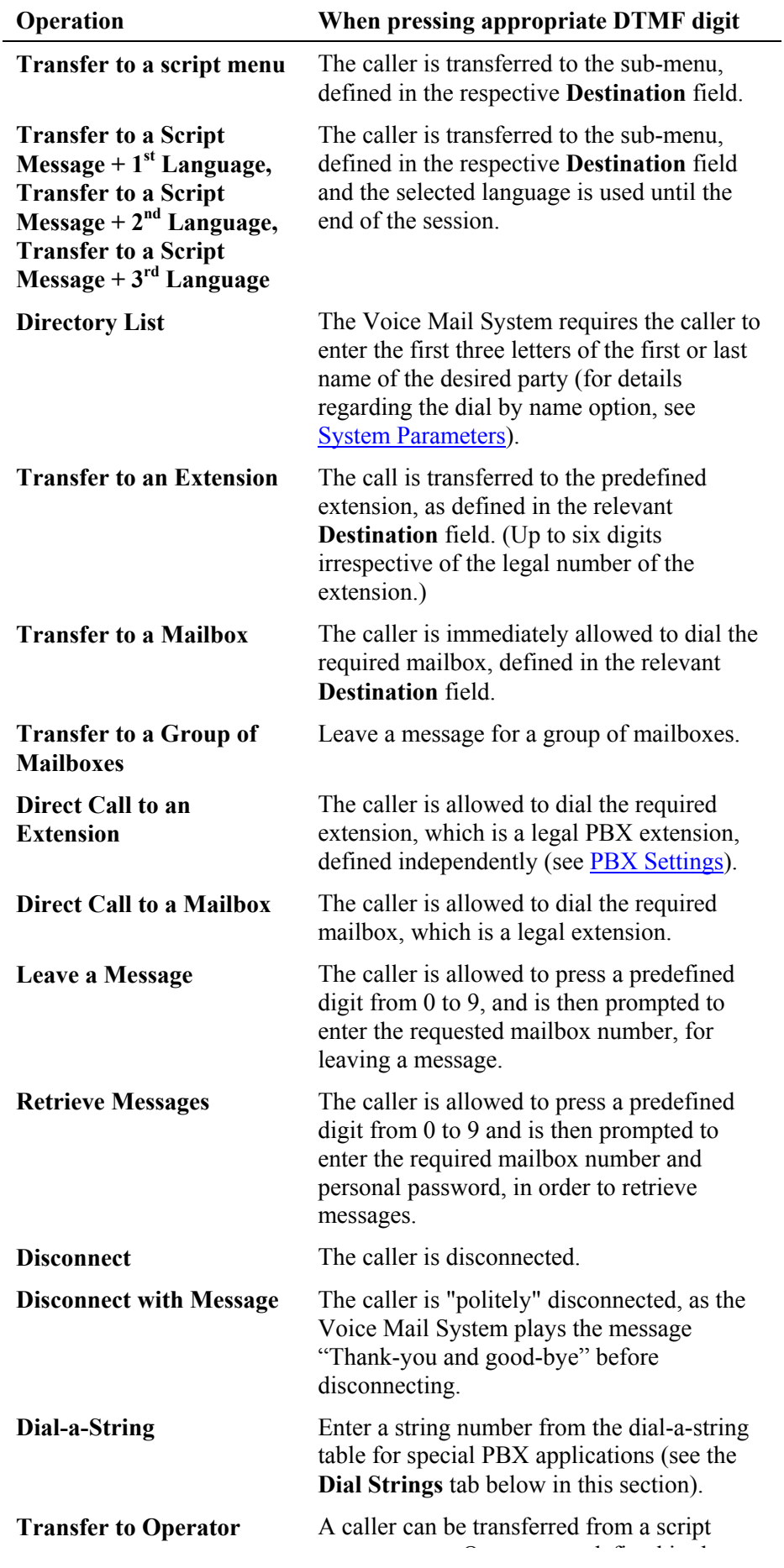

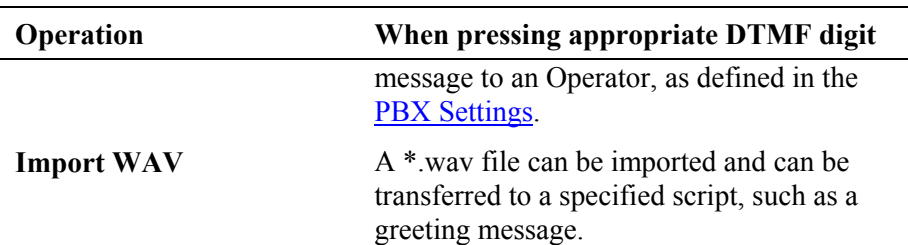

- 3. To define a number of times the Script Opening Greeting playback is played, set the **Repeat** script parameter.
- 4 To define the time interval after the Script Opening Greeting, in which the caller needs to respond, set the **EOM Timeout** in seconds.
- 5. Define in each script 1 fax extension out of 4, to which a fax call will be directed. Please note that each script menu can have a different fax extension.
- 6. To define a source \*.wav file for a specified script, such as the opening greeting message, press the **Import WAV** button.

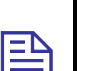

#### **NOTE**

The \*.wav source file parameters are: 8kHz, 16-bit, mono.

#### ¾ **To define the script opening conditions**

1. In the **Script Menu**, click on the **Script Opening** tab (see [Figure 3-9\)](#page-49-0).

| Line 1 | Number of Rings before Answer<br>Line 2 | Line 3<br>Line 4       | Line 5<br>Line 6    | Line 7<br>Line 8       |  |
|--------|-----------------------------------------|------------------------|---------------------|------------------------|--|
| F٣     | $1 \equiv$                              | $1 \div$<br>$1 \equiv$ | $\frac{1}{2}$<br>1층 | 1골<br>1 골              |  |
|        | Day                                     | Night                  | <b>Break</b>        | Holiday                |  |
| Line 1 | $\frac{1}{\sqrt{2}}$<br>n               | 10                     | $15 -$              | 20<br>÷                |  |
| Line 2 | 등<br>0                                  | 10<br>÷                | $15 -$              | 20<br>v                |  |
| Line 3 | 医院<br>0                                 | $10^{-1}$              | $15 -$              | 20<br>×.<br>≂          |  |
| Line 4 | E<br>0                                  | 10                     | 15                  | 20<br>$\ddot{\cdot}$   |  |
| Line 5 | $\frac{1}{100}$<br>0                    | 10<br>÷                | 15 등                | 20<br>τ                |  |
| Line 6 | 圖<br>0                                  | $10^{-1}$              | $15 -$              | 20<br>$\frac{1}{\tau}$ |  |
| Line 7 | Ω                                       | 10                     | 15                  | 20                     |  |
| Line 8 | E<br>Ū                                  | $10 -$                 | $15 -$              | $20 -$                 |  |
|        |                                         |                        |                     |                        |  |

<span id="page-49-0"></span>*Figure 3-9: Script Opening Tab* 

2. Set for each line in use, the **Number of Rings** before a call is answered.

3. Set the script number played on each line. There can be up to four scripts - a script for each mode of operation, i.e. **Day**, **Night**, **Break** or **Holiday**.

#### ¾ **To review the status of the scripts**

1. In the **Script Menu**, click on the **Script Status** tab (see [Figure 3-10\)](#page-50-0).

The status of all programmed and recorded scripts is displayed adjacent to the script number. The icon before a script is changed, if a script is recorded.

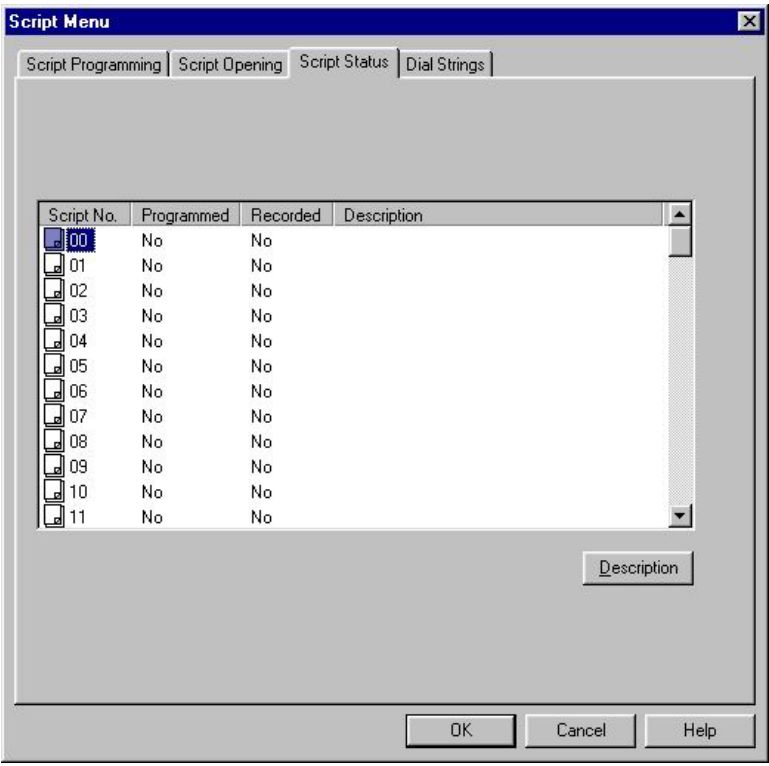

#### <span id="page-50-0"></span>*Figure 3-10: Script Status Tab*

2. Press the **Description** button to enter script details (for example, the script file name for future reference).

#### ¾ **To define dial strings**

1. In the **Script Menu**, click on the **Dial Strings** tab (see [Figure 3-11\)](#page-51-0).

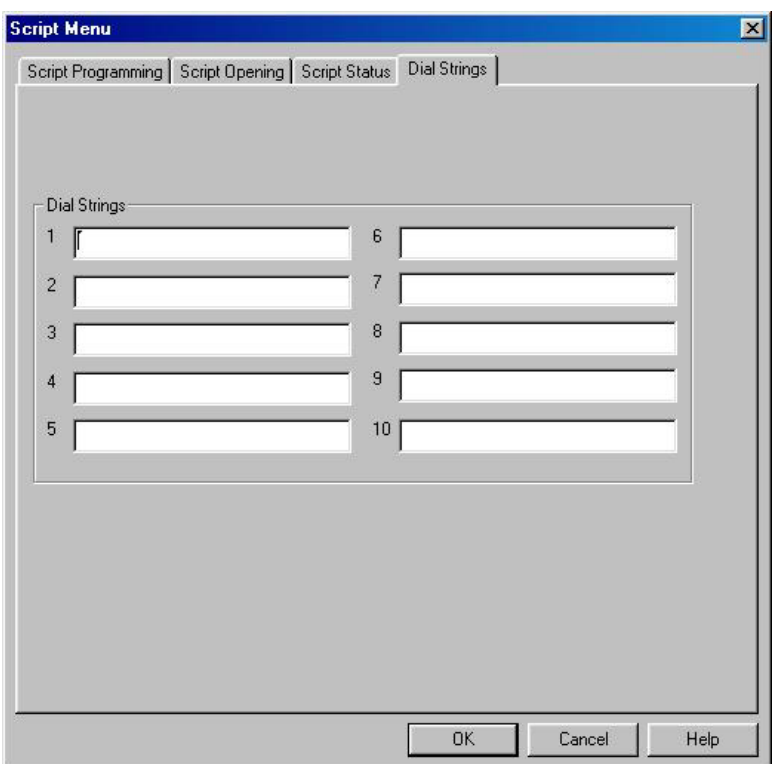

#### <span id="page-51-0"></span>*Figure 3-11: Dial Strings Tab*

2. Define up to 10 dial strings.

 $\boxed{\underline{\mathbb{B}}}$ 

#### **NOTE**

A dial string consists of up to 20 digits including 0 to 9, A to D,  $*$ ,  $#$ , p for pause and & for hook flash.

#### ¾ **To end the Script Menu session**

Press **OK** to save your settings or press **Cancel** to return to the Voice-mail Utility Program's (VUP) main screen, without saving any data.

## **3.3.2 Schedule Programming**

Schedule programming describes the following:

- Defining the system time and scheduling modes
- Defining weekly schedules
- Defining holiday schedules

# **NOTE**

For programming the AA scheduling script of the Voice Mail System unit using a touch-tone telephone, see [Table 5-6](#page-98-0) in Chapter 5.

¾ **To define the system time and scheduling modes** 

1. Select **AutoAttendant**  $\rightarrow$  **Time & Date** from the menu bar. **Time, Date and Weekly Schedules** appear (see [Figure 3-12\)](#page-52-0).

Alternatively, click on the **Time & Date** icon **on** the toolbar.

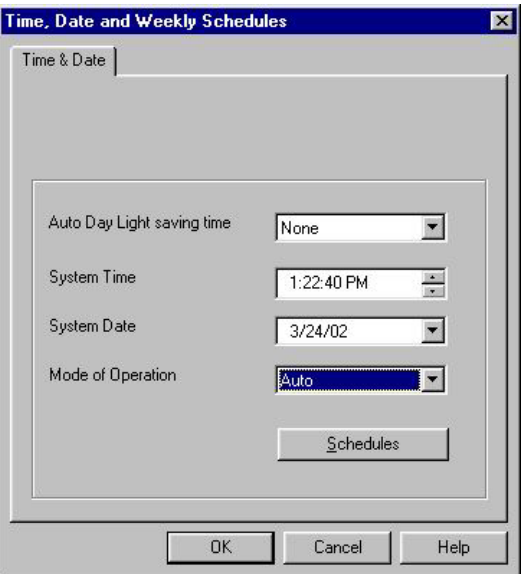

<span id="page-52-0"></span>*Figure 3-12: Time and Date Dialog* 

2. In the **Time & Date** tab, change the daylight saving clock by using the **Auto Day Light saving time** drop-down list as follows:

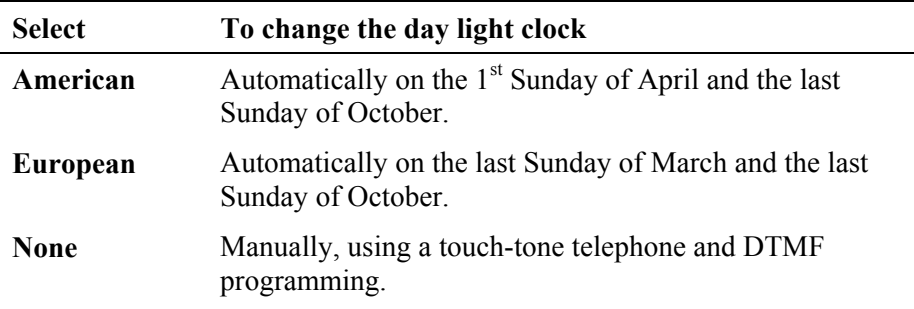

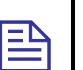

岸

#### **NOTE**

The time is automatically changed at 2:00 a.m. when selecting the American or European option.

3. To set the system time and date, use the appropriate fields in this tab.

## **NOTE**

The default System Time and System Date are automatically received from the PC, running the VUP software.

4. Select the scheduling modes from the **Mode of Operation** drop-down menu:

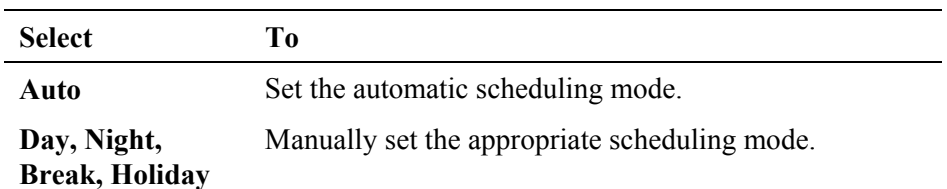

- ¾ **To define the weekly schedule** 
	- 1. In the **Time & Date** tab, select the **Auto** option from the **Mode of Operation** pop-down menu and press the **Schedules** button. The **Auto**  (automatic scheduling) dialog appears (see [Figure 3-13\)](#page-53-0).

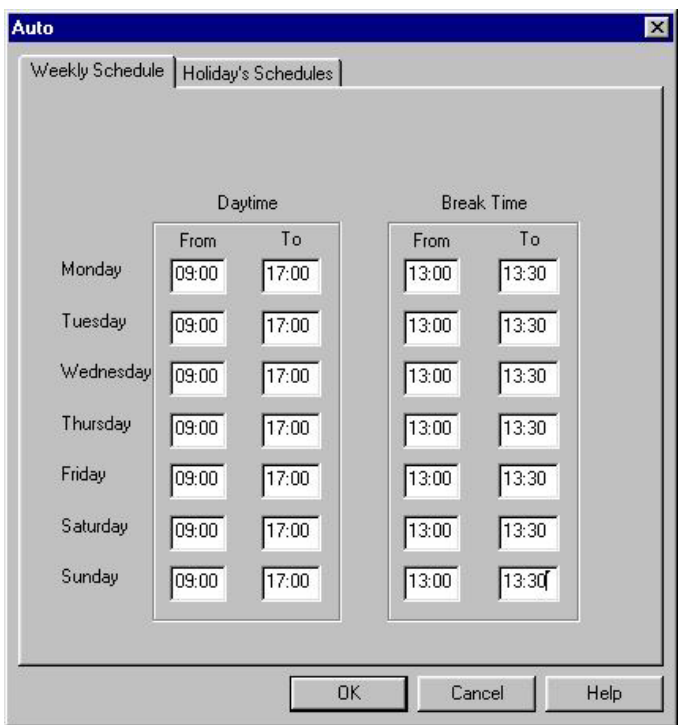

<span id="page-53-0"></span>*Figure 3-13: Automatic Scheduling Dialog* 

# $\boxed{\underline{\mathbb{B}}}$ **NOTE**

Please notice that the Schedules button is only enabled, when selecting the Auto option from the Mode of Operation drop-down menu.

Break, Night and Holiday scripts have to be recorded by the Administrator. Otherwise the Voice Mail System will automatically return to the Day Time manual mode.

2. In the **Weekly Schedule** tab, set the **Day Time** schedule and **Break Time** schedule.

For the example in [Figure 3-13,](#page-53-0) the Voice Mail System will play the day script message between 09:00 and 13:00 and between 13:30 and 17:00 every day. It will play the break script message between 13:00 and 13:30 and the night script message between 17:00 and 9:00 the next day.

#### ¾ **To define the holiday schedules**

1. Click on the **Holiday Schedules** tab. The current list of holiday dates appears (see [Figure 3-14\)](#page-54-0).

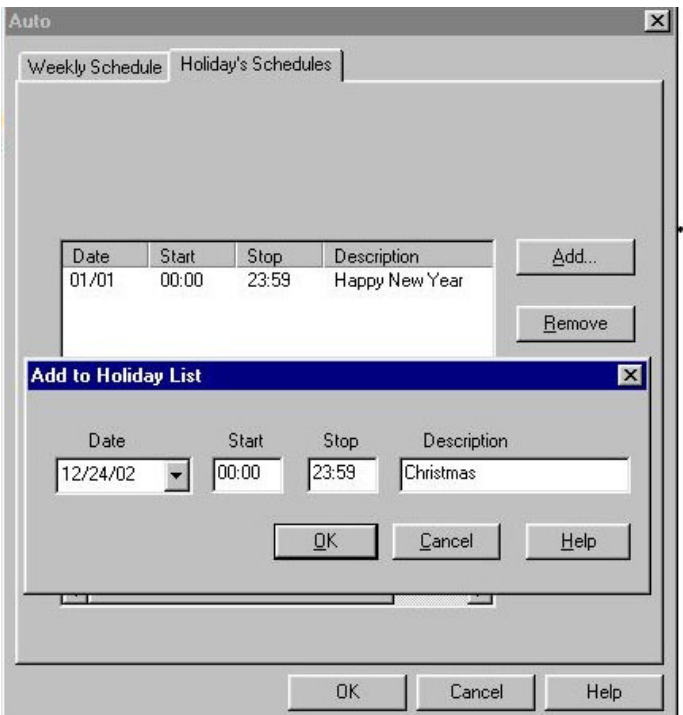

<span id="page-54-0"></span>*Figure 3-14: Holiday Schedules Tab* 

2. Press the **Add** button to add a new date to the list of holidays and set the time the holiday script message should be played.

# $\boxed{\underline{\mathbb{B}}}$ **NOTE**

If the holiday lasts more than one day, each day must be separately added to the list.

3. To remove a holiday date from the list, highlight it and press the **Remove** button.

#### ¾ **To end your time and date scheduling session**

Press the **OK** button to confirm your settings or press **Cancel** to cancel your settings and return to the VUP main screen.

# **3.4 Programming the Voice Mail**

Voice Mail programming contains the following:

- **List of mailboxes**
- Setting the message waiting notification
- Defining mailbox groups

# **3.4.1 Handling the List of Mailboxes**

The tasks associated with the list of mailboxes are:

- Creating a range of mailboxes and defining a Supervisor Mailbox
- $\blacksquare$  Editing the list of mailboxes
- Setting the parameters of the mailbox list

#### **NOTE**

To program the list of mailboxes of the Voice Mail System, using DTMF programming, refer to [Table 5-7](#page-101-0) in Chapter 5.

- ¾ **To create a range of mailboxes and define a Supervisor Mailbox** 
	- 1. Select Voice Mail  $\rightarrow$  List of Mailboxes from the menu bar. The List **of Mailboxes** dialog appears (see [Figure 3-15\)](#page-56-0).

Alternatively, click on the **List of Mailboxes** icon  $\Box$  on the toolbar.

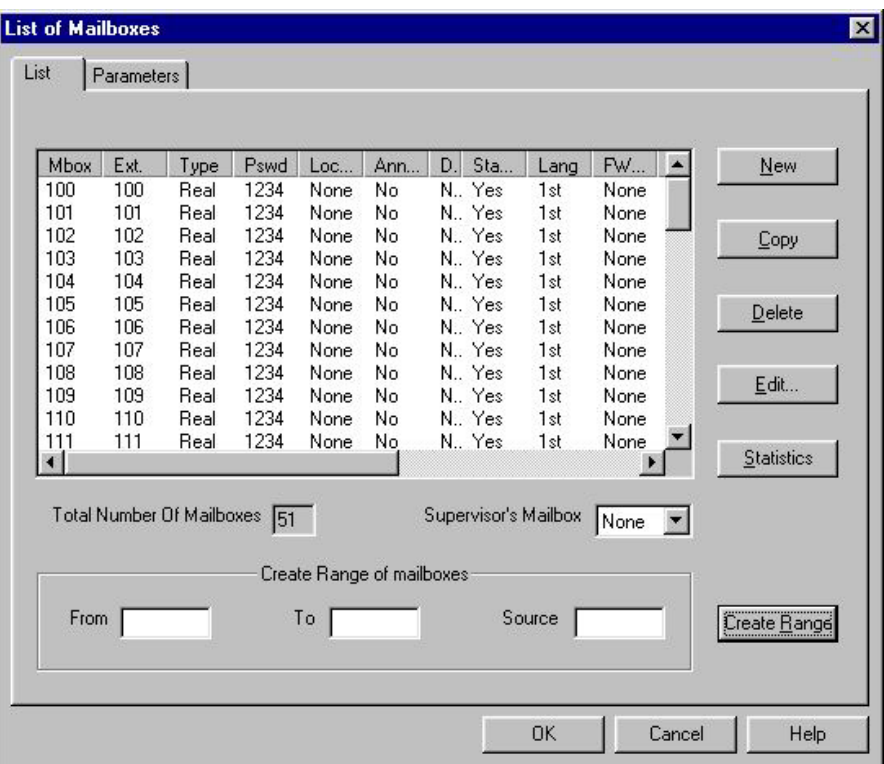

#### <span id="page-56-0"></span>*Figure 3-15: List of Mailboxes*

2. To define a **Supervisor Mailbox**, select the correct mailbox from the drop-down menu.

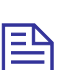

#### **NOTE**

The Supervisor Mailbox can only be defined after a number of mailboxes have been created, as one of them will have to be assigned as the Supervisor Mailbox.

The Supervisor Mailbox is used when the Voice Mail System memory is 85% full. The System Administrator is alerted to delete messages and reorganize the system memory.

3. To create a range of mailboxes, fill in the following:

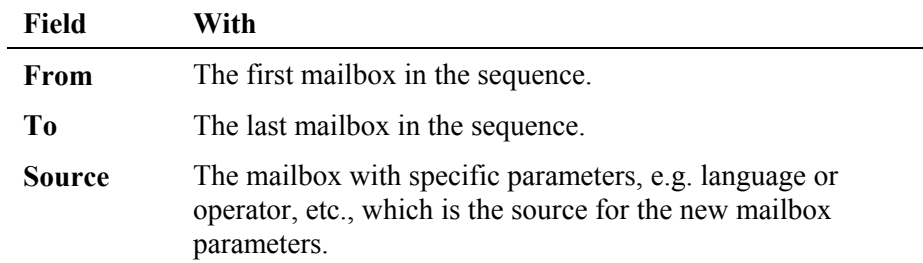

4. When finished, press the **Create Range** button.

The new mailboxes appear in the list of mailboxes and the **Total Number of Mailboxes** is updated.

#### ¾ **To edit the list of mailboxes**

1. Use the right-hand buttons as follows:

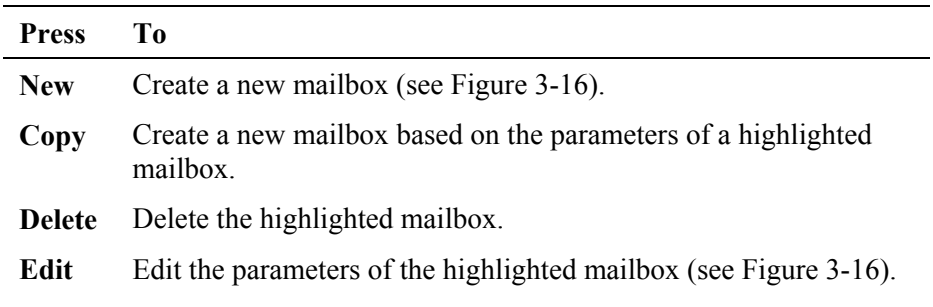

2. To add a new mailbox, press the **New** button and the following screen appears (see [Figure 3-16\)](#page-57-0).

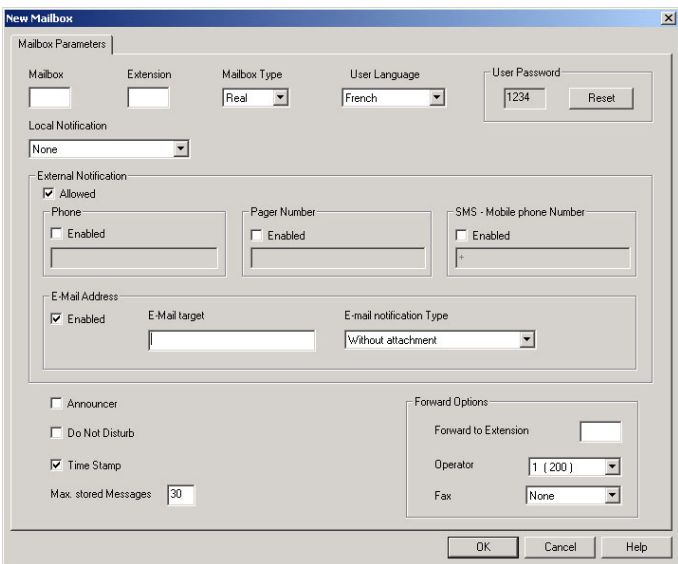

#### <span id="page-57-0"></span>*Figure 3-16: New Mailbox*

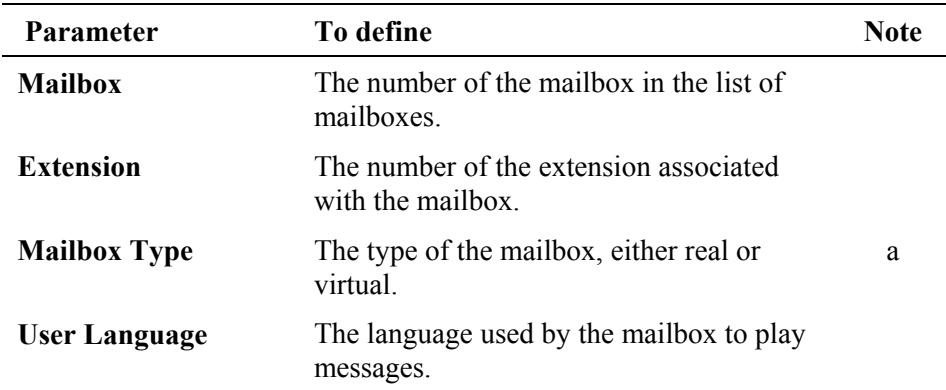

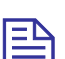

#### **NOTE**

a. A virtual mailbox has the same functionality as a real one, except that it has no extension.

Email notification can only be activated in a Voice Mail System with a specific hardware configuration.

To enable SMS notification, a special external SMS transmitter must be connected to the RS-232 socket. The SMS transmitter must be purchased separately. (See [Chapter 8\)](#page-124-0)

- 3. Press the **Reset** button to change the password to default. (The default password is 1234). When changing the **User Password**, four asterisks (\*\*\*\*) appear.
- 4. To enable local notification for waiting messages, select one of the options from the **Local Notification** pop-down menu:

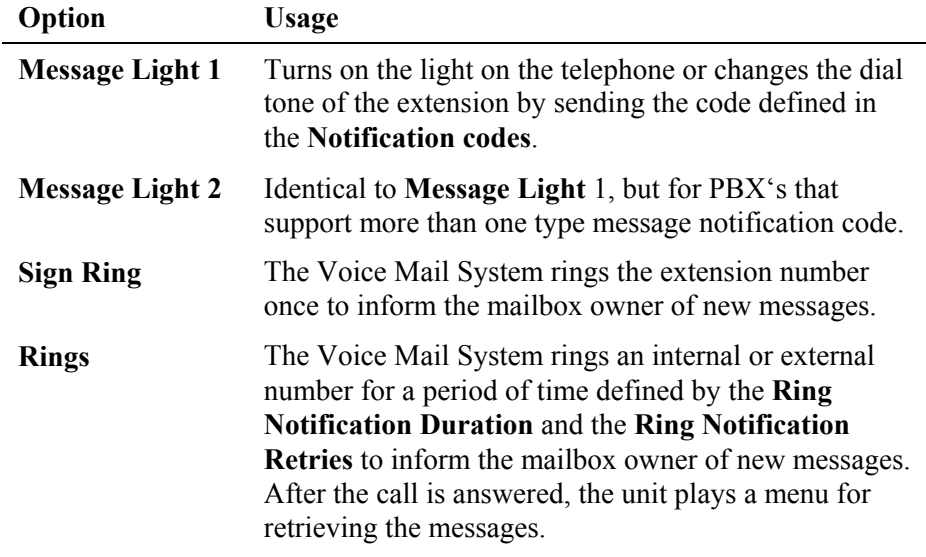

5. To enable external notification for waiting messages, select one of the following options:

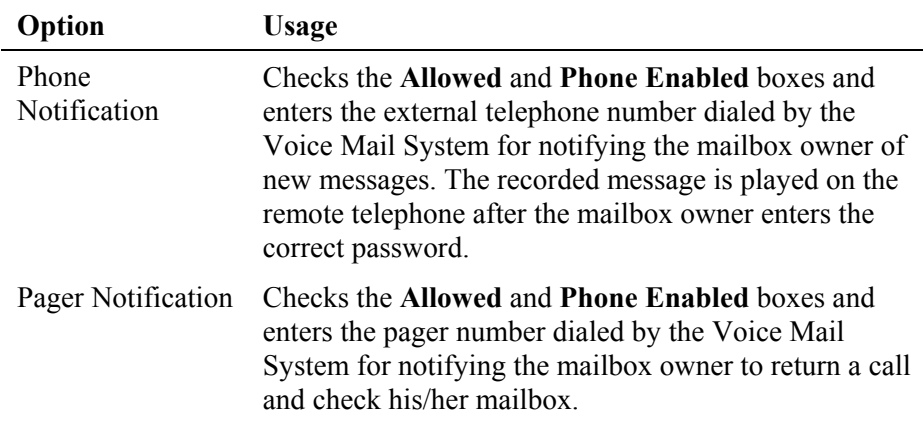

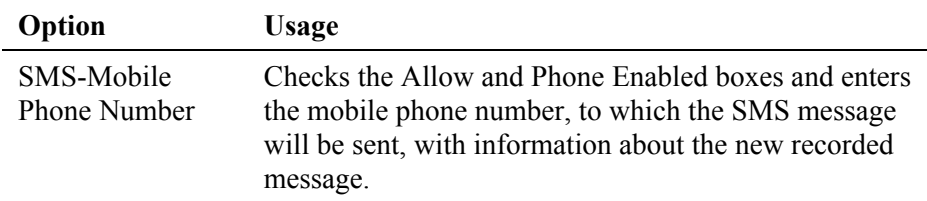

6. To enable email notification and define required parameters, check the **Enabled** checkbox and fill the following fields:

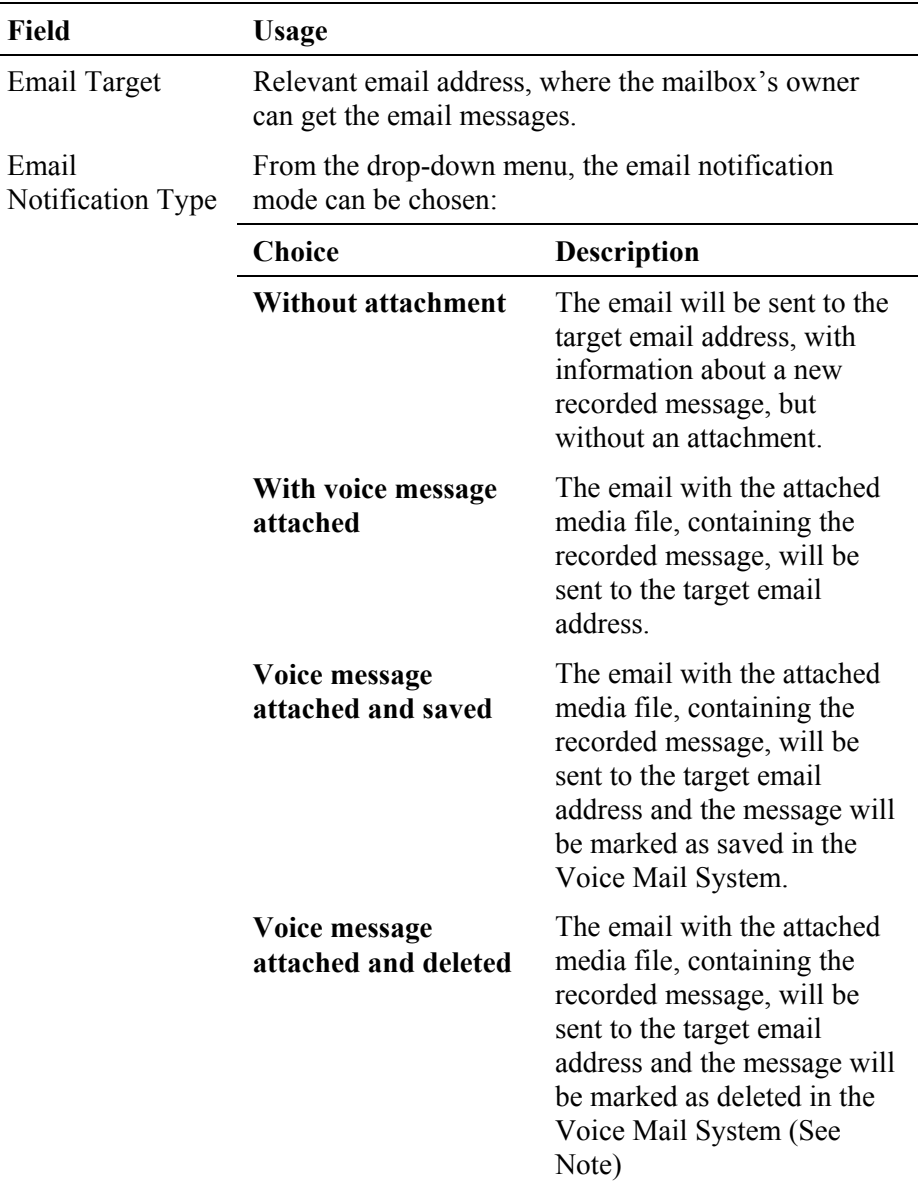

# 巨

**NOTE** 

This delivery method is not secure! Network problems may corrupt the message and all information will be lost.

7. Check boxes as follows:

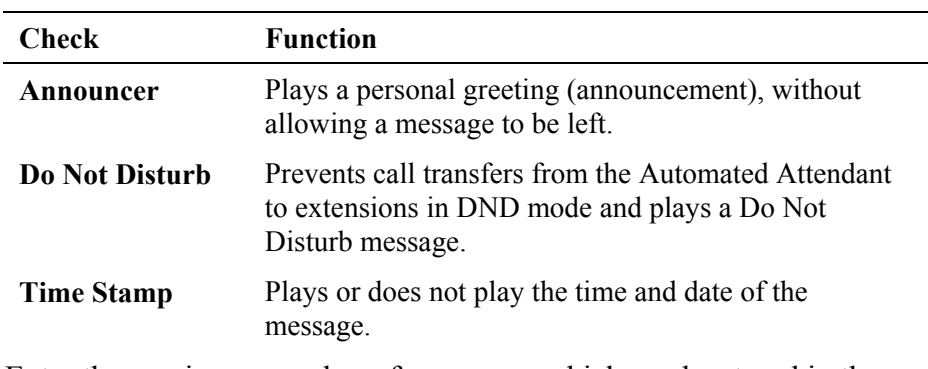

- 8. Enter the maximum number of messages, which can be stored in the mailbox, using the appropriate parameter.
- 9. Select one of the **Forward Options**:

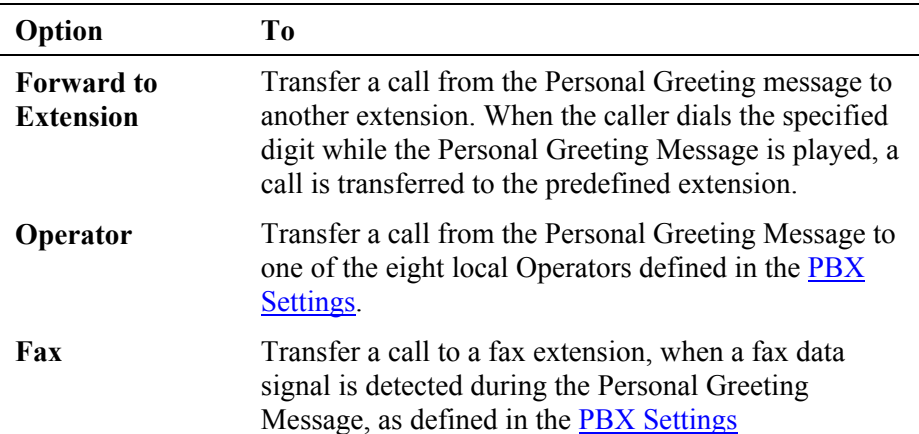

#### ¾ **To set the mailbox parameters**

1. In the **List of Mailboxes**, click the **Parameters** tab (see [Figure 3-17\)](#page-60-0).

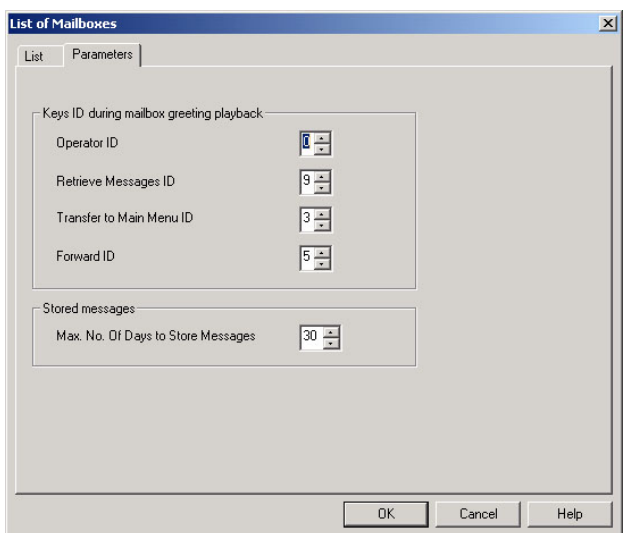

<span id="page-60-0"></span>*Figure 3-17: Parameters Tab for List of Mailboxes* 

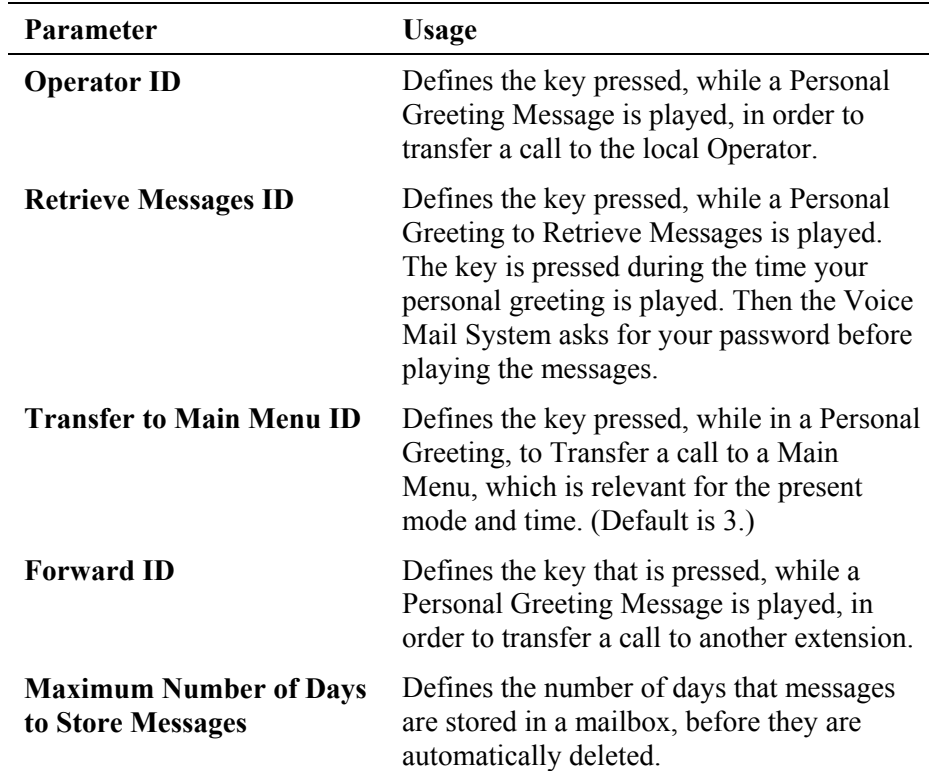

2. Define the following general parameters for the list of mailboxes:

# **3.4.2 Setting Message Notifications**

#### **NOTES**

∣≡Σ

To program message a notification for the Voice Mail System, using DTMF programming, refer to [Table 5-8](#page-104-0) in Chapter 5.

Email and SMS text fields can only be defined when using the VUP software.

#### ¾ **To set the notification parameters**

1. Select **Voicemail**  $\rightarrow$  **Notification Parameters** from the menu bar. The **Local and External Notification Parameters** dialog appears (see [Figure 3-18\)](#page-62-0).

Alternatively, click on the **Notification Parameters** icon **a** on the toolbar.

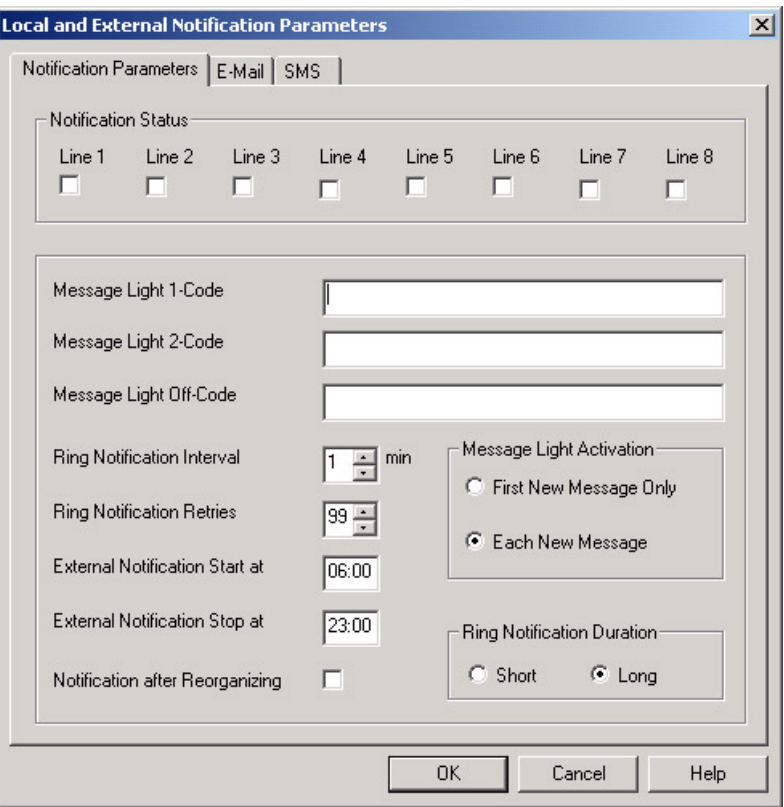

#### <span id="page-62-0"></span>*Figure 3-18: Local and External Notification Parameters*

2. Define the following notification parameters:

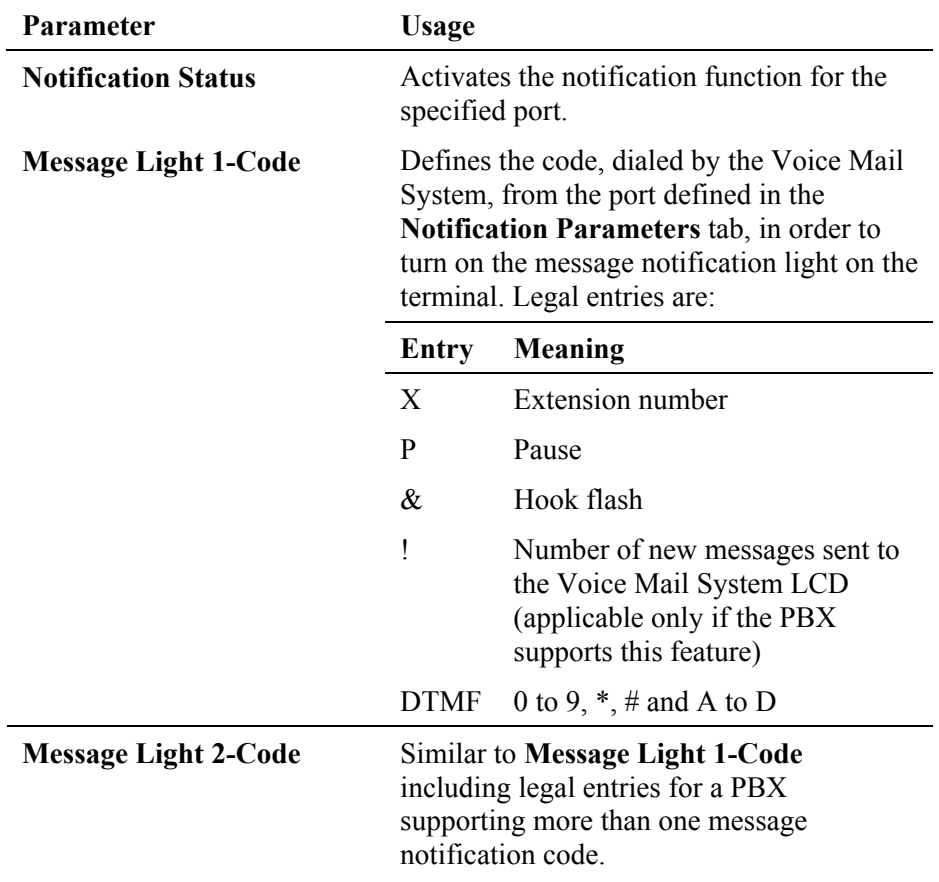

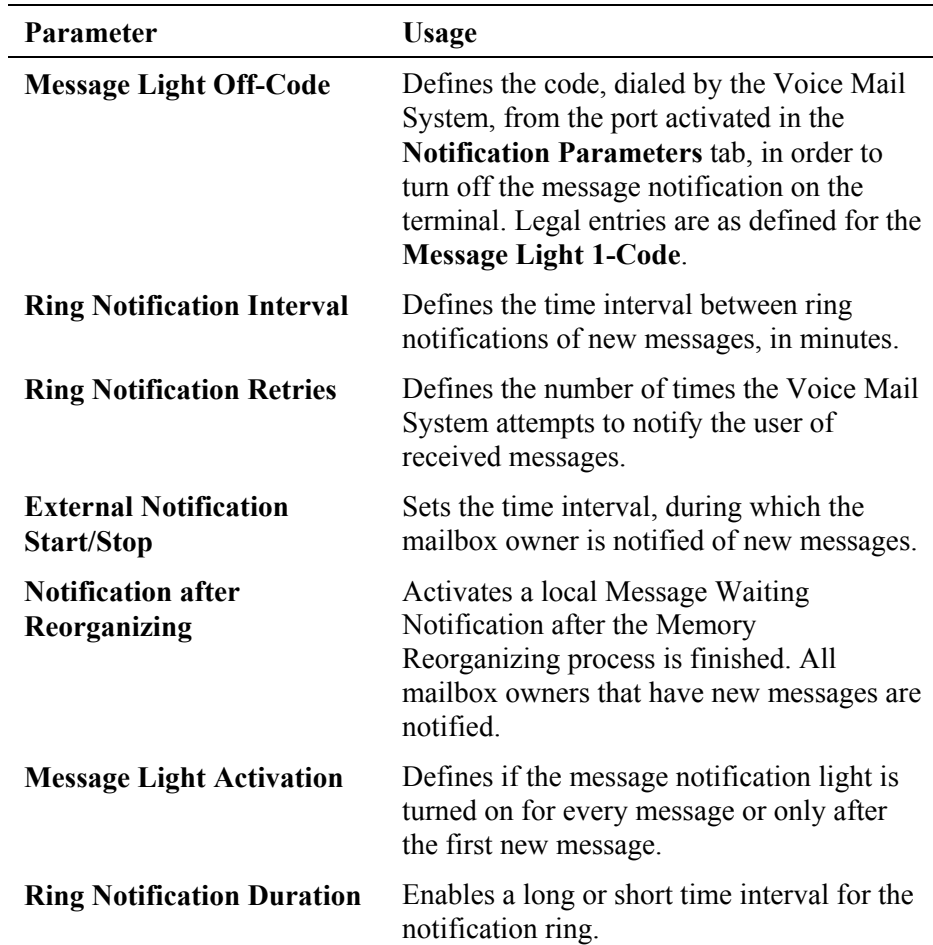

3. Click on the E-mail tab to edit the Notification parameters.

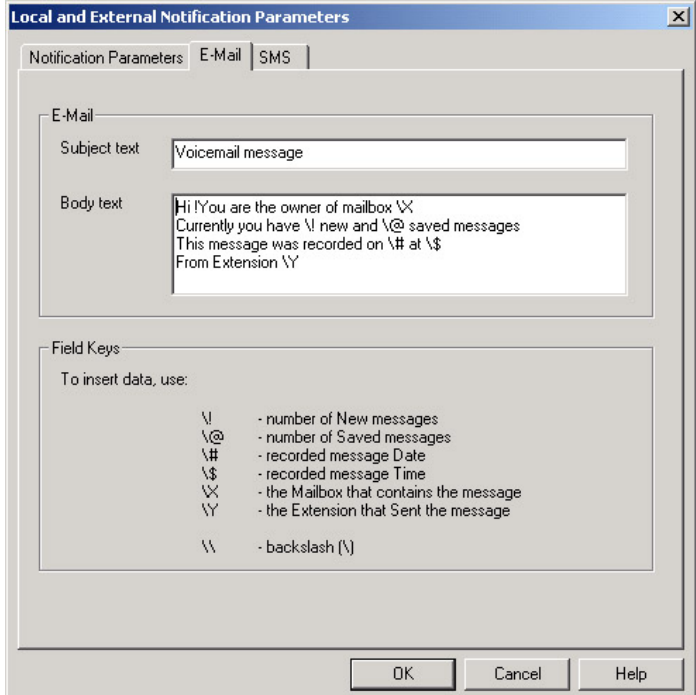

*Figure 3-18: Email Notification Parameters* 

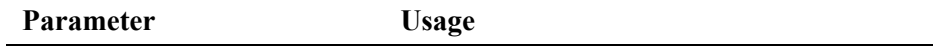

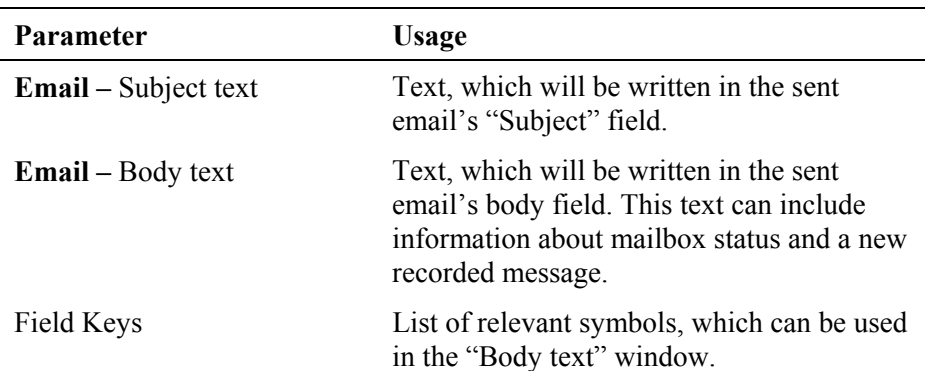

4. Click on the SMS tab to edit the Notification parameters.

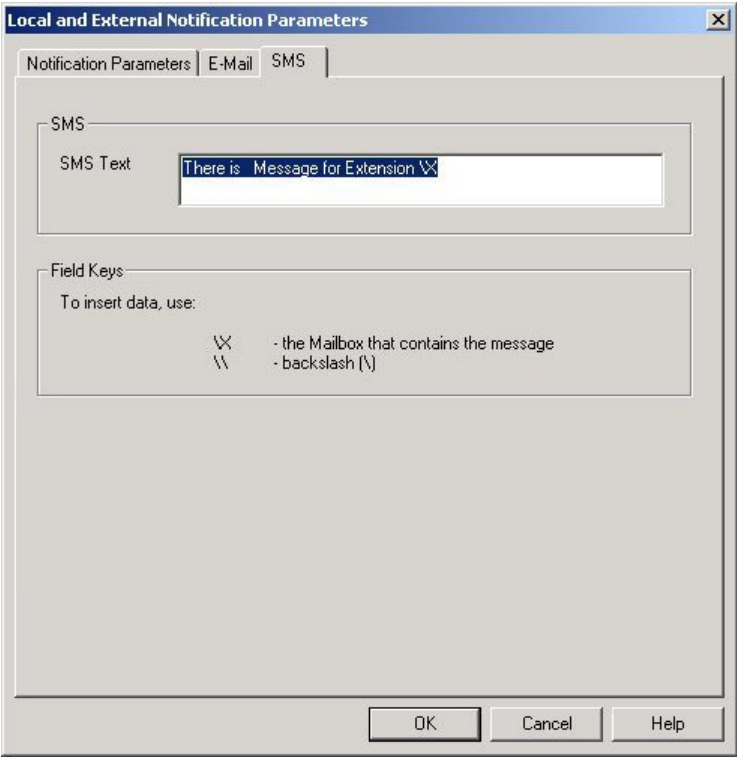

*Figure 3-19: SMS Notification Parameters* 

| <b>Parameter</b> | Usage                                                                        |
|------------------|------------------------------------------------------------------------------|
| $SMS - Text$     | Text, which will be displayed in the<br>Mobile phone display.                |
| Field Keys       | List of relevant symbols, which can be<br>used for the SMS message building. |

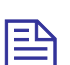

## **NOTE**

SMS notification will be sent to the recipient, depending on the set parameters. Apart from this, the user will only get a message for the first voice mail in the user's mailbox. Another message will be received once the mailbox has been emptied and a new voice mail arrives.

5. To end the notification programming session, press **OK** to confirm your settings or press **Cancel** to return to the VUP main screen, without saving any data.

## **3.4.3 Setting a Mailbox Group**

# **NOTE**

To program mailbox groups for the Voice Mail System using DTMF programming, refer to [Table 5-7](#page-101-0) in Chapter 5.

#### ¾ **To set the mailbox group parameters**

1. Select **VoiceMail**  $\rightarrow$  **Groups of Mailboxes** from the menu bar. The **Groups of Mailboxes** dialog appears.

Alternatively, click on the **Groups of Mailboxes** icon **in** the toolbar.

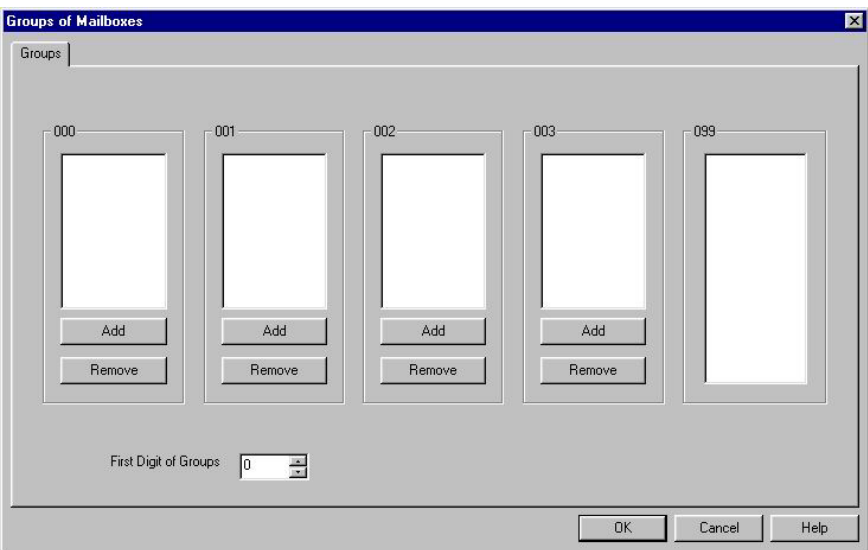

*Figure 3-20: Groups of Mailboxes Dialog* 

2. Set a maximum of four groups of mailboxes for simultaneously addressing by dialing the group number.

To add a mailbox to a group, select the required mailbox from the group of all mailboxes (column with 099) and press the **Add** button of the respective group.

# $\boxed{\mathbb{B}}$ **NOTES**

The group number size must be 3 digits.

The group 099 is a list of all mailboxes defined in the system.

Each group can contain up to 20 mailboxes, excluding the group of all mailboxes defined in the system.

3. Set the first digit for addressing any mailbox group in the **Groups** tab.

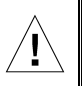

#### **CAUTION**

The same number can be assigned to a mailbox group and to a mailbox number. Is this the case, the message is sent to the mailbox.

4. To end the programming session for groups of mailboxes, press **OK** to confirm your settings or press **Cancel** to return to the VUP main screen, without saving any data.

# <span id="page-68-0"></span>**4 Administrator's Operations**

This chapter contains the following:

- Accessing VUP programming data (password setting and connection establishment)
- Handling configuration data transfers (from the PC containing the VUP software to the Voice Mail System and vice versa)
- Monitoring and problem solving (LCD display messages, line monitoring and statistics)
- Software upgrading

# **4.1 Accessing VUP Programming Data**

# **4.1.1 Setting the VUP – Voice Mail System Communication**

This section describes how to:

- Set a local (direct) or remote (modem) connection between the PC, containing the VUP software and a Voice Mail System unit
- Manage the contact list of remotely connected PCs containing the VUP software

Use a local PC for programming a Voice Mail System unit. Then use a local or remote connection for the configuration, monitoring and maintenance operations.

For a local connection, one of the COM ports of your PC or laptop should be connected to the RS-232 port of the Voice Mail System unit.

Via a remote connection, several Voice Mail System units can be managed, using a single PC, running the VUP software. The Voice Mail System only allows a remote connection with a PC, if that PC appears in the Voice Mail System contact list.

巨

- ¾ **To set up the PC connection** 
	- 1. Select **Communication**  $\rightarrow$  **Com Port** from the menu bar, The **Communication Selection** dialog appears (see [Figure 4-1\)](#page-69-0).

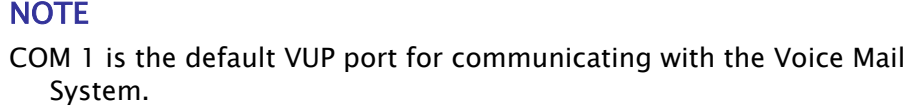

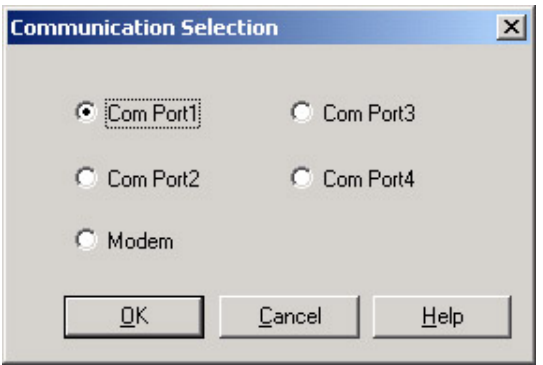

<span id="page-69-0"></span>*Figure 4-1: Communication Selection* 

- 2. Check one of the COM ports for a local (direct) connection of the PC, containing the VUP software, to the Voice Mail System or select **Modem** to connect the PC to the Voice Mail System via the public network.
- 3. Press **OK** to confirm your setting.
- ¾ **To manage the contact list of remotely connected PCs containing the VUP software:** 
	- 1. Select **Communication**  $\rightarrow$  **Modem Contacts** from the menu bar. The **Modem Contacts** appear (see [Figure 4-2\)](#page-70-0).

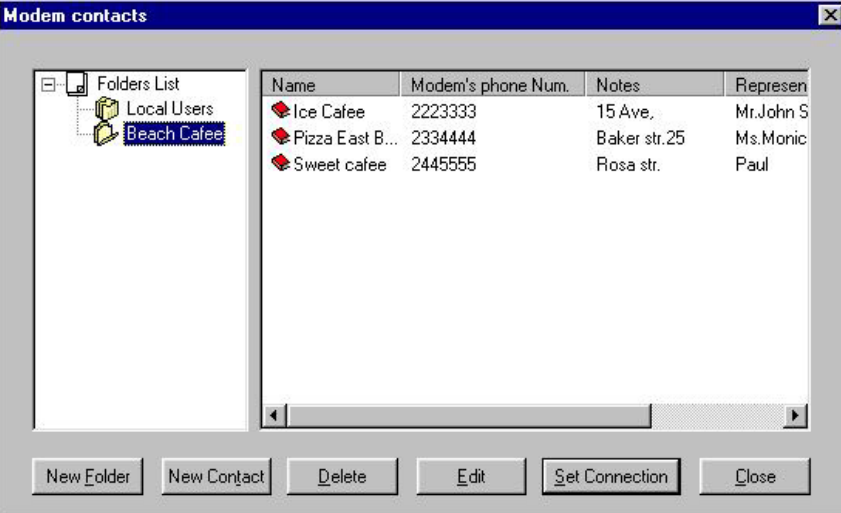

#### <span id="page-70-0"></span>*Figure 4-2: Modem Contacts*

#### **2. To set a connection to one of the listed Voice Mail System units**

Select one of the groups from the left column, then select a connection from the right column and press the **Set Connection** button (a dialing process will be activated upon selection of a transfer data operation, such as **Read Parameters**, **Send Parameters**, etc.).

#### **NOTES**

巨

Before setting a connection, please check that the Modem option has been chosen in the Communication Selection dialog (see [Figure 4-1\)](#page-69-0).

When the **Create Call** button on the VUP toolbar is used for an immediate call to a specified contact, the Modem option is automatically selected in the Communication Selection dialog.

#### **3. To set a new contact**

If the new contact is not associated with one of the existing groups (folders on the left), press the **New Folder** button and enter the group's name.

Highlight the folder and press the **New Contact** button. **New Contact Details** appear (see [Figure 4-3\)](#page-71-0). Fill in the required information:

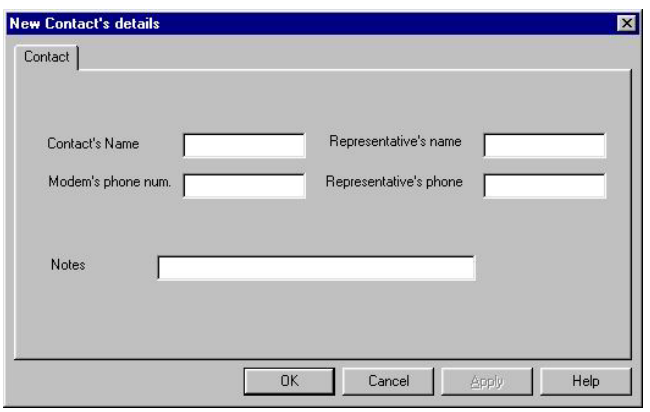

<span id="page-71-0"></span>*Figure 4-3: New Contact's Details* 

| Fill in                        | With                                                                               |
|--------------------------------|------------------------------------------------------------------------------------|
| Contact's name                 | The name of the customer, on whose premises the<br>Voice Mail System is installed. |
| <b>Modem's phone</b><br>number | The telephone number for communicating with<br>the Voice Mail System by modem.     |
| Representative's name          | The contact person's name.                                                         |
| Representative's phone         | The contact person's telephone number.                                             |
| <b>Notes</b>                   | Free text.                                                                         |

To confirm the new contact, press **OK** and the new contact will appear in the right column.

#### **4. To delete contacts and groups of contacts**

To delete a group of contacts, highlight the relevant group, then highlight each contact and press the **Delete** button.

When the folder is empty, press **Delete** to erase the folder in the left column.

#### **5. To edit a contact**

Highlight the contact group in the left column, to view the contacts, which will appear in the right column.

Highlight the contact and press the **Edit** button. A dialog similar to the one shown in [Figure 4-3](#page-71-0) appears.

Edit the fields, where necessary, and press **OK** to confirm your changes.

6. To end a modem contact session, press the **Close** button.

## **4.1.2 Setting a Password**

You can use this function to set the Administrator's password, when first entering the Voice-mail Utility Program (VUP). Thereafter, you can use this function to change the current password.
- ¾ **To change the Administrator's password** 
	- 1. Select **Communication**  $\rightarrow$  **Password** from the menu bar.
	- 2. In the **Change Password** dialog**,** enter the current, 4-digit password and press **OK**.

 $\mathbb{B} \Big[$ **NOTE** 

The VUP default Administrator password is 1234.

3. In the second **Change Password** dialog**,** enter the new, 4-digit password and press **OK**.

# **4.2 Handling Configuration Data**

Use the following to:

- Handle configuration files in the PC
- **Transfer configuration files from the PC to Voice Mail System units**
- Full back up and restore
- **Transfer configuration data between Voice Mail System units**
- **Transfer scripts between Voice Mail System units**
- Reset a Voice Mail System after a configuration or script data transfer

## **4.2.1 Handling Configuration Files**

Use the **File** menu to save, display, edit, and print Voice Mail System configuration files.

#### ¾ **To handle a Voice Mail System configuration file**

1. From the **File** menu select:

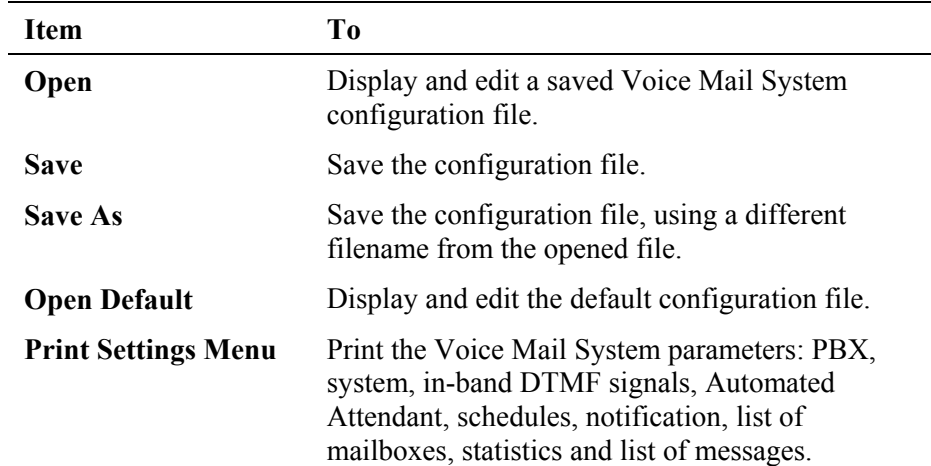

## **4.2.2 Transferring the Complete Backup data to a Voice Mail System**

This feature enables a full backup of the Voice Mail System data, consisting of the script recordings, messages, personal greetings and configuration data. The data is stored in a \*.wax file, which can be used in a PC running the VUP software, for off-line programming. The data can then be transferred (restored) to other Voice Mail System units working with the same configuration system version.

## ¾ **To backup and restore the Voice Mail System data**

1. Establish a connection between the source Voice Mail System and the PC, containing the VUP software. For details, see the [Setting the VUP](#page-76-0)  [PC – Voice Mail System Communication](#page-76-0) section.

## **NOTE**

巨

Please notice that the backup and restore functions are applicable only for local RS-232 connections.

It is recommended to perform a hardware reset after the Restore action.

- 2. Select **Communication**  $\rightarrow$  **Backup** from the menu bar.
- 3. In the **Backup** dialog, enter the **File Name**, press the **Browse** button to set the file path in the VUP and press **OK** to transfer the file to the PC.
- 4. Select **Communication**  $\rightarrow$  **Restore** from the menu bar and use the **Restore** dialog to set the name and path of the \*.wax file, that needs to be transferred from the PC to a Voice Mail System unit.

## **4.2.3 Transferring Configuration Data between Voice Mail System Units**

The VUP software enables the transfer of configuration data from one Voice Mail System unit to another. This is a two-fold operation, namely:

- Reading configuration data from a source Voice Mail System.
- Sending configuration data from the PC, containing the VUP software, to a target Voice Mail System.

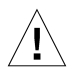

## **CAUTION**

Please note that the Voice Mail System unit is off-line, when transferring data to or from the PC.

#### ¾ **To transfer configuration data from one Voice Mail System unit to another**

 $\boxed{\underline{\mathbb{B}}}$ **NOTE** 

An administrative password is needed to transfer configuration data from a PC to a Voice Mail System unit. For details, see [Setting a Password.](#page-75-1)

- 1. Establish a connection between the source Voice Mail System and the PC, containing the VUP software. For details, see [Setting the VUP PC](#page-68-0)  [– Voice Mail System Communication](#page-68-0).
- 2. Select **Communication**  $\rightarrow$  **Read Parameters** from the menu bar.
- 3. When prompted with a message, asking you to check the connection between the PC and Voice Mail System, press **OK** to read the parameters from the source Voice Mail System.
- 4. Select **Communication**  $\rightarrow$  **Send Parameters** from the menu bar.
- 5. When prompted with a message, asking you to check the connection between the PC and Voice Mail System, press **OK**.
- 6. In the **Password** dialog enter your password and press **OK**.

## **4.2.4 Transferring Script Messages between Voice Mail System Units**

The VUP software enables recorded scripts to be transferred from one Voice Mail System unit to another. This is a two-fold operation, namely:

- Reading scripts from a source Voice Mail System.
- Sending scripts from the PC containing the VUP software to a target Voice Mail System.
- ¾ **To transfer script messages from one Voice Mail System unit to another** 
	- 1. Establish a connection between the source Voice Mail System and the PC, containing the VUP software. For details, see [Setting the VUP PC](#page-76-0)  [– Voice Mail System Communication](#page-76-0).
	- 2. Select **Communication**  $\rightarrow$  **Read Recording** from the menu bar.
	- 3. Press the **List of Script Recordings** button in the **Read Recording**  dialog. The **List of Scripts to be Read** dialog appears (see [Figure 4-4\)](#page-75-0).

<span id="page-75-1"></span>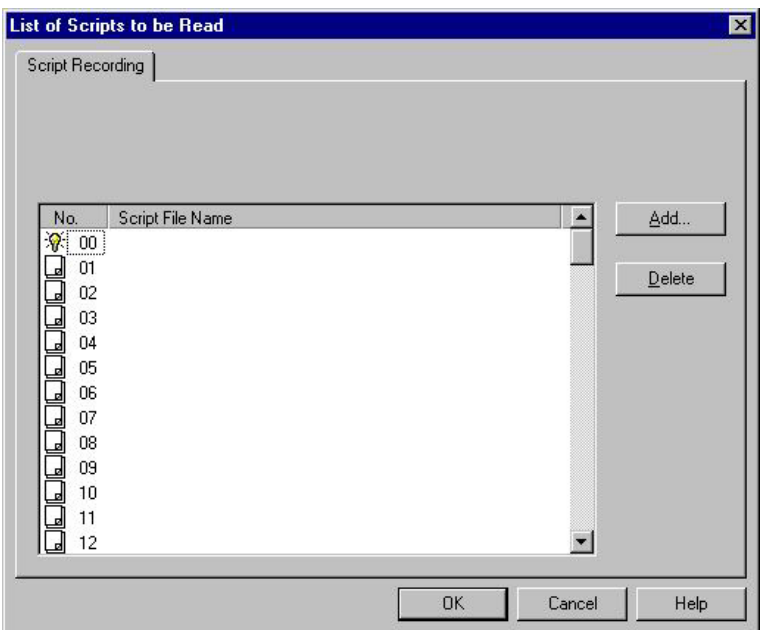

<span id="page-75-0"></span>*Figure 4-4: List of Scripts to be Read* 

- 4. Choose a message to be read and press the **Add** button.
- 5. In the **Select Script File**, set the PC path for storing the recorded script.

# **NOTE**

Please note that script number xx is used as the script file extension (<scriptname.xx>).

- 6. Repeat steps 3 to 5 for any number of scripts that need to be transferred to the PC.
- 7. In the **List of Script Recordings**, press **OK**. Then press the **OK** button in the **Read Recording** dialog to transfer the script files.
- 8. Establish a connection between the target Voice Mail System and the PC, containing the VUP software.
- 9. Select **Communication**  $\rightarrow$  **Send Recording** from the menu bar.
- 10. Repeat steps 2 to 7 for any number of scripts in the **List of Scripts to be Sent** that need to be transferred to the target Voice Mail System.

## <span id="page-76-0"></span>**4.2.5 Resetting the Voice Mail System**

You can reset the Voice Mail System hardware using the System Reset function from the VUP software.

- ¾ **To reset the Voice Mail System** 
	- 1. Establish a connection between the Voice Mail System and the PC, containing the VUP software. For details, see [Setting the VUP PC –](#page-76-0) [Voice Mail System Communication](#page-76-0).
	- 2. Select **Communication**  $\rightarrow$  **System Reset** from the menu bar.

# **4.3 Monitoring and Problem Solving**

Use the following information to:

- **Monitor the Voice Mail System's operations and detect system errors,** using the unit's LCD display
- **Monitor the Voice Mail System ports, using the line monitor (PBX** extensions and RS-232)
- View the Voice Mail System's operation statistics

## **4.3.1 LCD Messages**

The Voice Mail System LCD display provides a quick and reliable means for monitoring the unit's mode of operation and preventing programming and operation problems. For a list of messages and the display context for monitoring and diagnostics, see [Table 4-1.](#page-76-1)

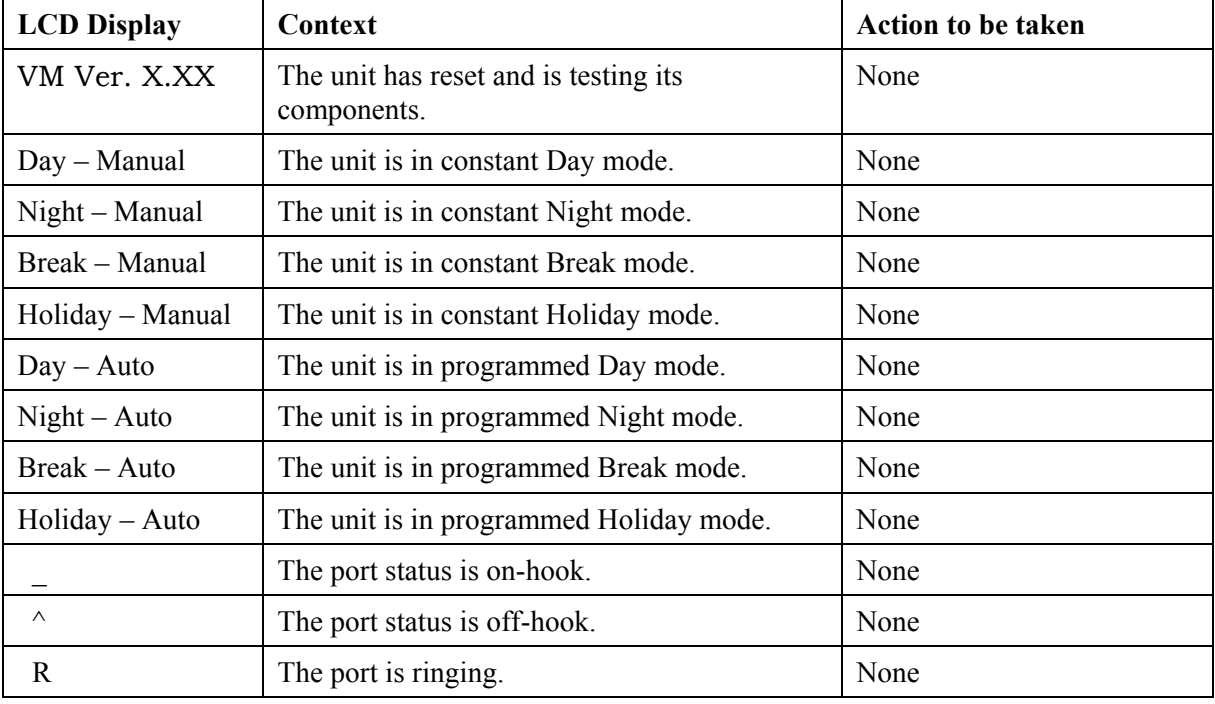

#### <span id="page-76-1"></span>*Table 4-1: Voice Mail System LCD Messages*

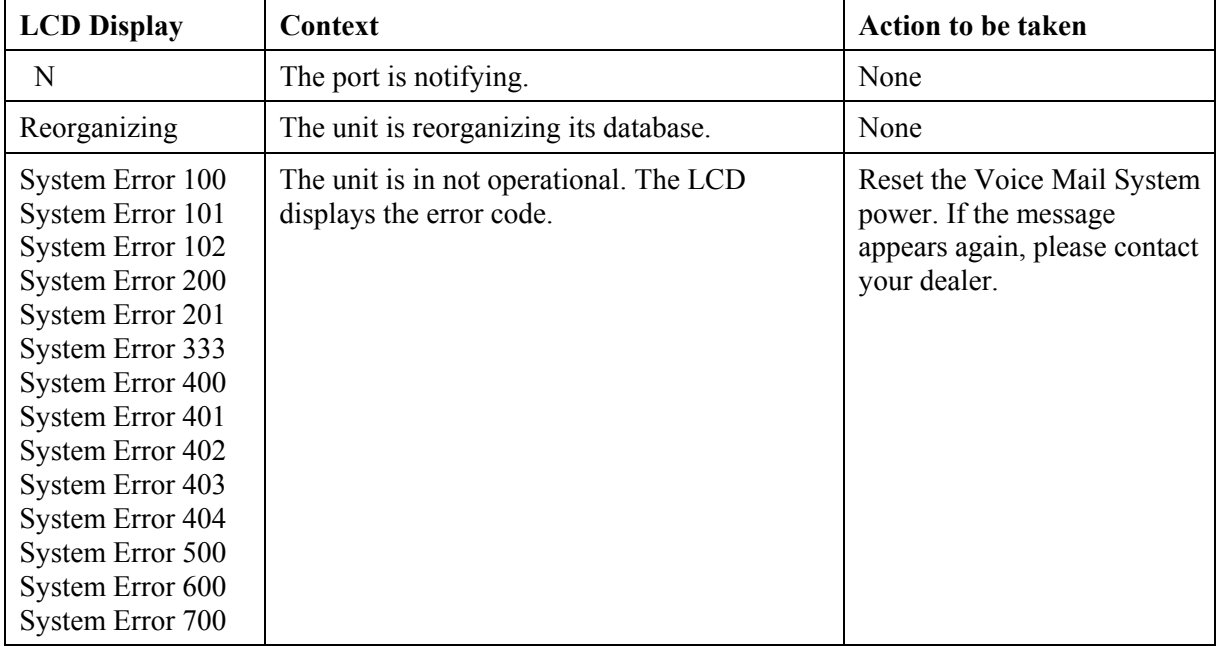

## **4.3.2 Line Monitor**

The Line Monitor is an on-line tool, which shows the incoming and outgoing DTMF signals simultaneously to and from the Voice Mail System. This is done for local management via analog telephone and RS-232 ports. A modem connection is used for remote management.

## ¾ **To activate the Line Monitor locally**

- 1. Connect the RS-232 cable between the appropriate PC COM port and the Voice Mail System RS-232 port and establish a connection (for details, see [Setting the VUP PC – Voice Mail System Communication](#page-68-0)).
- 2. From the main screen, select **Line Monitor** and uncheck boxes to disable ports (all ports are checked by default, see [Figure 4-5\)](#page-77-0).

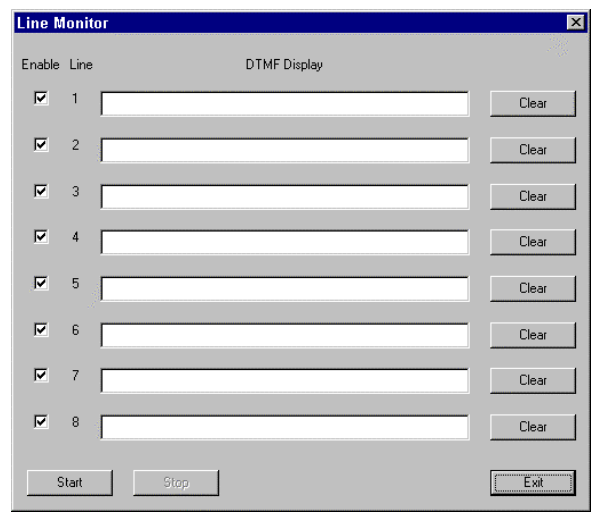

<span id="page-77-0"></span>*Figure 4-5: Line Monitoring Dialog* 

3. To display on-line DTMF signaling:

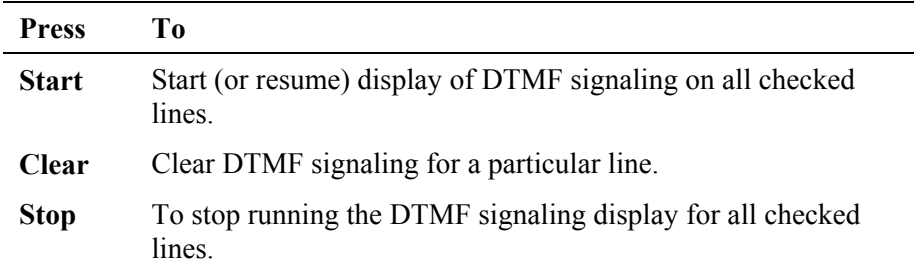

# $\mathbb{B}$ **NOTES**

After pushing the Start button, the linemonitoring.log file is created in the Voice Mail System directory (for example, C:\Programming Files\Voice Mail System) and the DTMF signaling is displayed on the active lines of the Line Monitor dialog.

A typical log file, storing current events, is shown in [Figure 4-6.](#page-78-0)

The line codes and colors displayed in the Line Monitor dialog are shown in [Table 4-2.](#page-79-0) Color conventions are: incoming DTMF signals red, outgoing DTMF signals green and on-hook and off-hook operations blue.

```
VM's Line Monitor log file 
Monitoring lines number: 1, 2, 3, 4, 5, 6, 7, 8 
Started on March 31, 2002, 10:54 
--------------------------------------------------
Line 3 : Detect Ring, Off Hook, Detect 8, Detect 
9, Detect 7, Detect 4, Detect #, Detect *, Detect 
8, Detect 6, On Hook, (On Hook reason : Timeout 
while waiting for DTMF (1 min(( 
--------------------------------------------------
Ended on March 31, 2002, 10:56
```
<span id="page-78-0"></span>*Figure 4-6: Typical Line Monitoring Log File* 

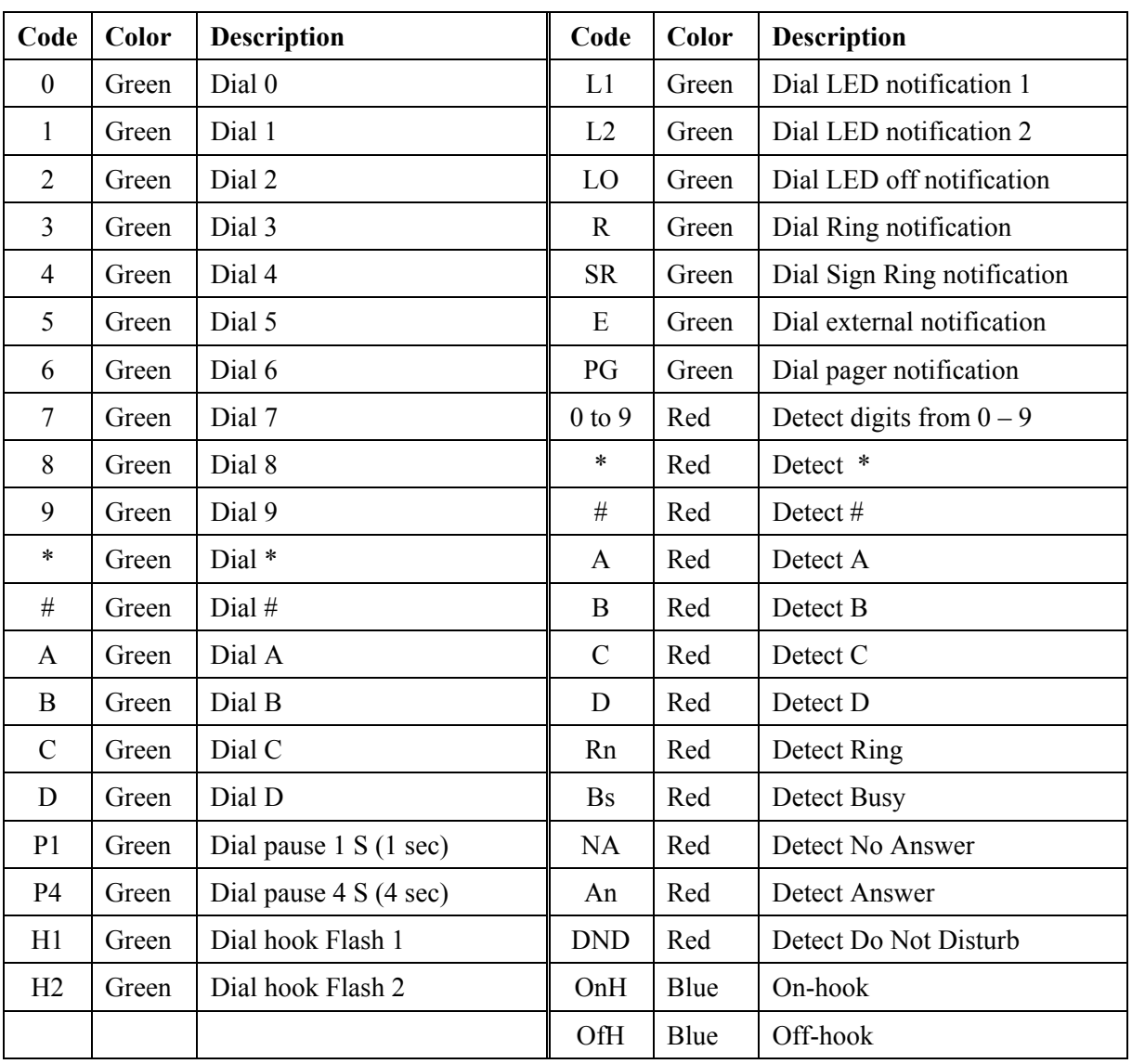

#### *Table 4-2: Line Monitor Codes and Colors*

3. To end the line monitoring session, press the **Exit** button.

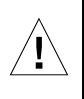

## <span id="page-79-0"></span>**CAUTION**

To prevent loss of line monitoring data, rename the log file before restarting line monitoring.

## **4.3.3 Using Statistics**

The Statistics tool provides general statistical information regarding the Voice Mail System operations and it's mailboxes.

¾ **To obtain the general statistics of the Voice Mail System unit** 

# **NOTE**

To obtain statistics, read the Voice Mail System parameters, before using the Statistics tool.

1. Select **Statistics**  $\rightarrow$  **General** from the menu bar to view the **General** statistics dialog (see [Figure 4-7\)](#page-80-0).

Take note of the following information sections:

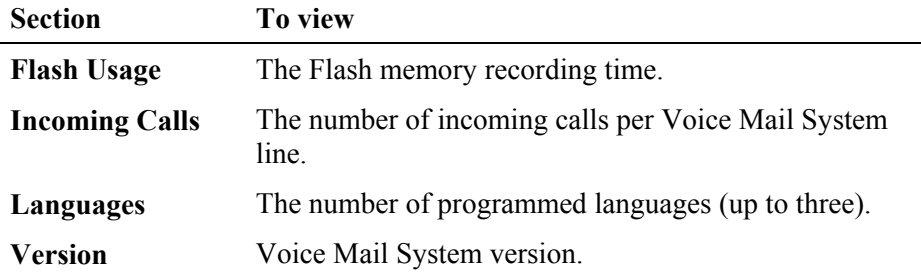

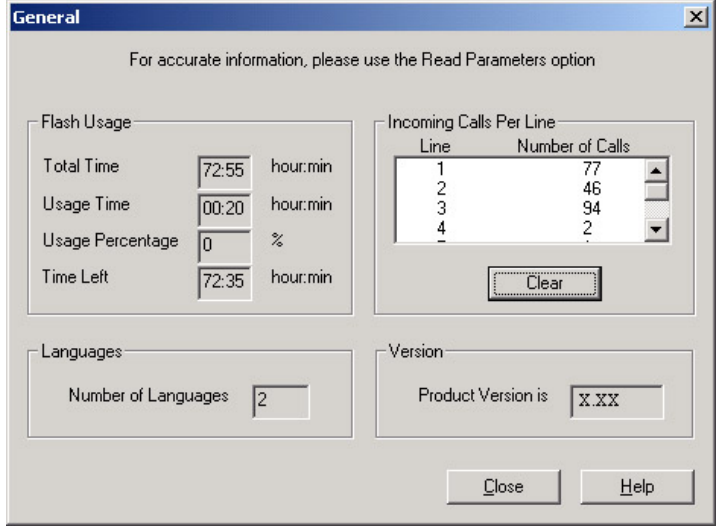

#### <span id="page-80-0"></span>*Figure 4-7: General Statistics Dialog*

2. Press the **Close** button to exit the Statistics tool screen.

#### ¾ **To obtain the Voice Mail System mailbox statistics**

1. Select **Statistics**  $\rightarrow$  **List of Messages** from the menu bar (see [Figure 4-8\)](#page-81-0).

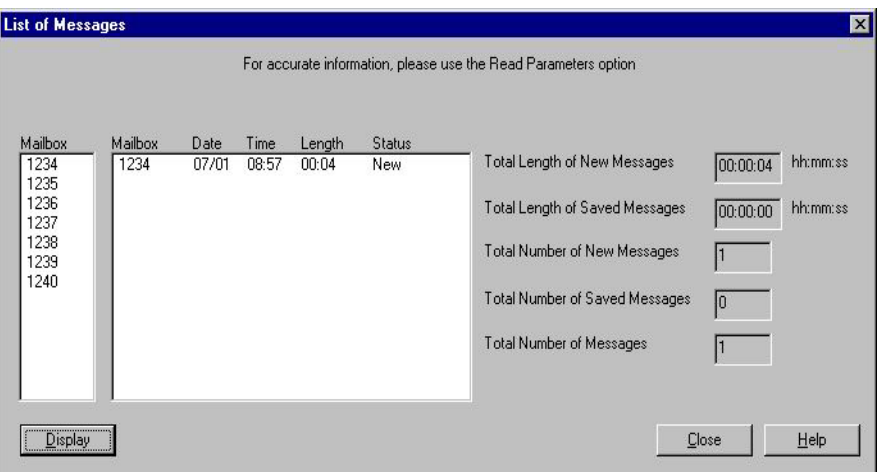

<span id="page-81-0"></span>*Figure 4-8: Mailbox Statistics* 

- 2. Highlight a mailbox in the mailbox section and press the **Display** button to view a list of messages in the message pane and the mailbox statistics on the right.
- 3. Press the **Close** button to exit the Statistics tool screen.

# **4.4 Software Upgrading**

# **NOTE**

Check that the Voice Mail System is connected to the PC, using the RS-232 cable or via a modem.

Only Qualified and Authorized Technicians are allowed to upgrade the Vocie Mail System system software. Unauthorized updates can result in damage to the Voice Mail System.

- ¾ **To upgrade the Voice Mail System software** 
	- 1. Select **Parameters**  $\rightarrow$  **System Parameters** from the menu bar.
	- 2. Press the **Advanced** button, then press **OK** to confirm that you are going to make modifications in the system parameters.
	- 3. In the **Advanced** dialog, press **Software Upgrade**. The **Send Software** dialog appears (see [Figure 4-9\)](#page-82-0).

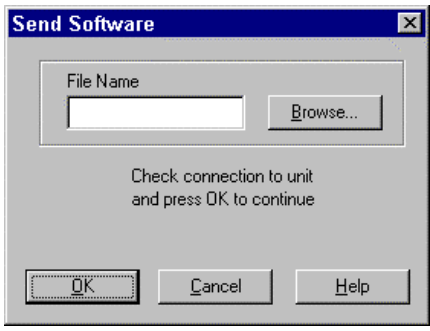

<span id="page-82-0"></span>*Figure 4-9: Software Upgrading* 

4. Use the **Browse** button to find the \*.bin file required to activate a software upgrade and press **OK**.

# **5 DTMF Programming**

This chapter provides the necessary information for programming the Voice Mail System via a touch-tone telephone. The touch-tone telephone has to be connected to the PBX and using DTMF tones. It contains the following:

- The DTMF programming rules
- The steps to be taken, in order to enter and exit the DTMF programming mode
- A programming command reference, divided into functional groups of commands, regarding the VUP setup, Voice Mail System programming and Administrator's Operations

# **5.1 DTMF Programming Rules**

Please observe the following rules for DTMF programming:

- The Voice Mail System can't handle calls, while in the programming mode
- A confirmation tone is heard, every time you enter a programming command
- The programming mode is exited, if no dialing is carried out for more than a minute

# **5.2 Entering and Exiting the Programming Mode**

#### ¾ **To enter the programming mode**

- 1. Connect a PBX analog line to the Voice Mail System.
- 2. Call the PBX analog line from any touch-tone telephone.
- 3. Wait until the Voice Mail System answers and plays the opening menu. Then dial \*900.
- 4. Dial the Administrator's password (the default password is 1234) to enter the programming mode.

#### ¾ **To exit the programming mode:**

Dial \*900 or refrain from dialing for one minute.

When entering \*900, the Voice Mail System plays the opening menu and you can test the new settings.

## **5.3 Programming Commands**

This section provides the DTMF programming commands, divided into functional groups – each group or subgroup in a separate table.

[Table 5-1](#page-85-0) provides a cross-reference list to the DTMF programming tables and to the relevant VUP programming sections in this manual.

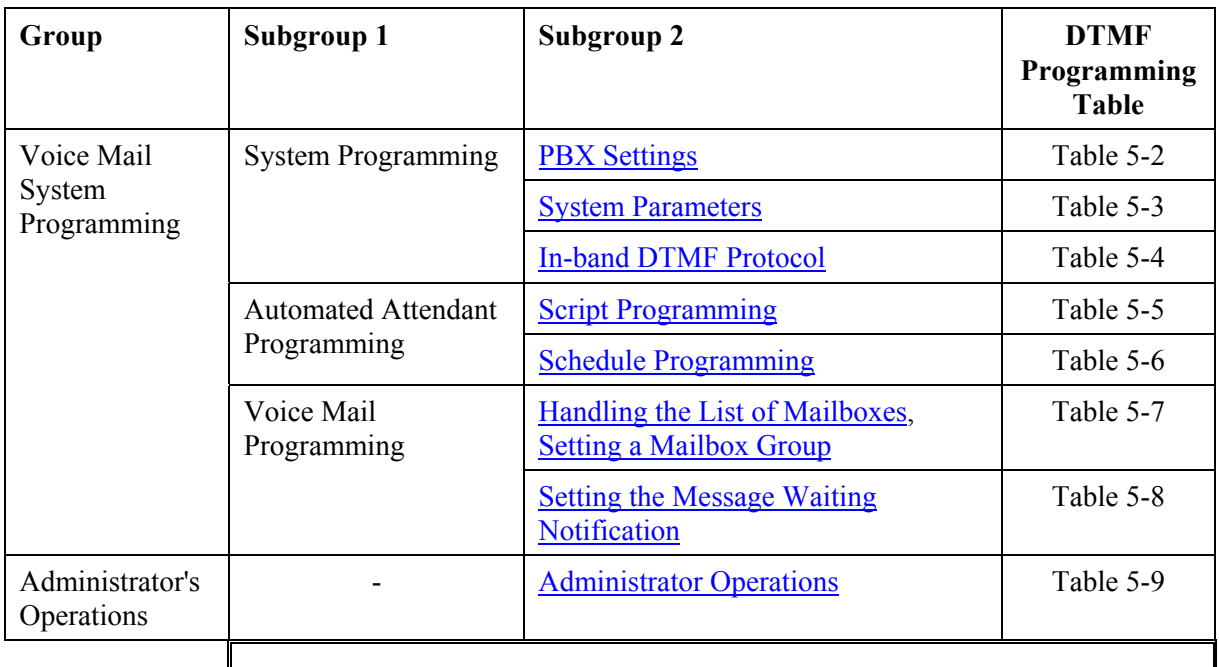

#### <span id="page-85-0"></span>*Table 5-1: Voice Mail System Programming Cross-reference List*

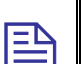

**NOTES** 

Some advanced system parameters, which are associated with the Voice Mail System programming for the required PBX, appear in [Table 5-2.](#page-86-0)

Please note that the Administrator's operations, which involve a Voice Mail System – VUP PC connection, do not appear in Table 5-9.

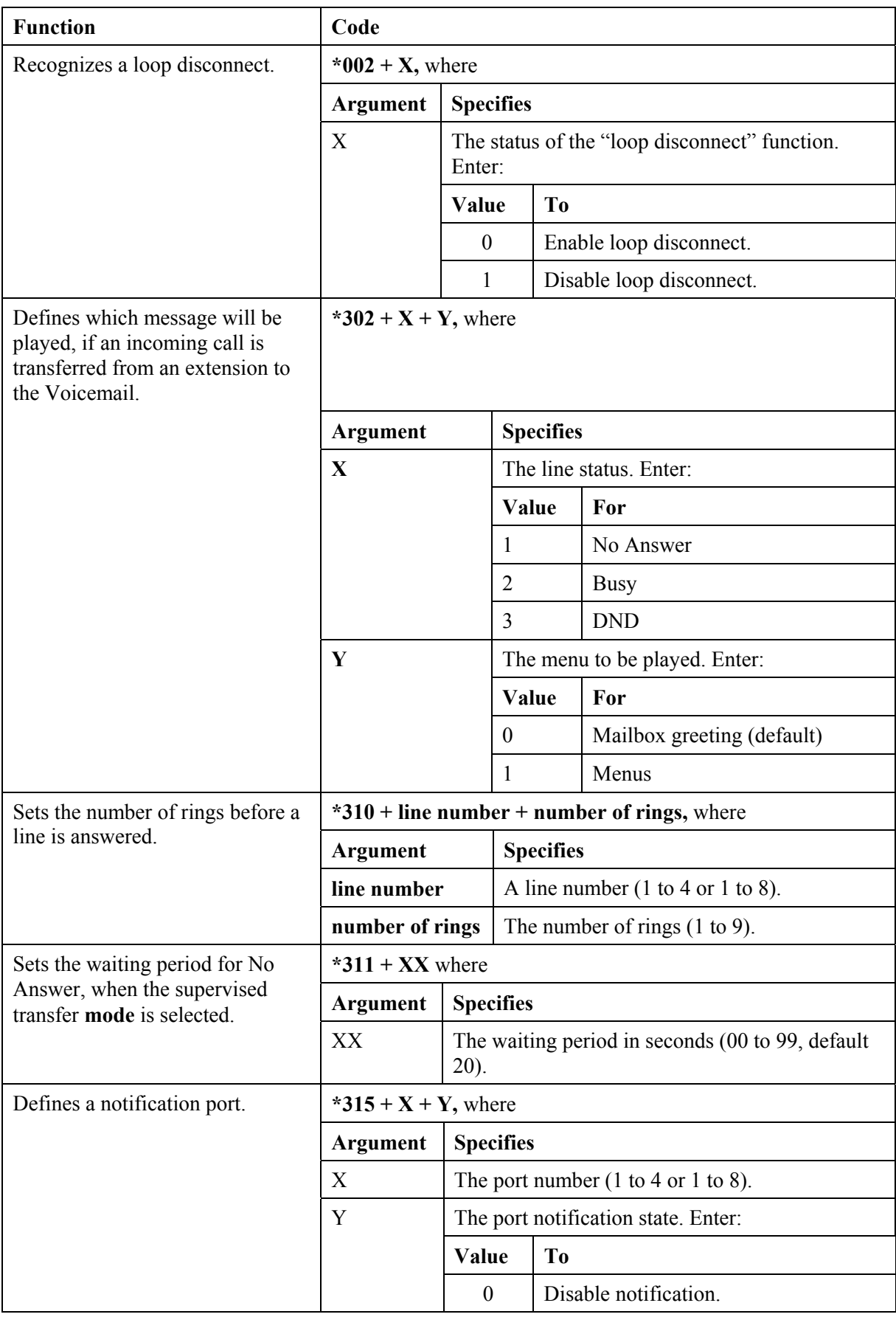

## <span id="page-86-1"></span><span id="page-86-0"></span>*Table 5-2: PBX Commands for DTMF Programming*

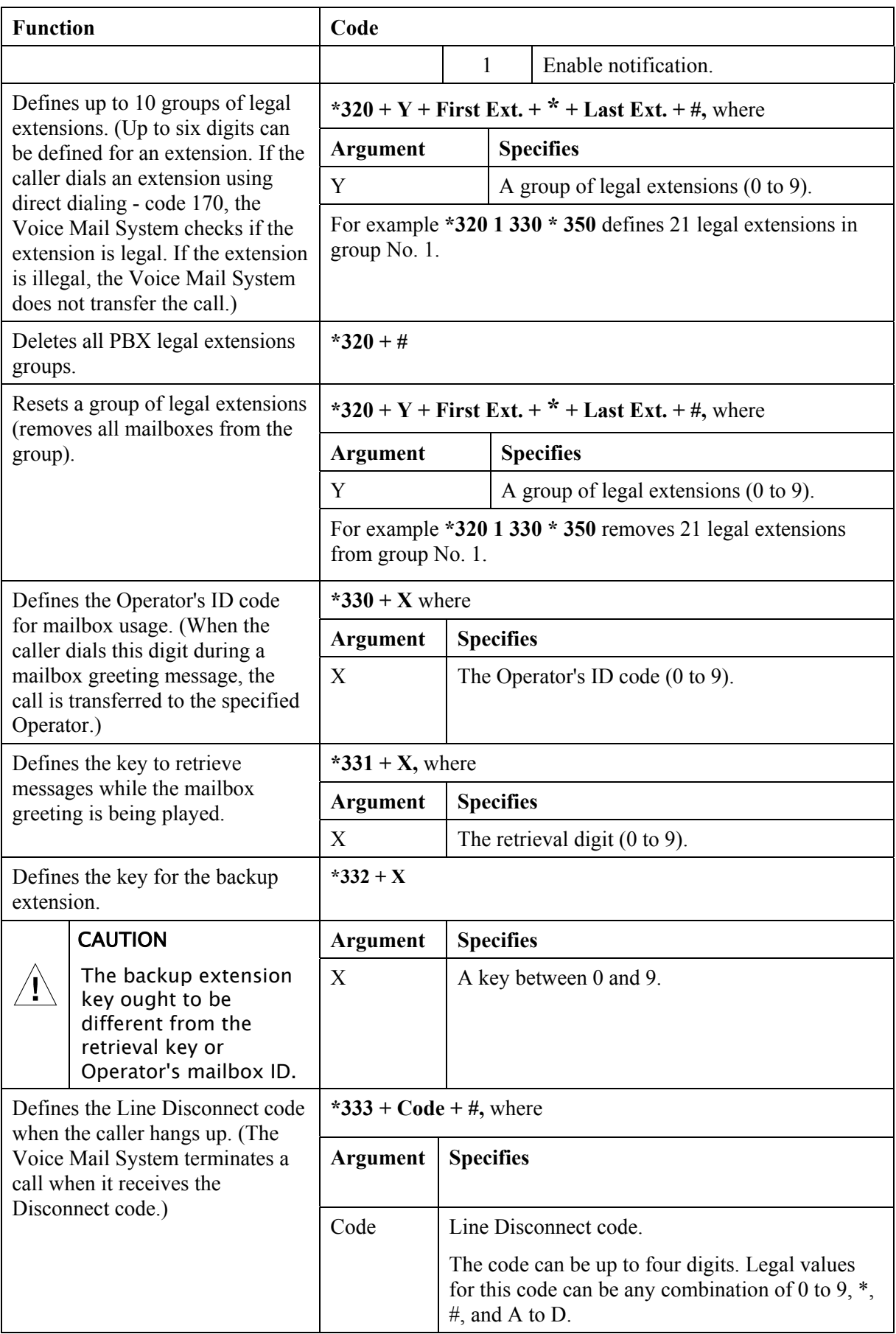

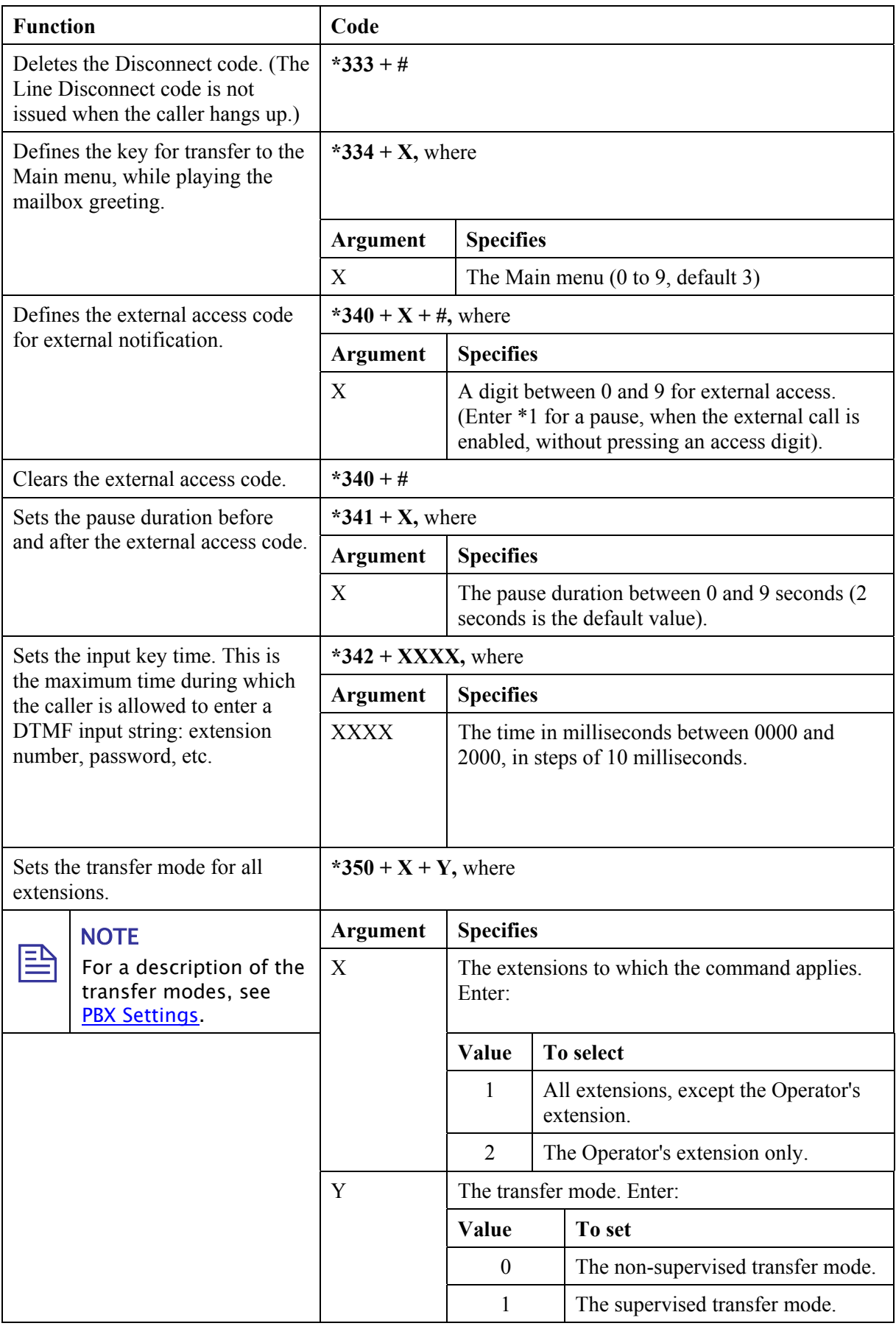

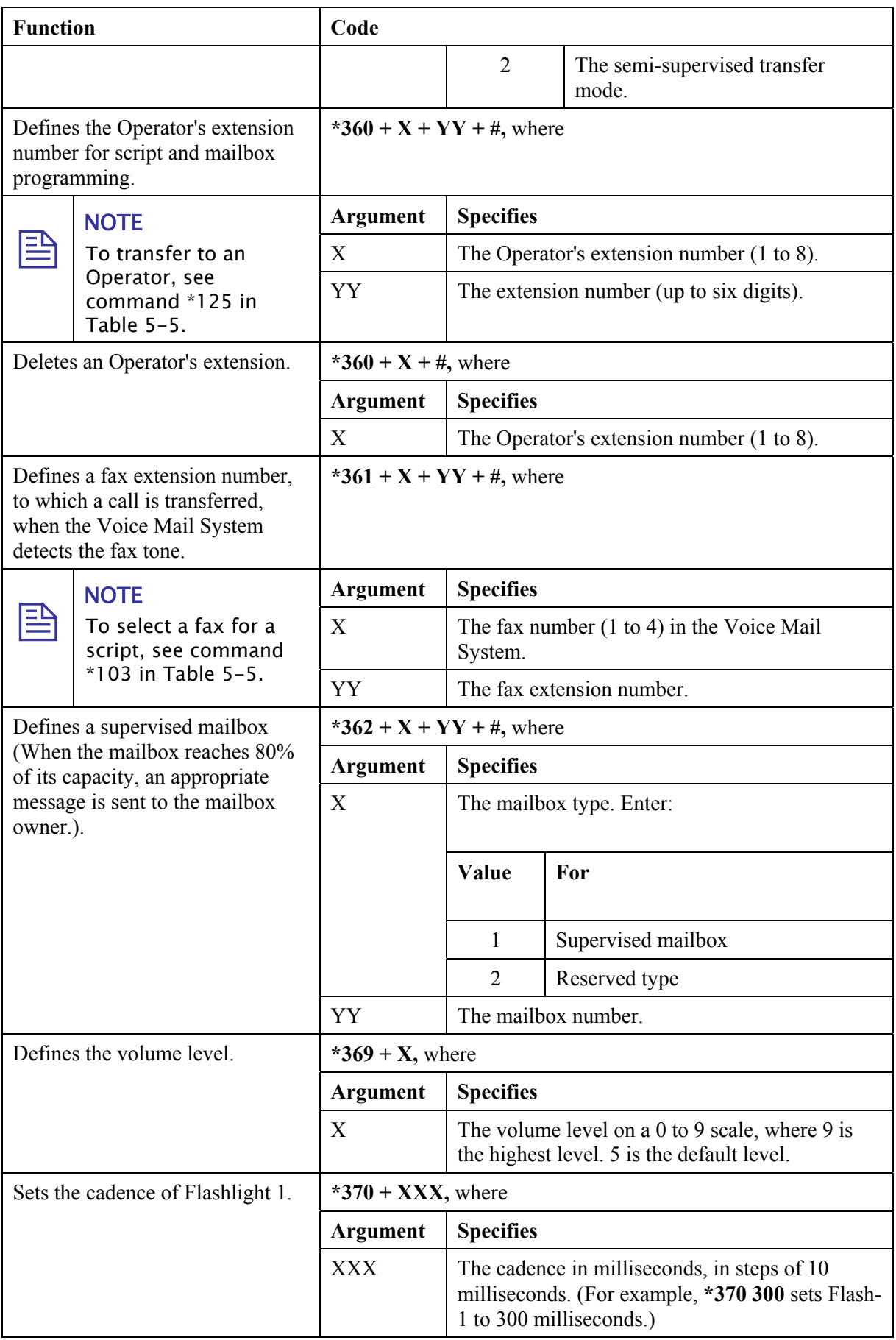

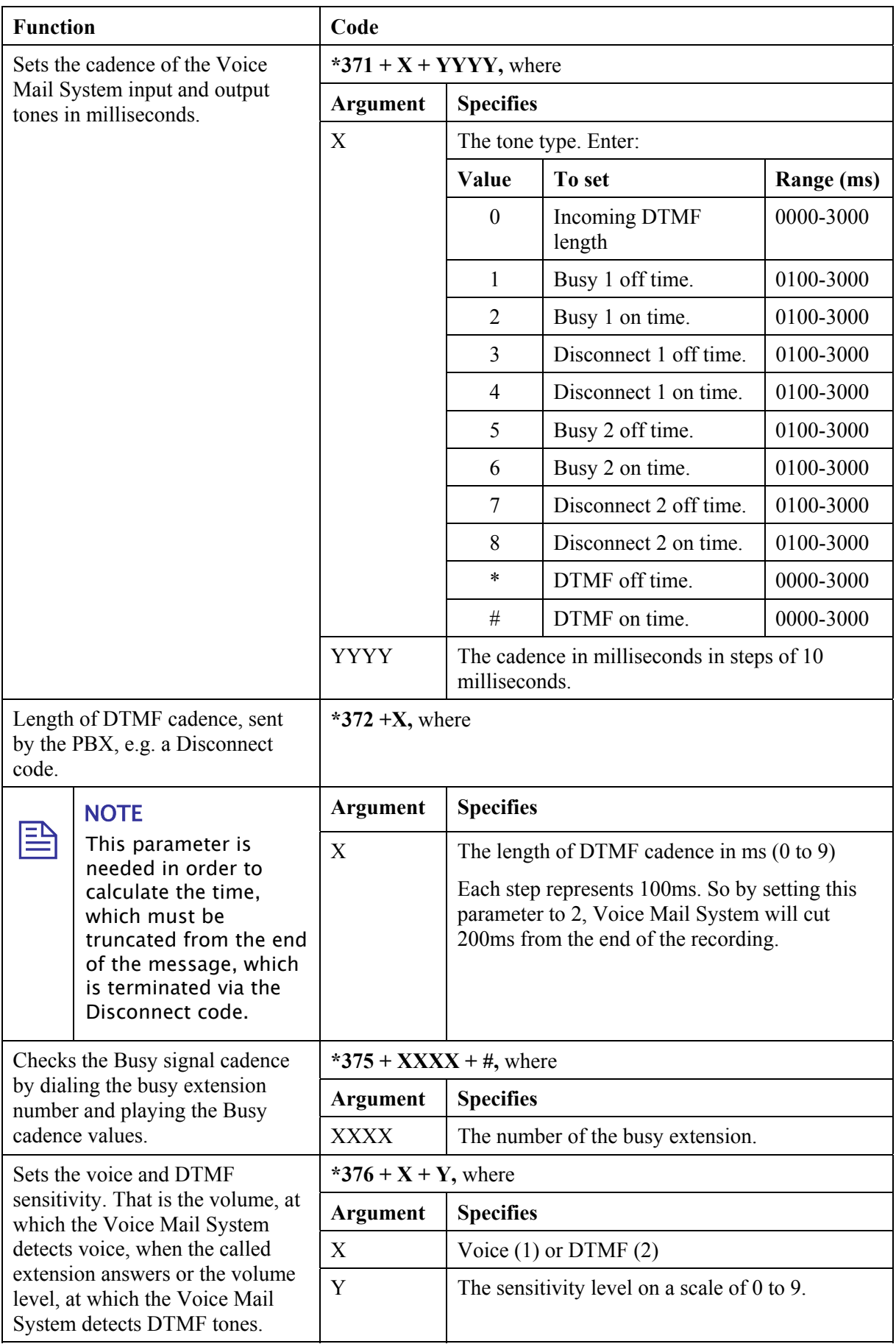

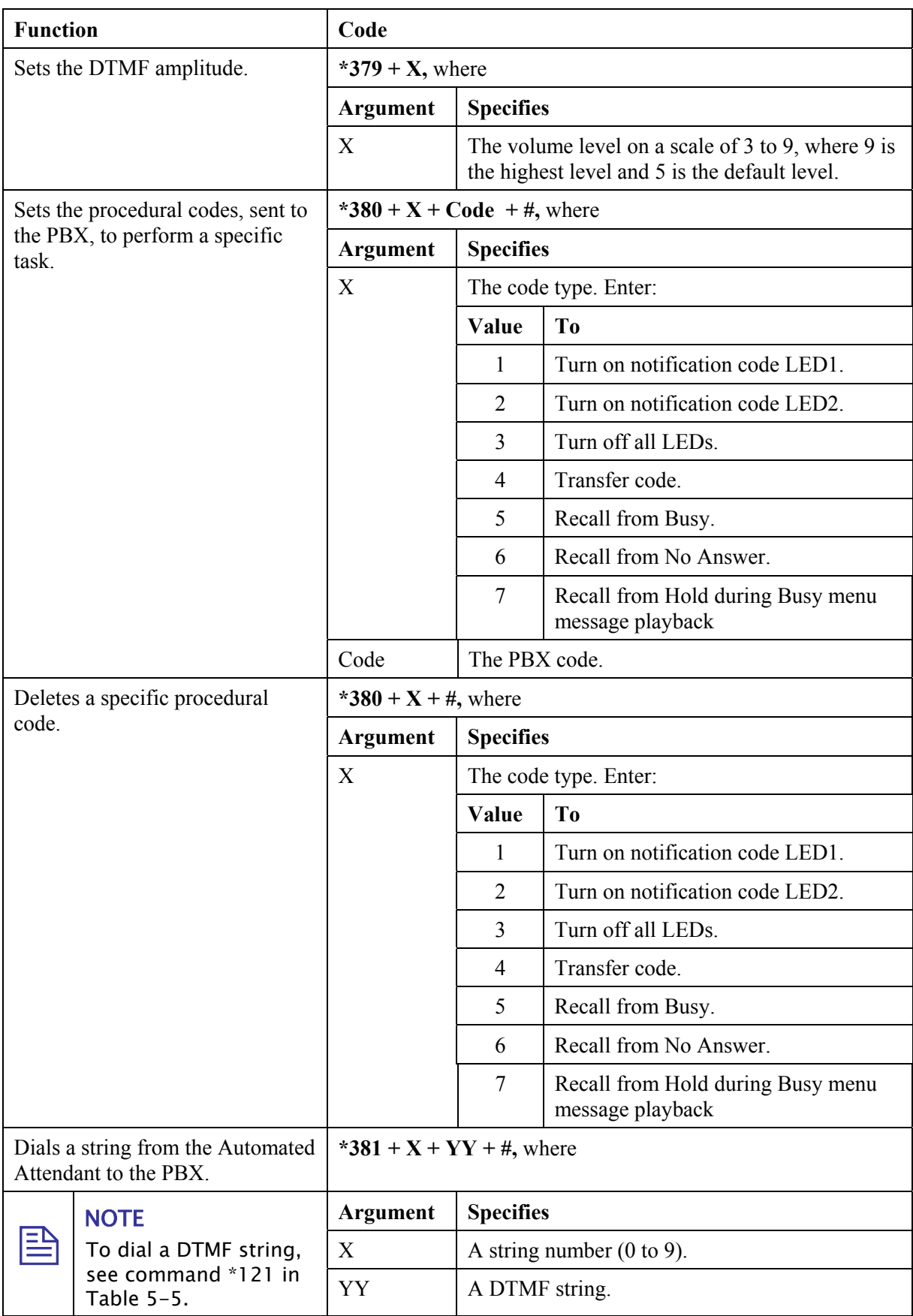

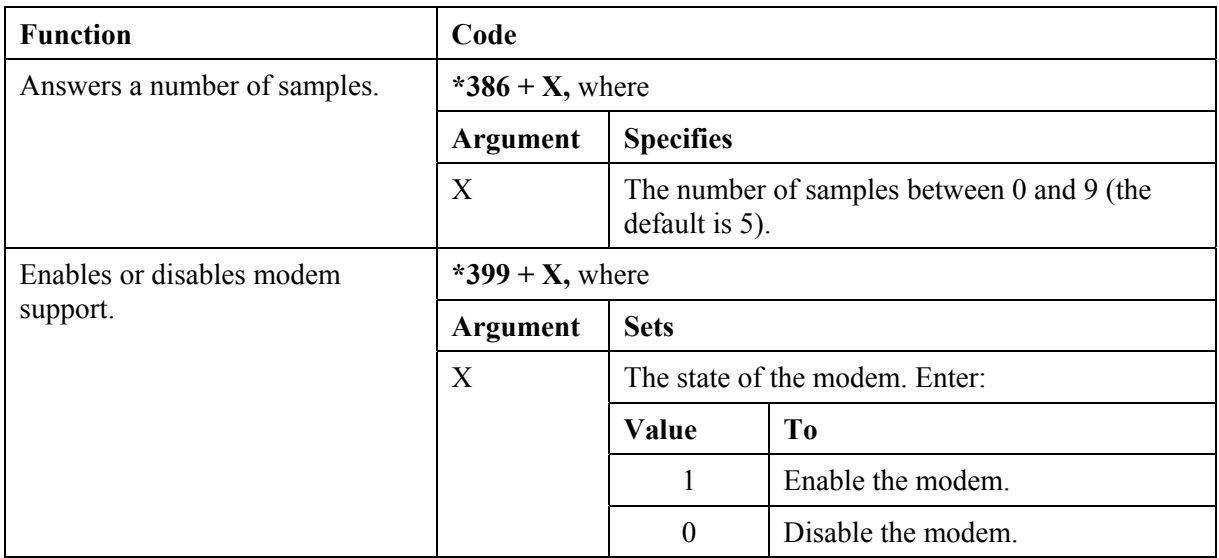

#### <span id="page-92-0"></span>*Table 5-3: Voice Mail System System Commands for DTMF Programming*

## **NOTE**

P

The PBX codes contain digits 0 to 9, \*, #, Flash 1, Flash 2, pause and extension numbers. When entering a code:

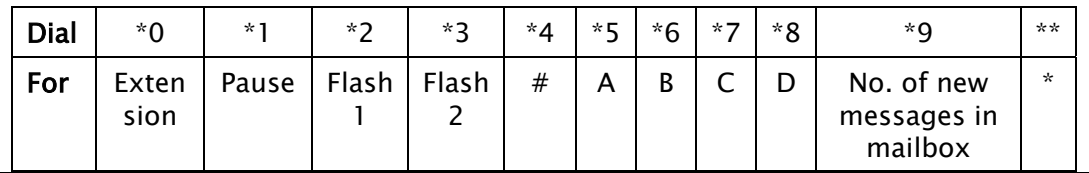

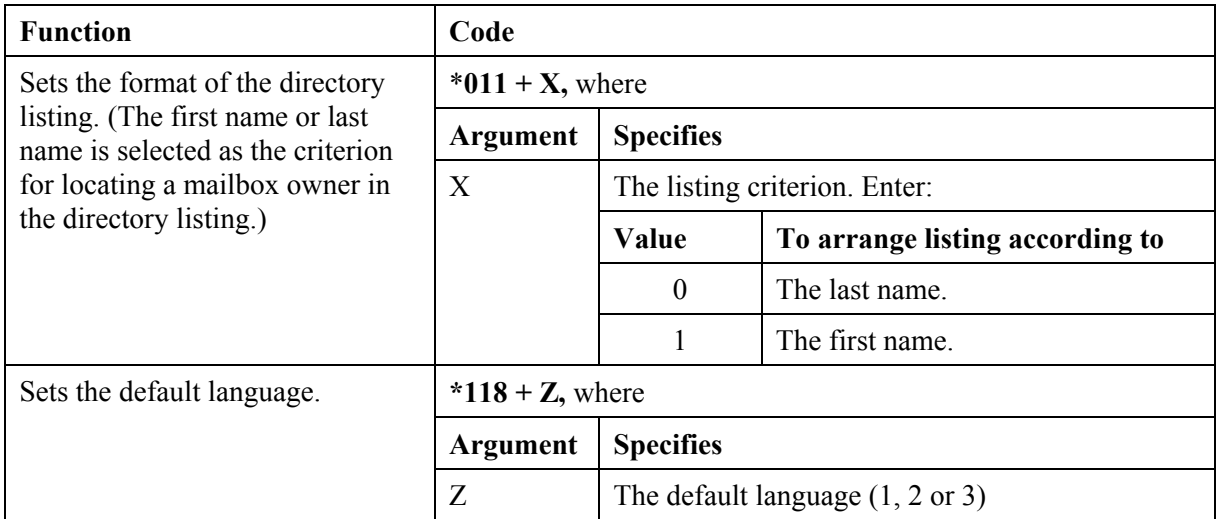

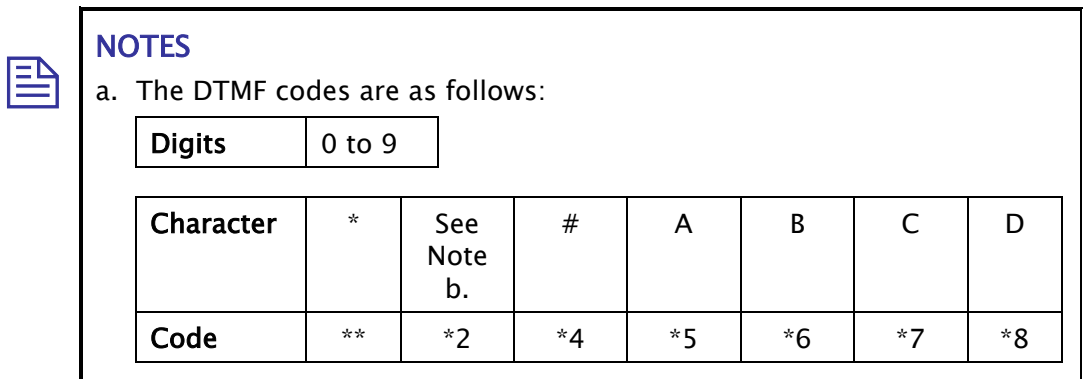

#### <span id="page-93-0"></span>*Table 5-4: In-band DTMF Commands for DTMF Programming*

b. Dial \*2 for each digit in the extension. For example, if your PBX is configured to support a 3-digit extension, dial \*2 three times.

- c. For some of the tasks defined by DTMF in-band codes, a destination must be defined.
- d. To transfer to the Operator, enter \*202 +  $XX + Y + #$ , whereXX is the event number and Y is the number of the local Operator (1 to 8).

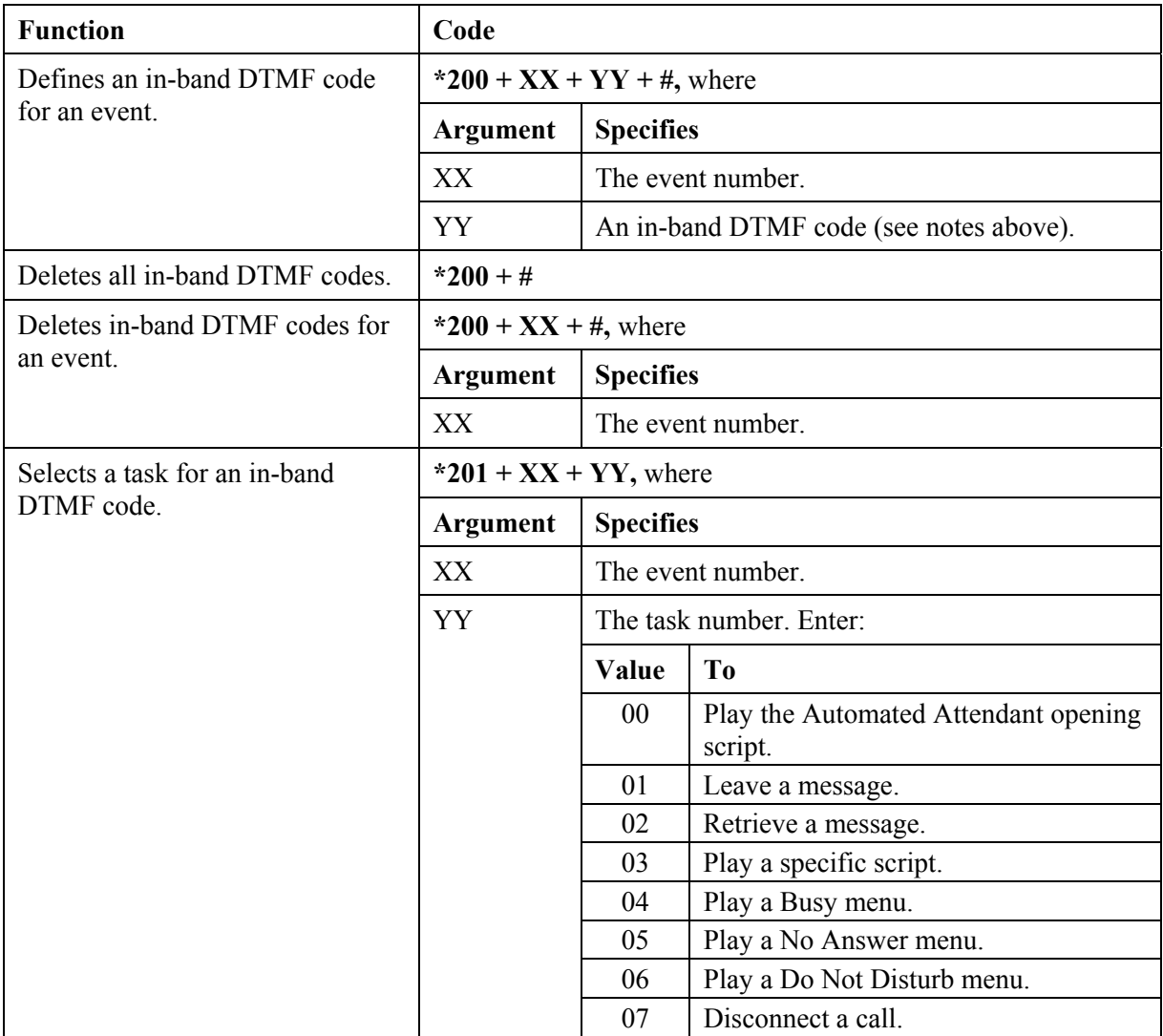

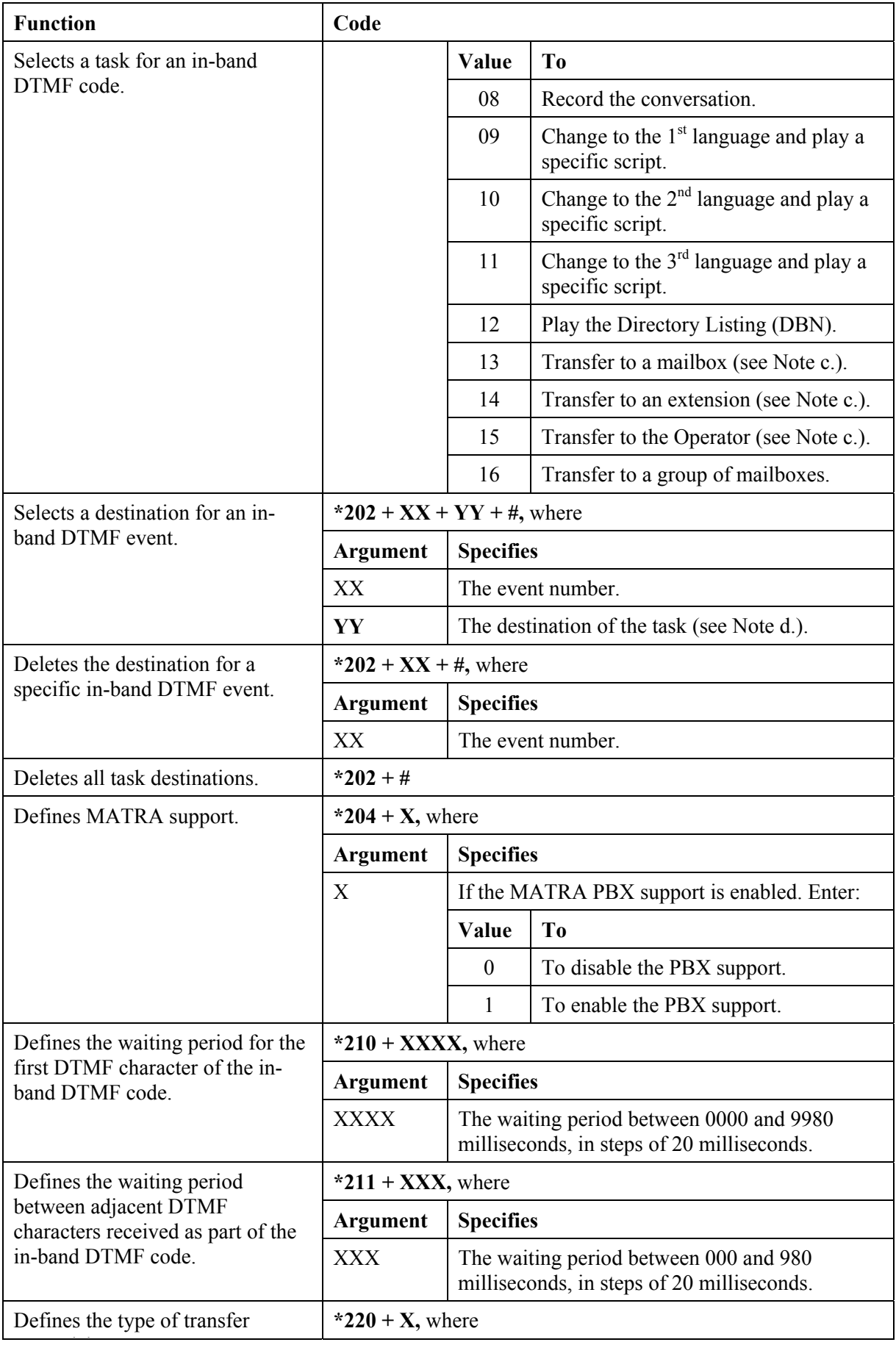

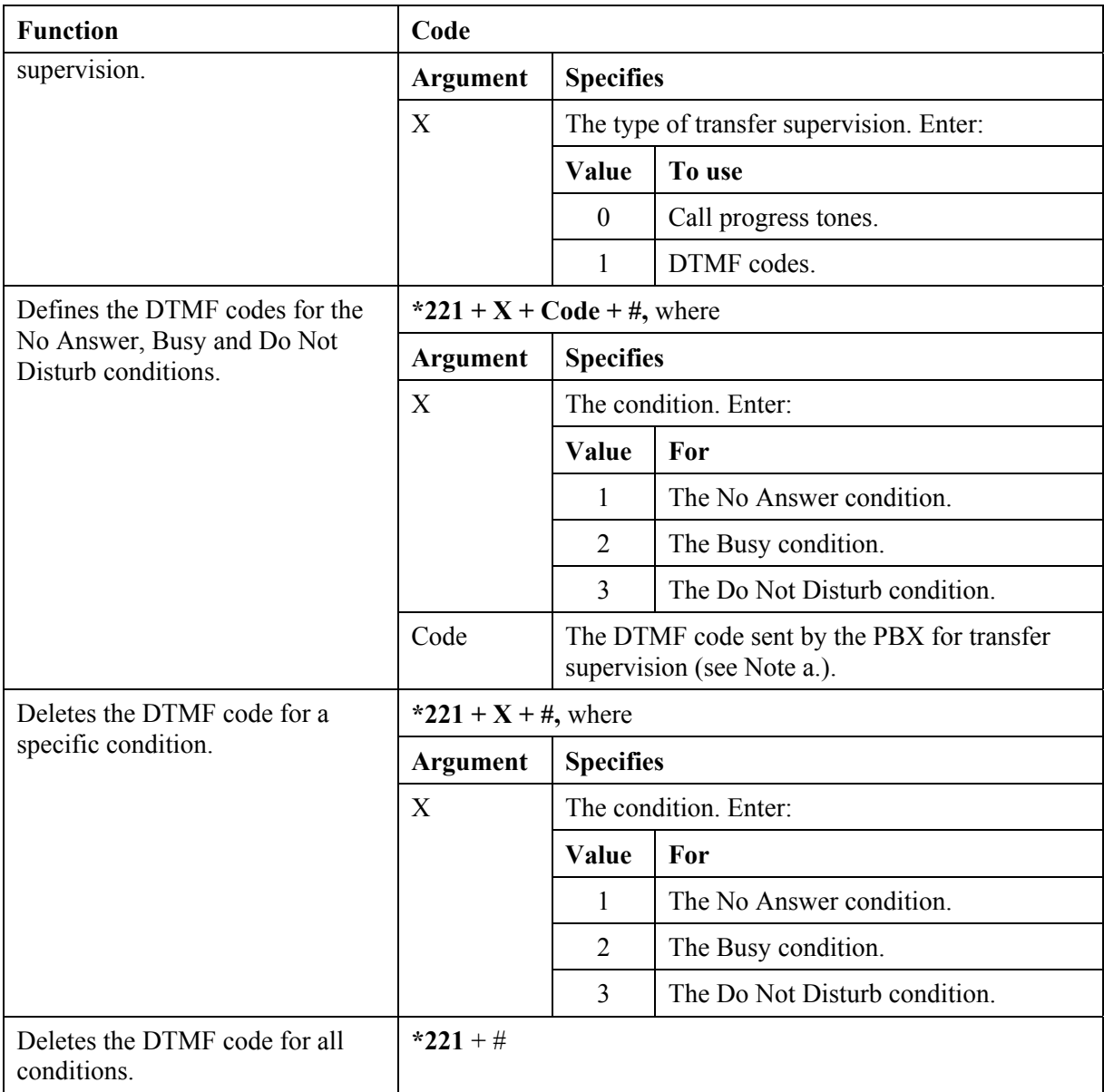

## <span id="page-96-0"></span>*Table 5-5: AA Script Commands for DTMF Programming*

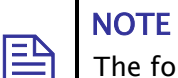

The following conventions apply to the arguments of the DTMF commands, used to program the Voice Mail System Automated Attendant: XX indicates the number of the played script messages. B indicates the digit dialed to select the required service. # indicates to press the respective key at the end of the command.

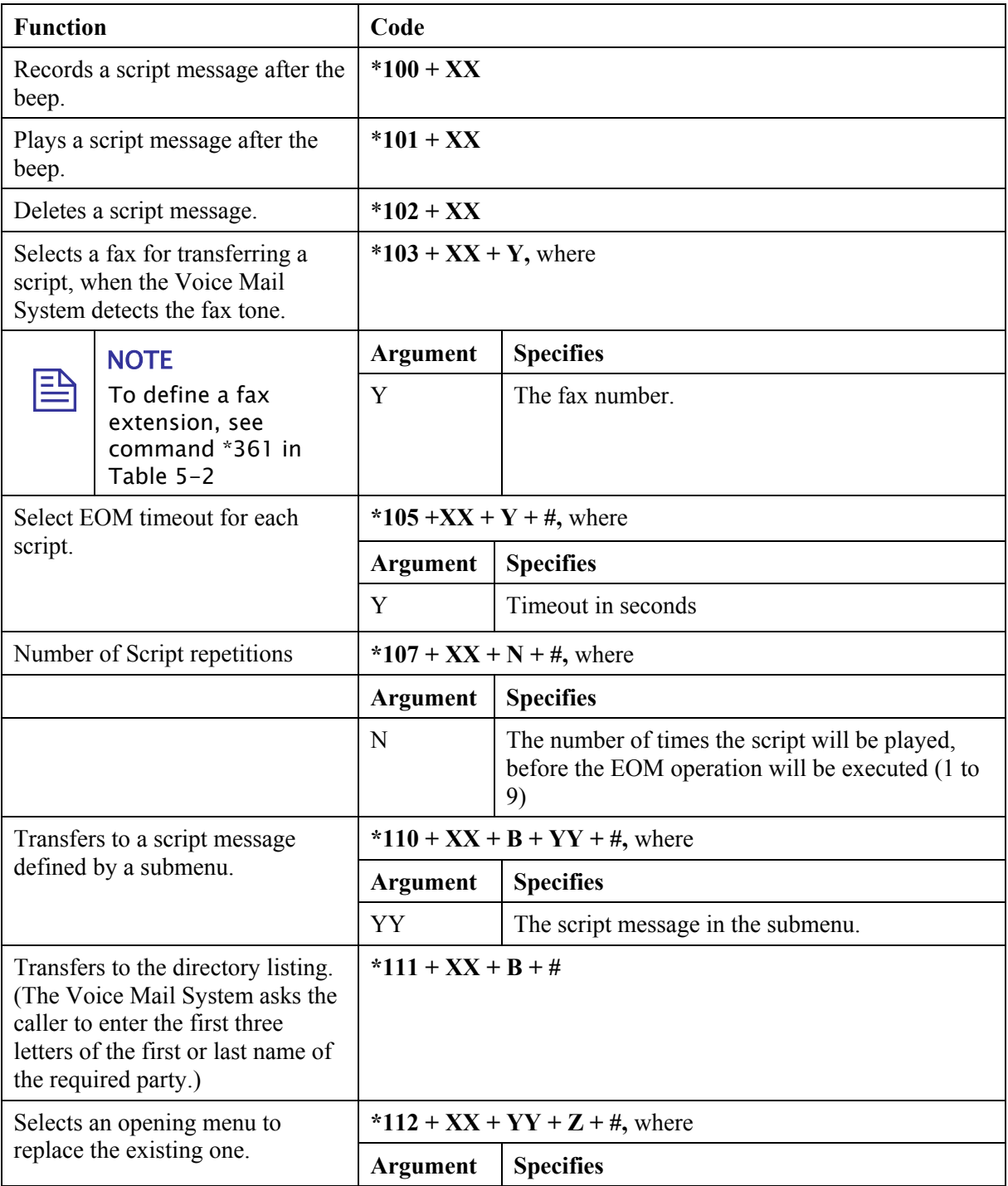

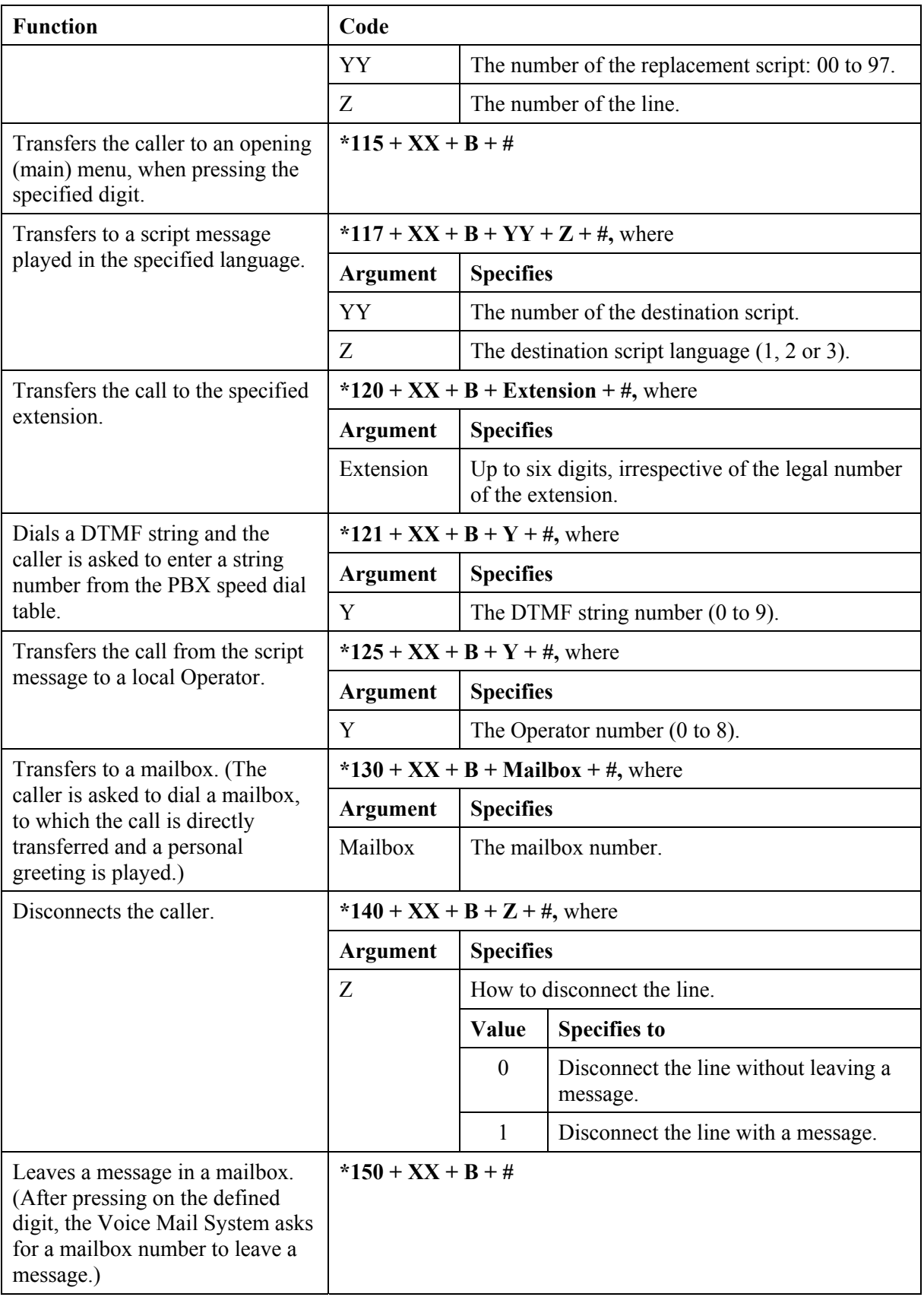

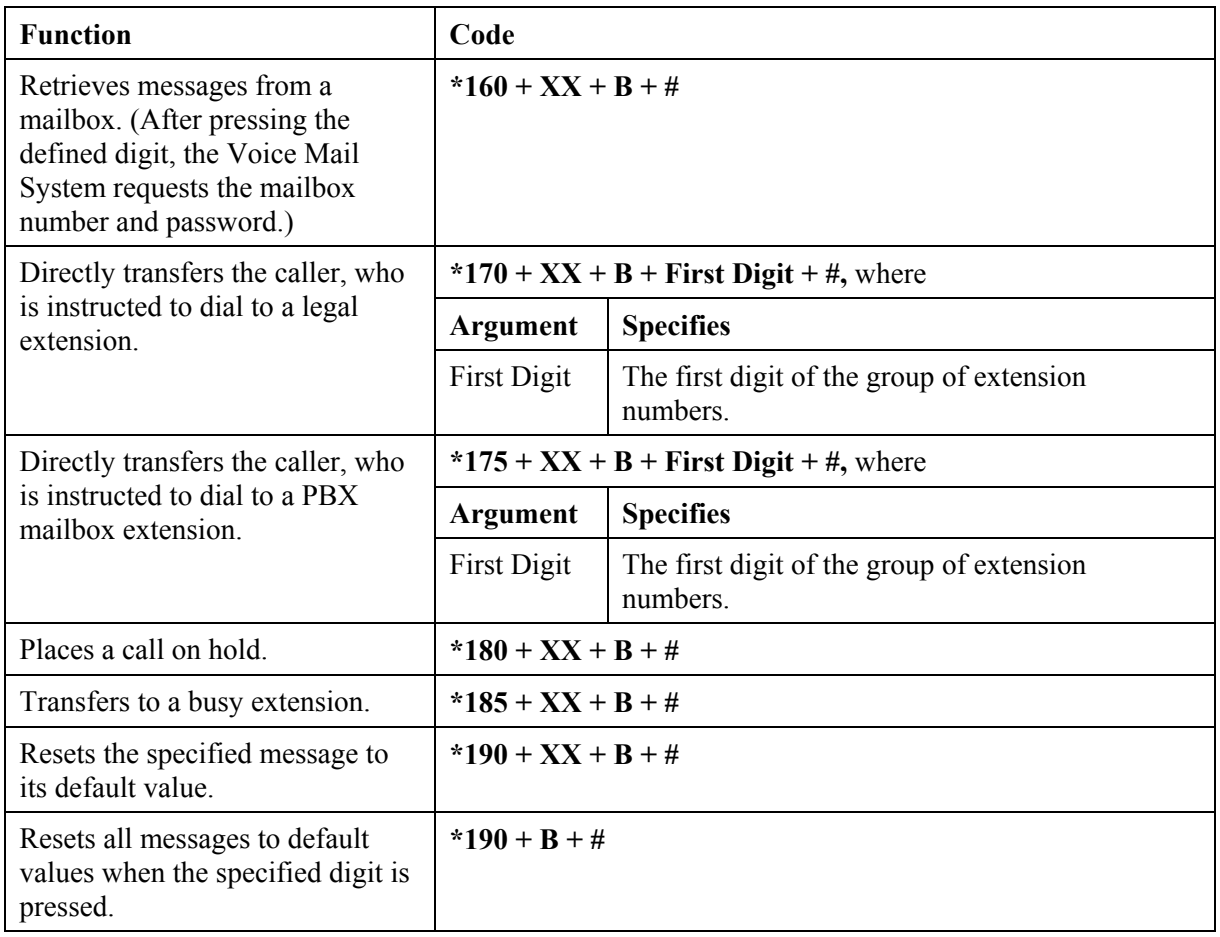

## <span id="page-98-0"></span>*Table 5-6: AA Scheduling Commands for DTMF Programming*

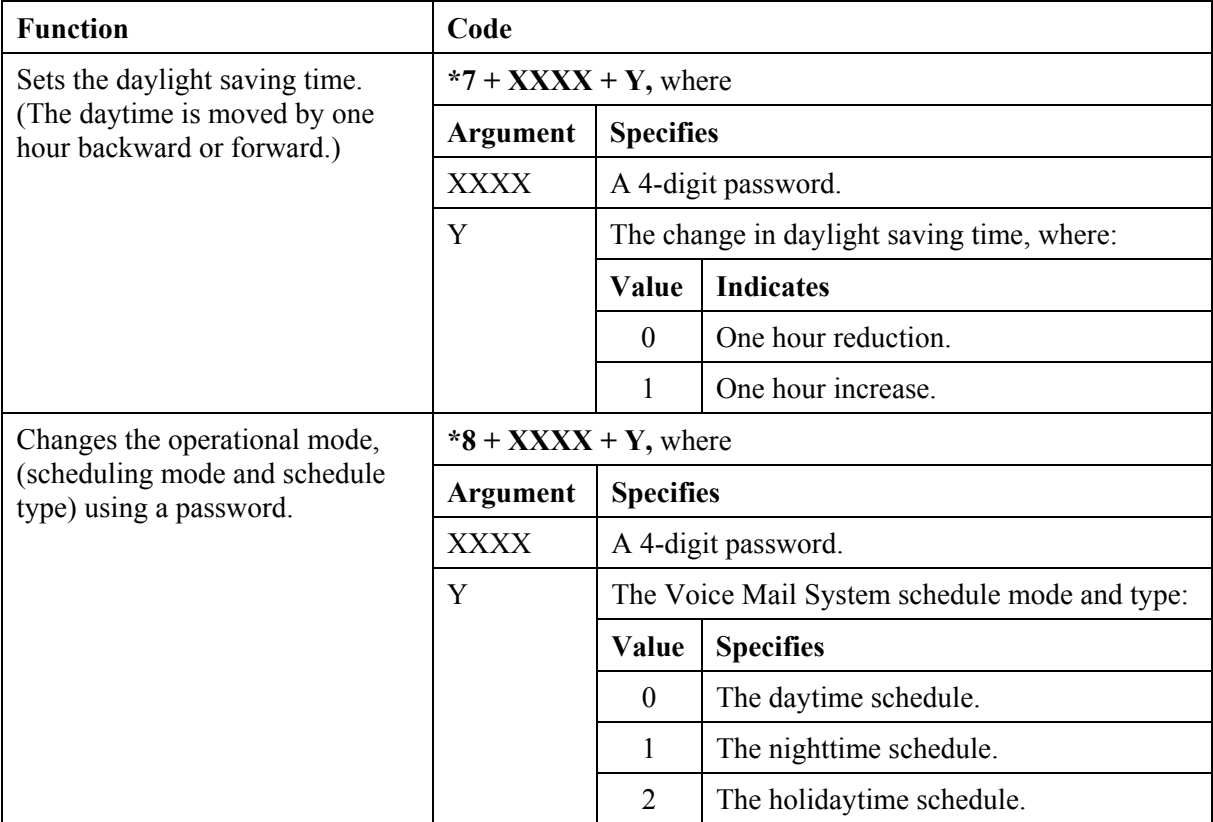

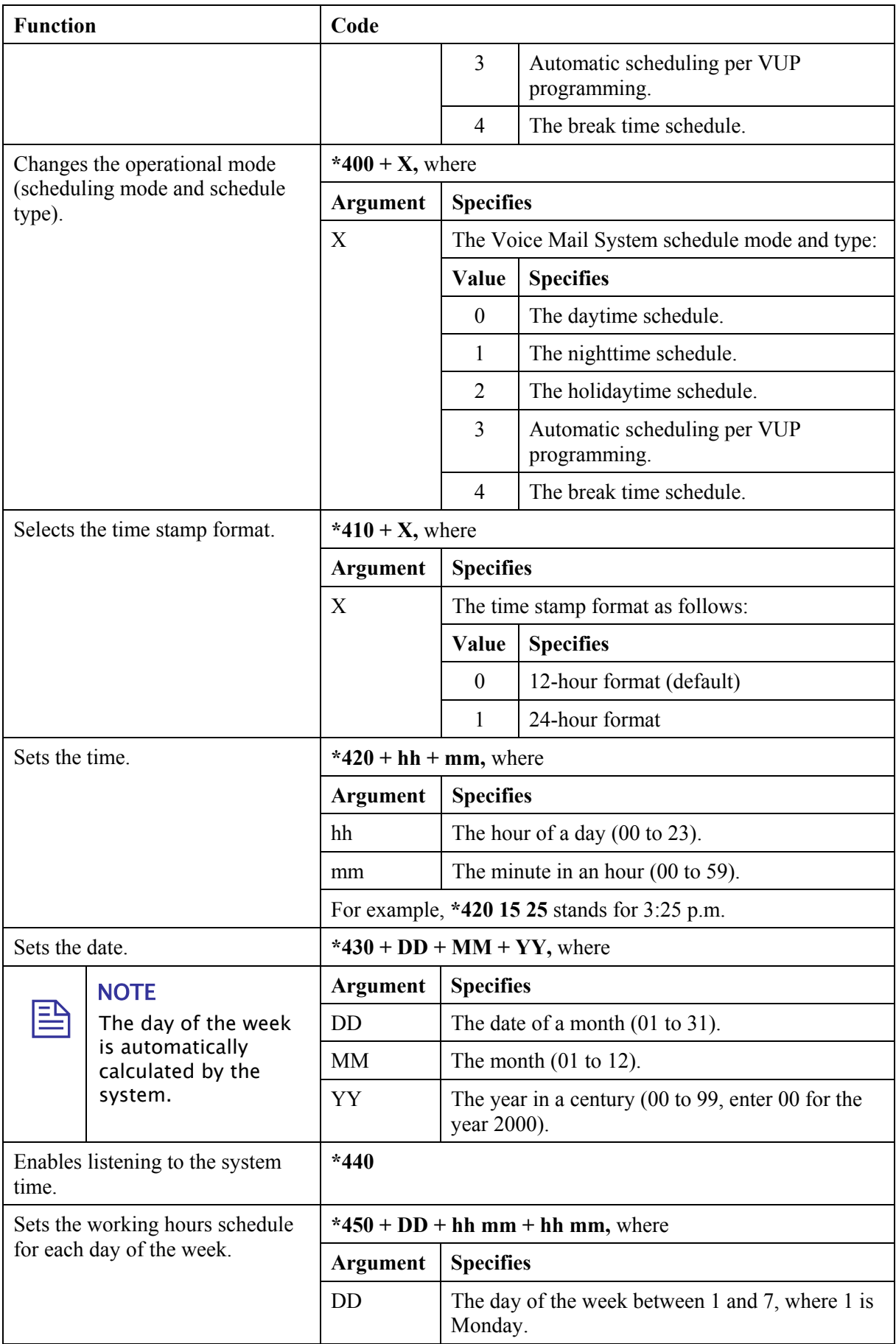

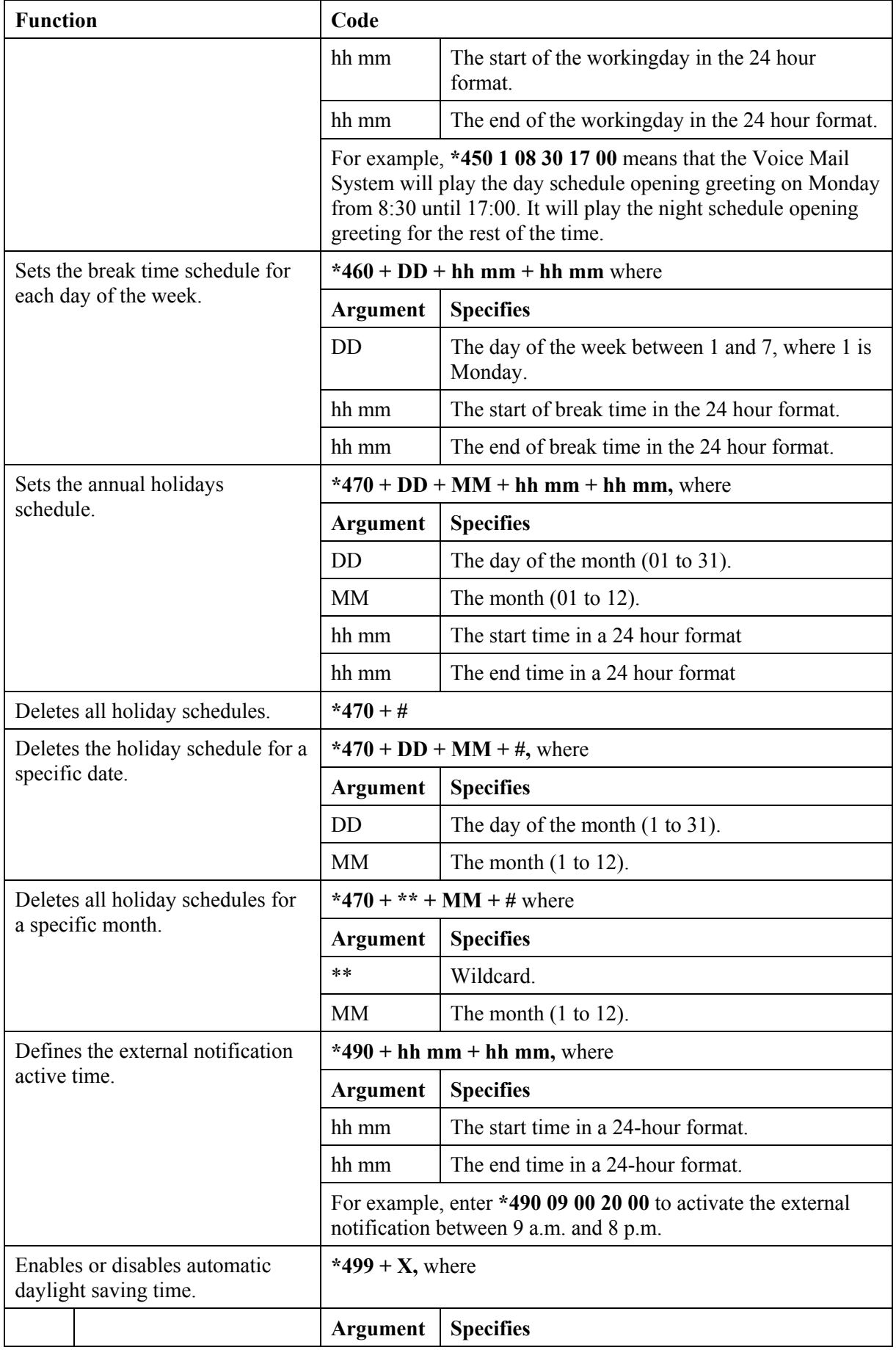

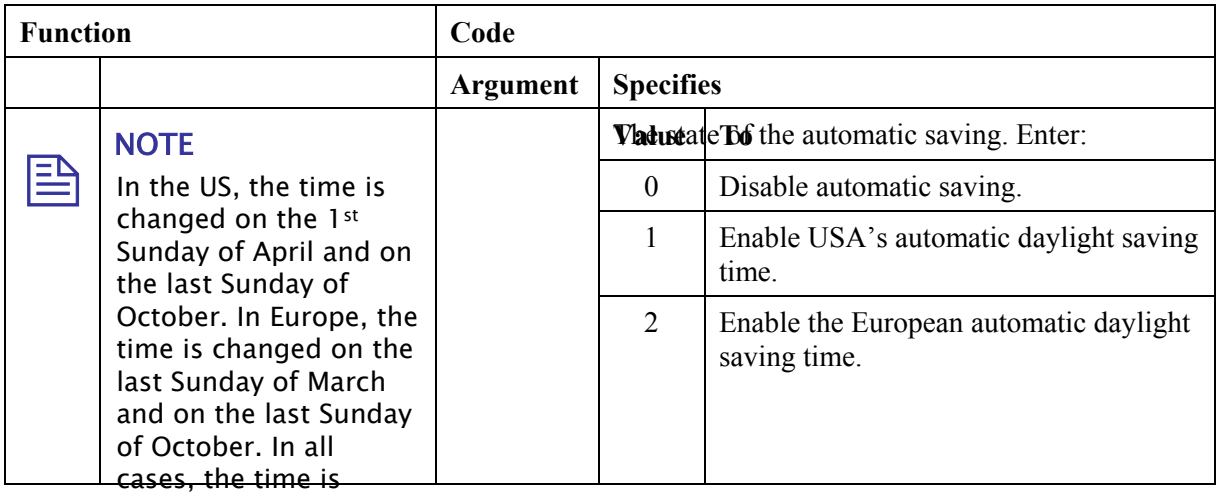

## <span id="page-101-0"></span>changed at 2:00 a.m. *Table 5-7: VM Mailbox Commands for DTMF Programming*

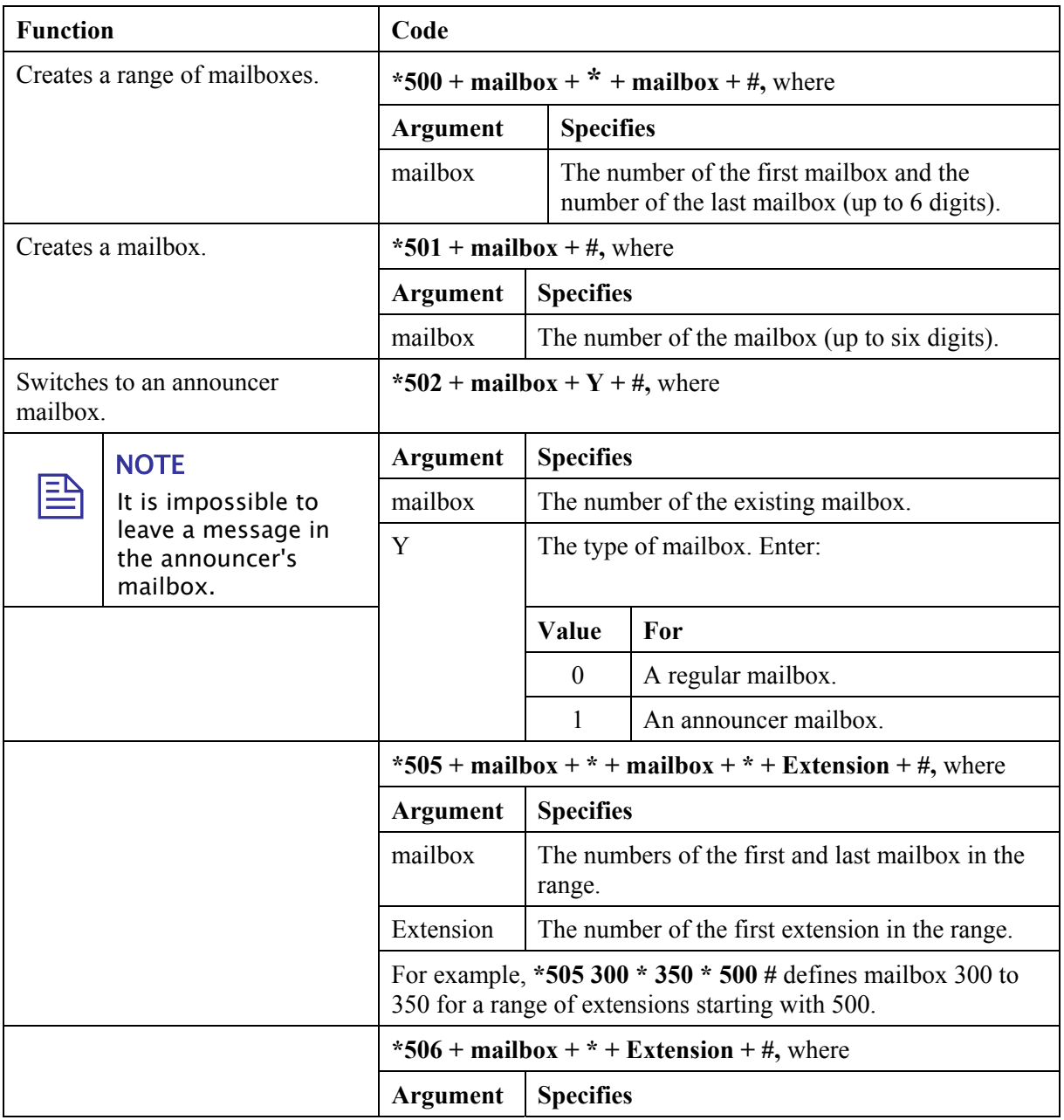

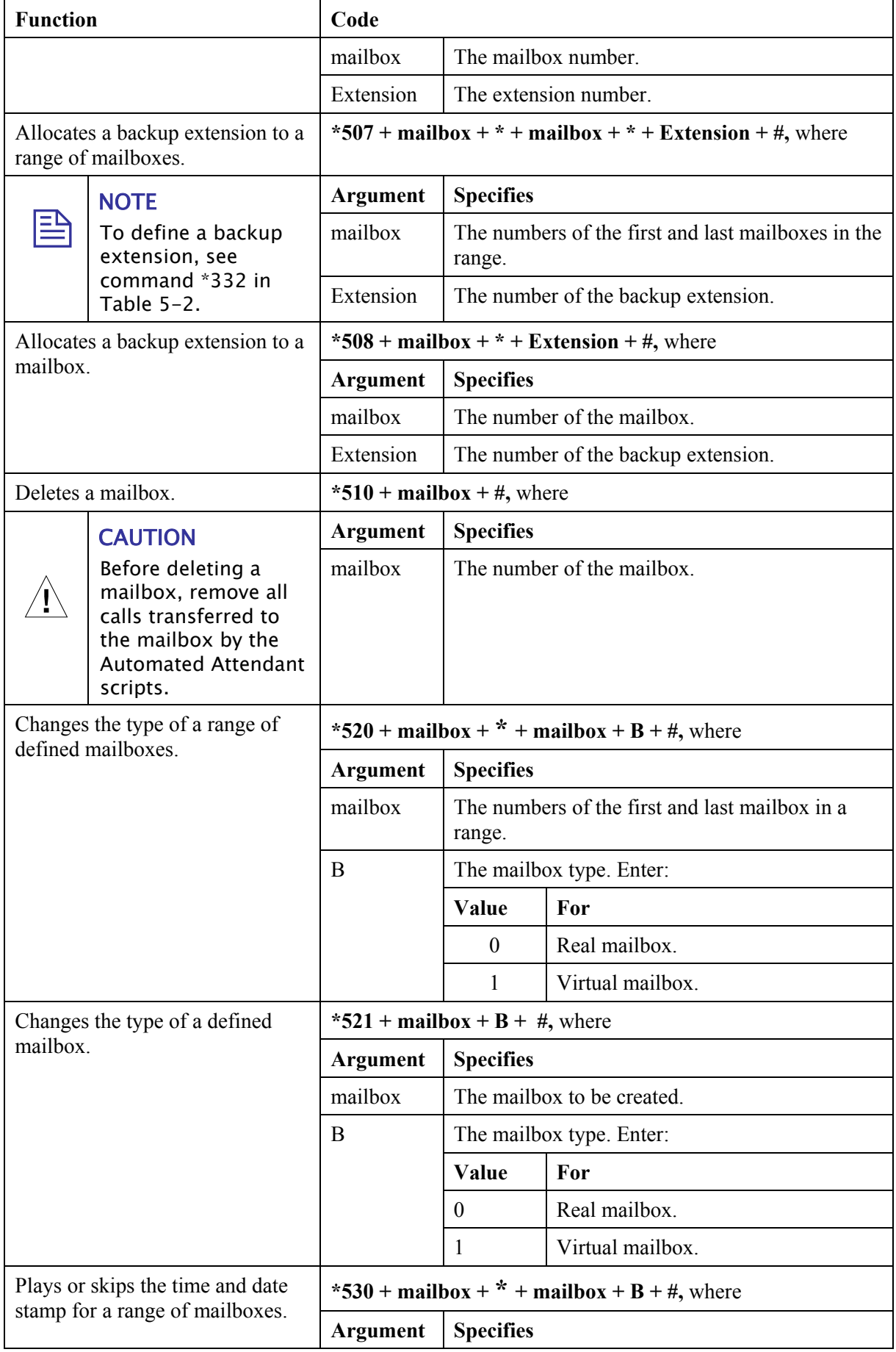

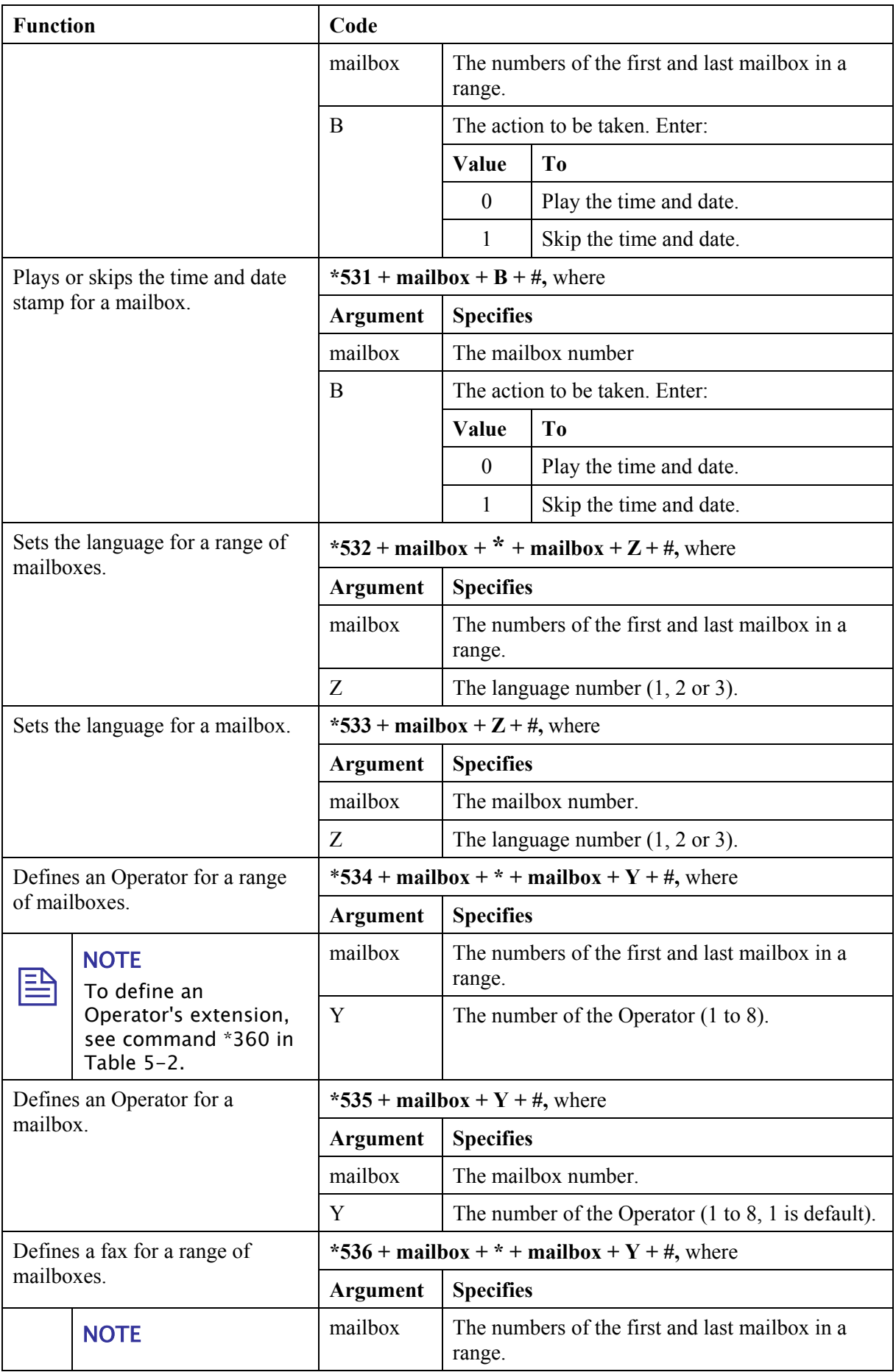

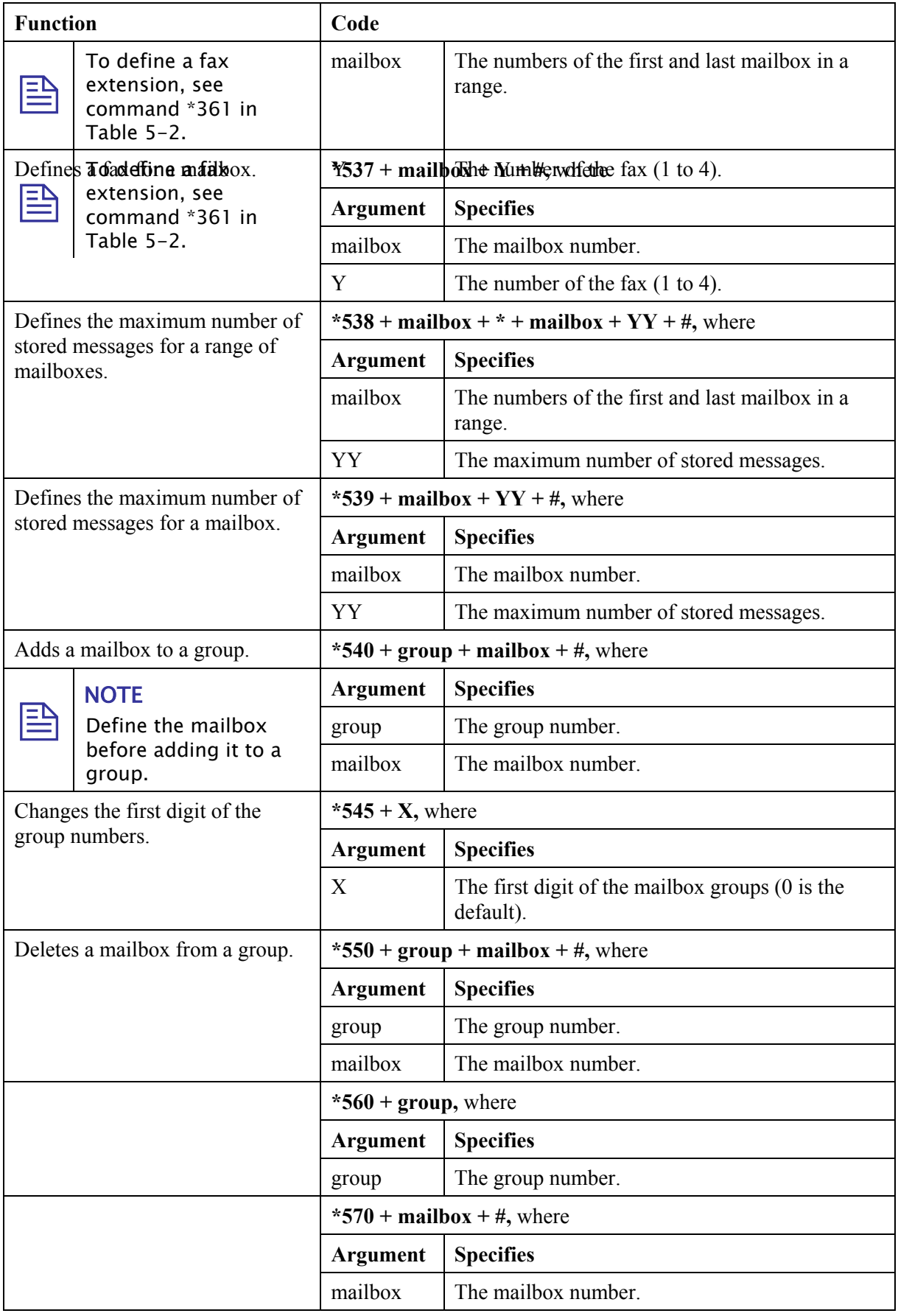

<span id="page-104-0"></span>*Table 5-8: VM Notification Commands for DTMF Programming* 

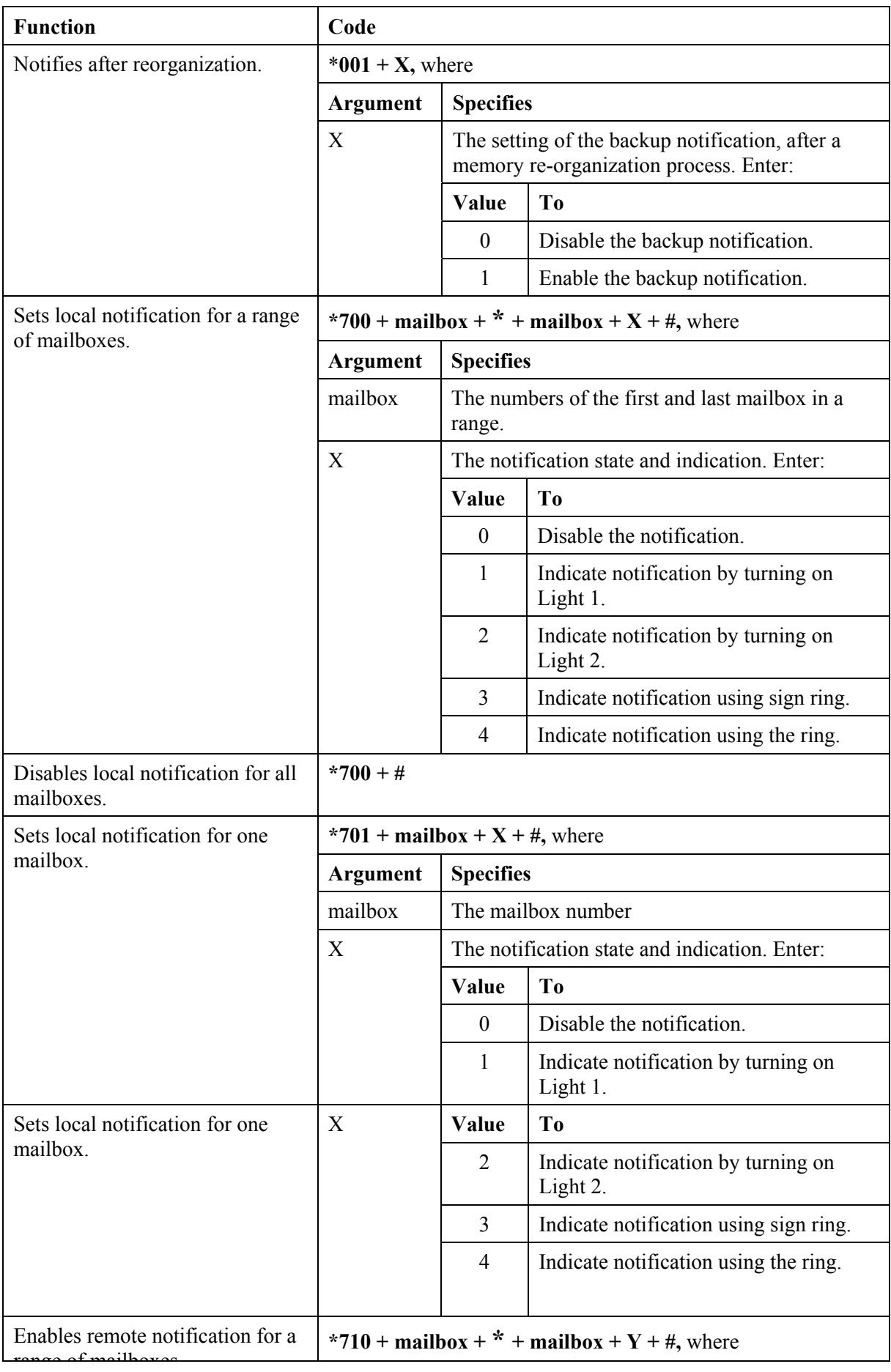

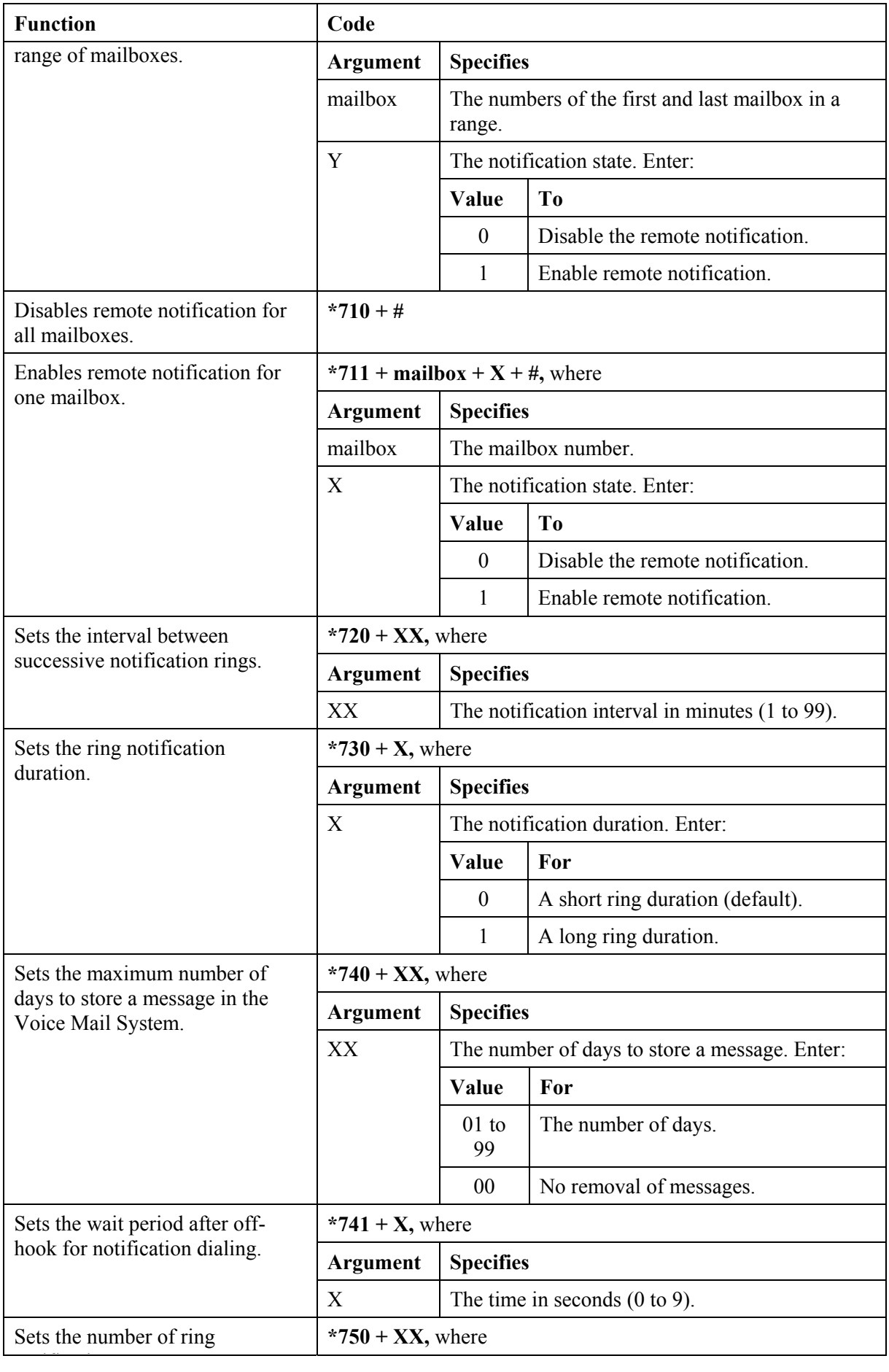

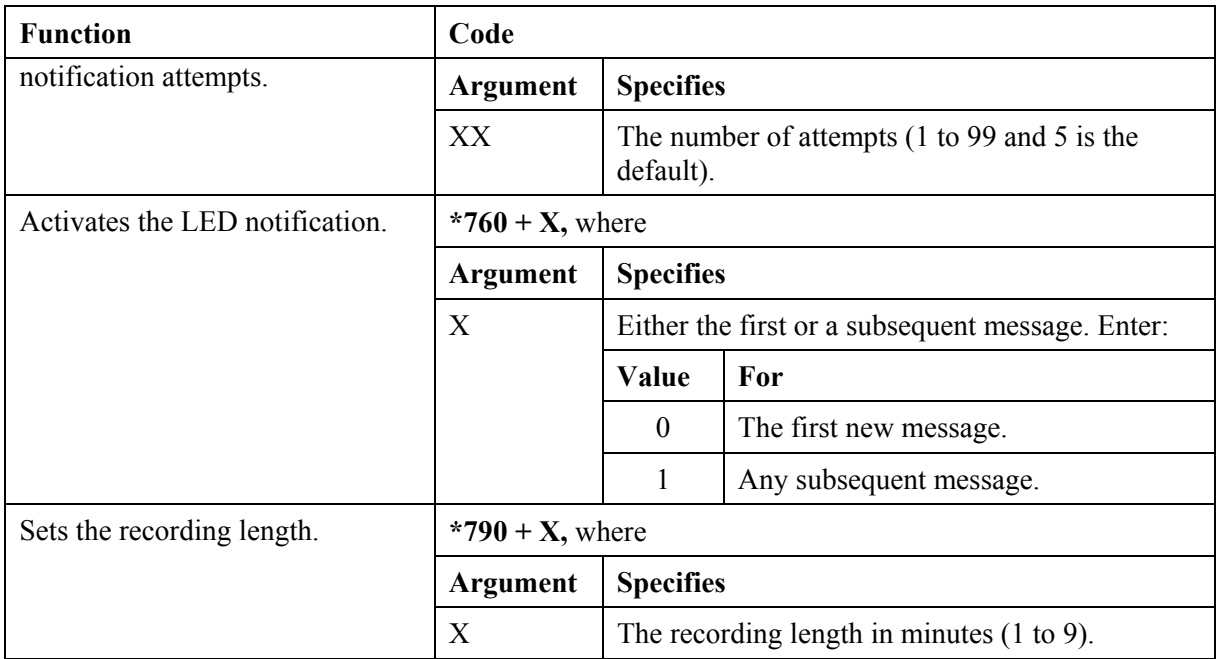
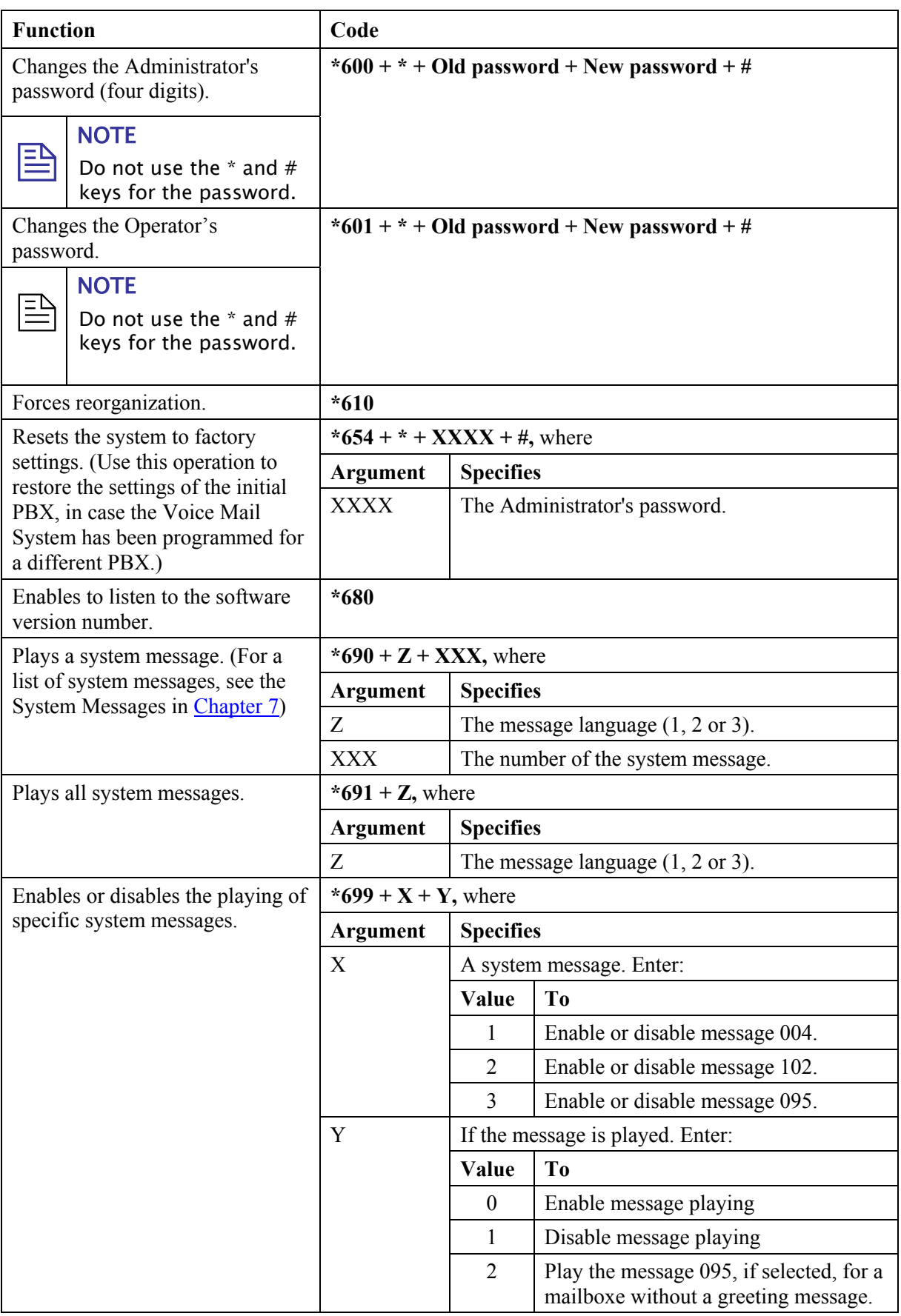

# *Table 5-9: Administrator's Commands for DTMF Programming*

# **6 Programming Forms**

This chapter contains forms that are intended to facilitate and speed up the process of planning the setup and programming of the Voice Mail System unit.

It is strongly recommended to fill in these forms before starting a programming session. For programming procedures using the VUP software, refer to Chapters 3 and 4 in the manual. For DTMF programming, refer to the relevant tables in Chapter 5.

The forms divide the Voice Mail System parameters into four groups as follows:

- Basic PBX, AA and VM parameters (see [Table 6-1\)](#page-111-0)
- Notification parameters (see [Table 6-2\)](#page-113-0)
- Time, data and scheduling parameters (see [Table 6-3\)](#page-114-0)
- In-band DTMF protocol parameters (see [Table 6-4\)](#page-115-0)

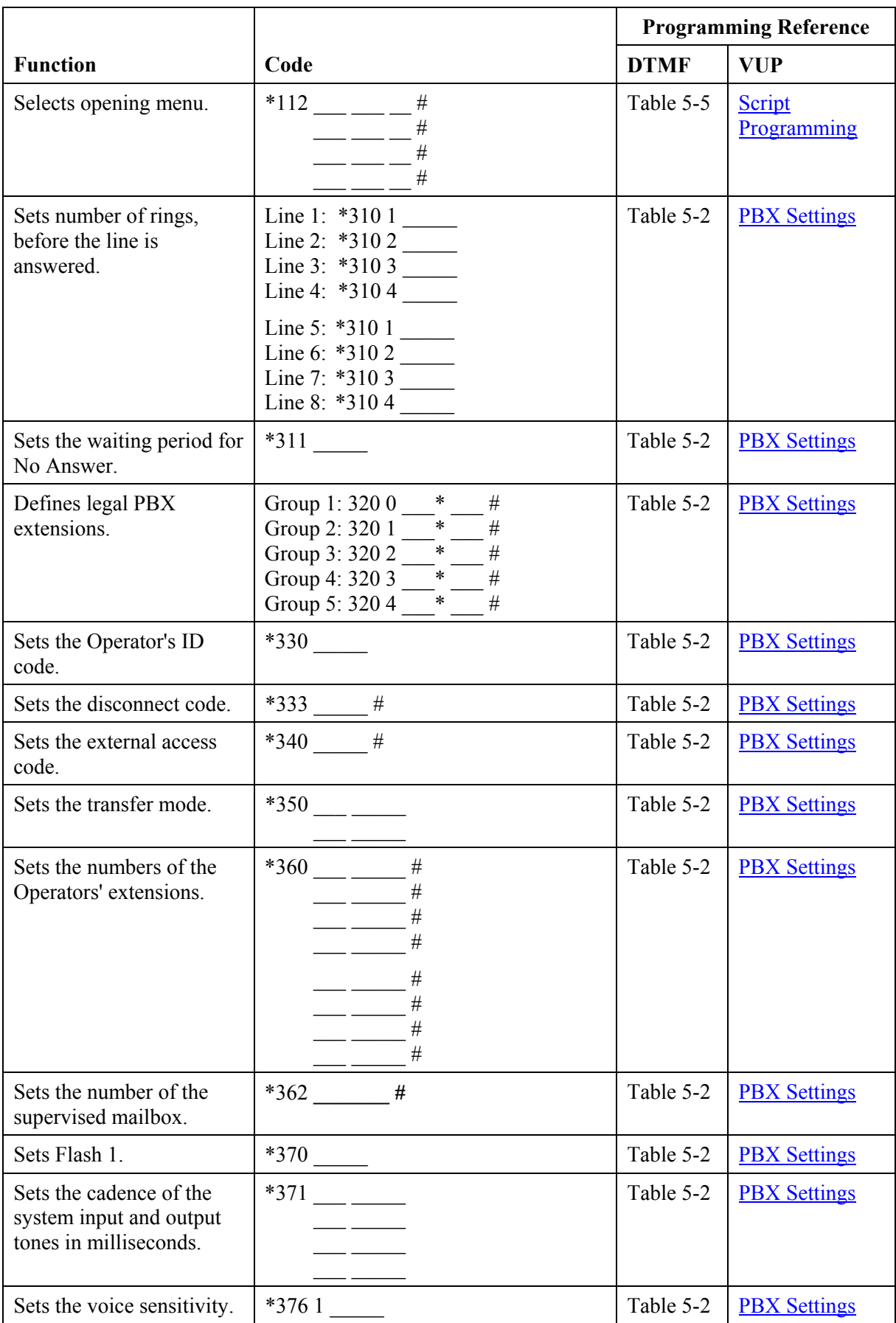

#### <span id="page-111-0"></span>*Table 6-1: Basic PBX, AA and VM Parameters Form*

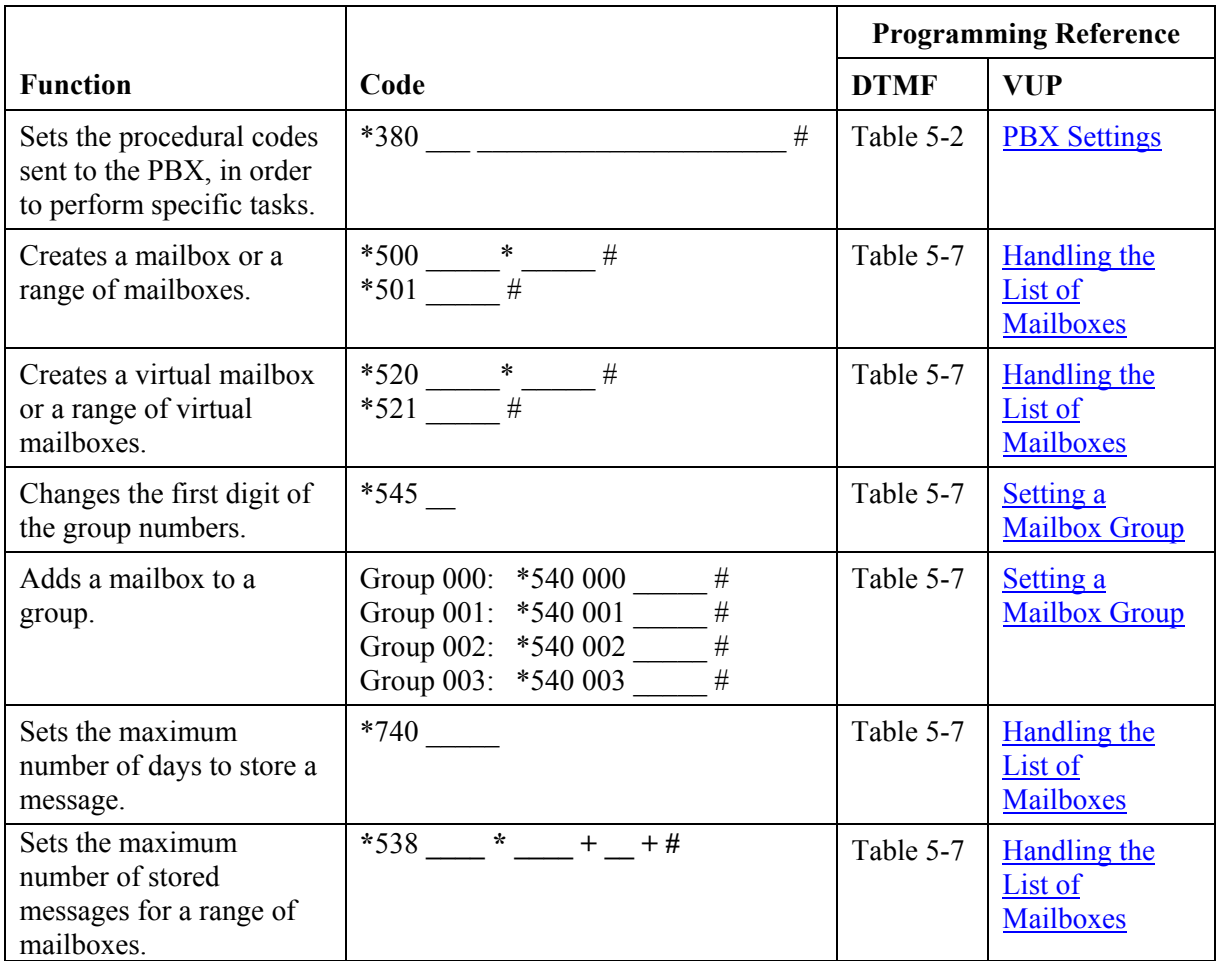

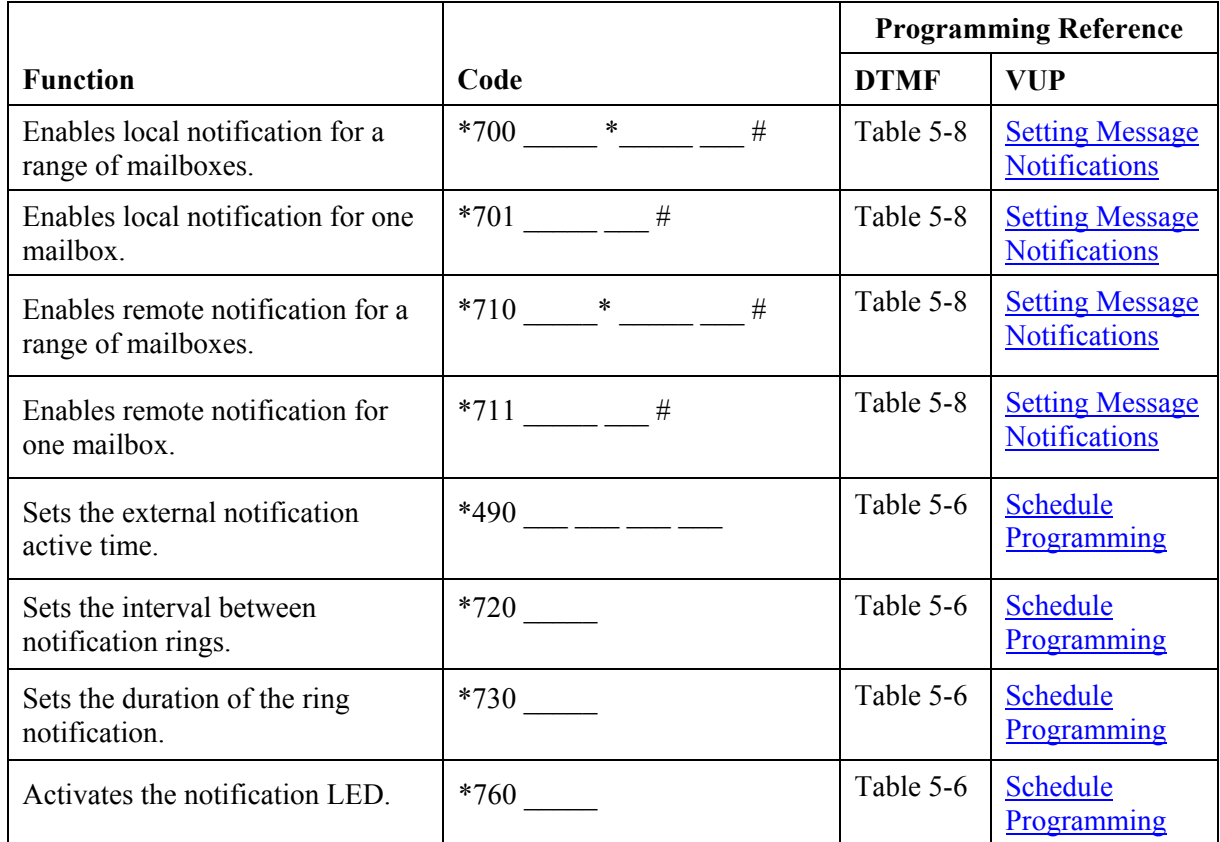

# <span id="page-113-0"></span>*Table 6-2: Message Notification Form*

# <span id="page-114-0"></span>*Table 6-3: Time, Data and Scheduling Form*

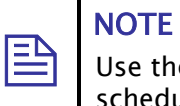

Use the planning lists below, before programming the Voice Mail System schedule for the holiday dates and the working and break hours for each and every day.

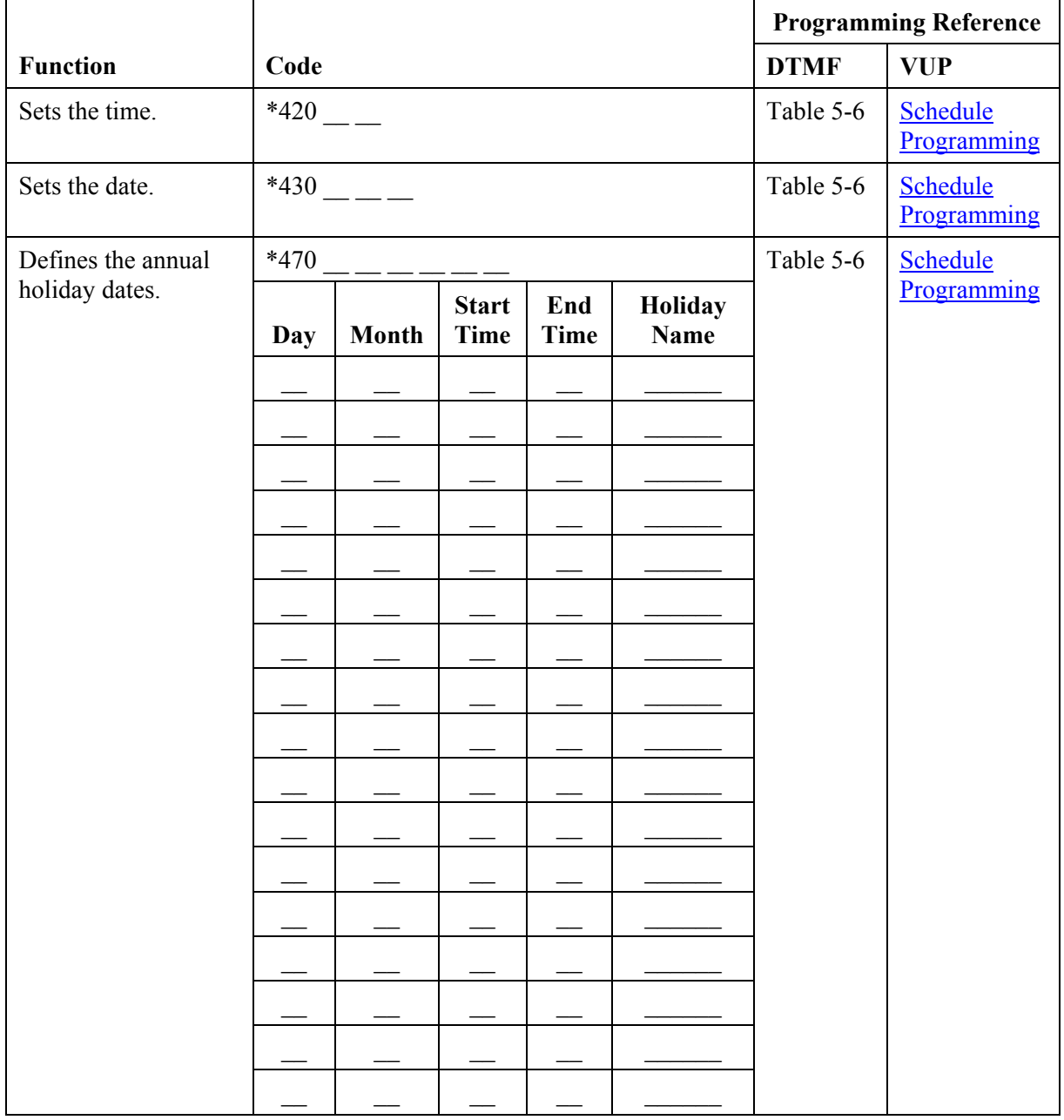

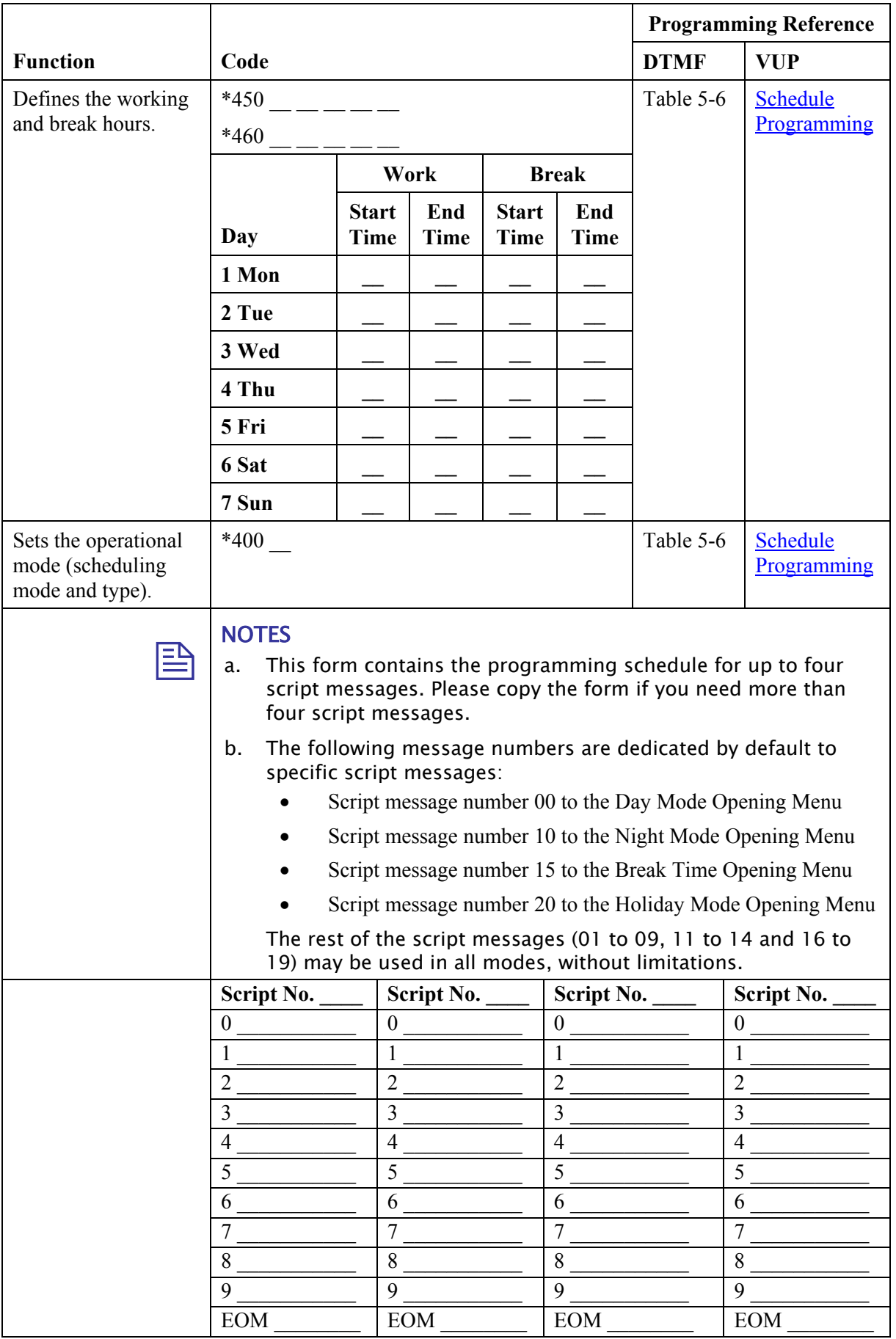

<span id="page-115-0"></span>*Table 6-4: In-band DTMF Protocol Parameters Form* 

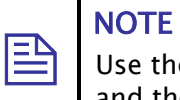

Use the planning list below, before programming the in-band DTMF codes and the associated tasks and destinations.

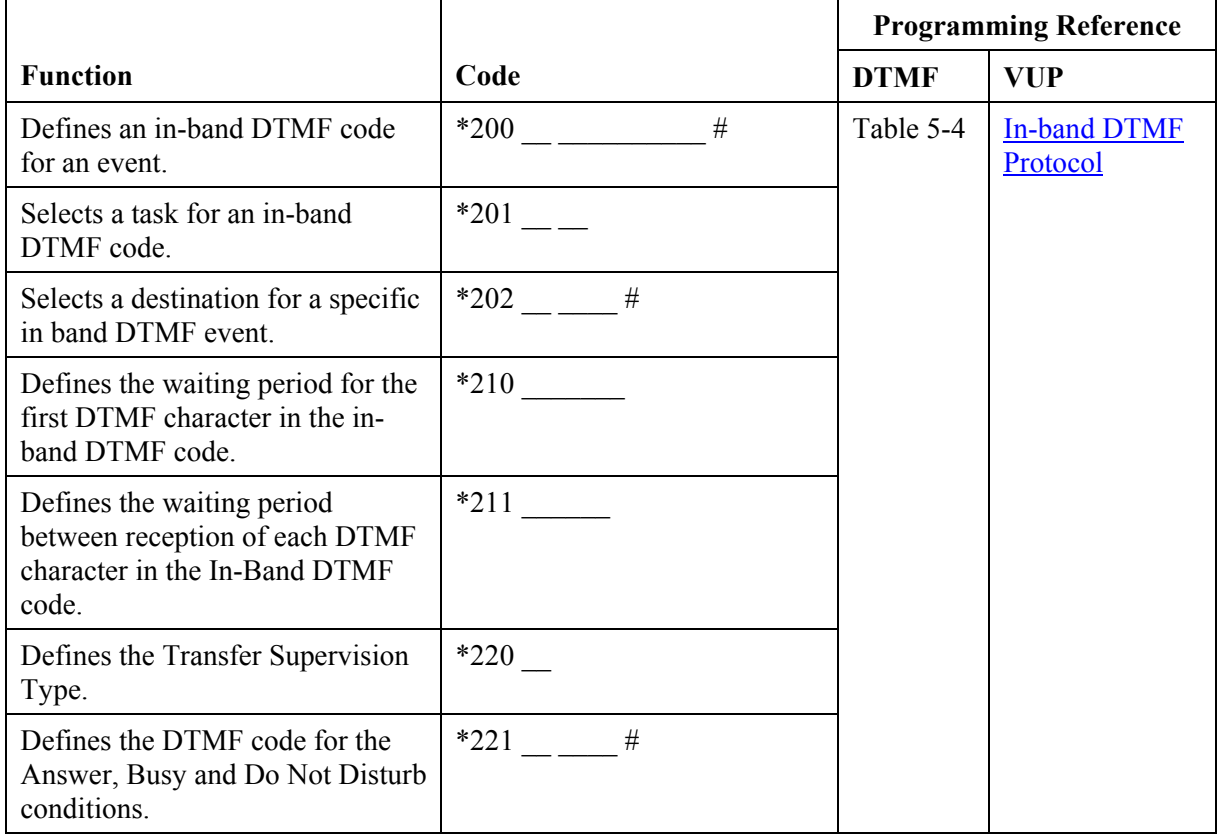

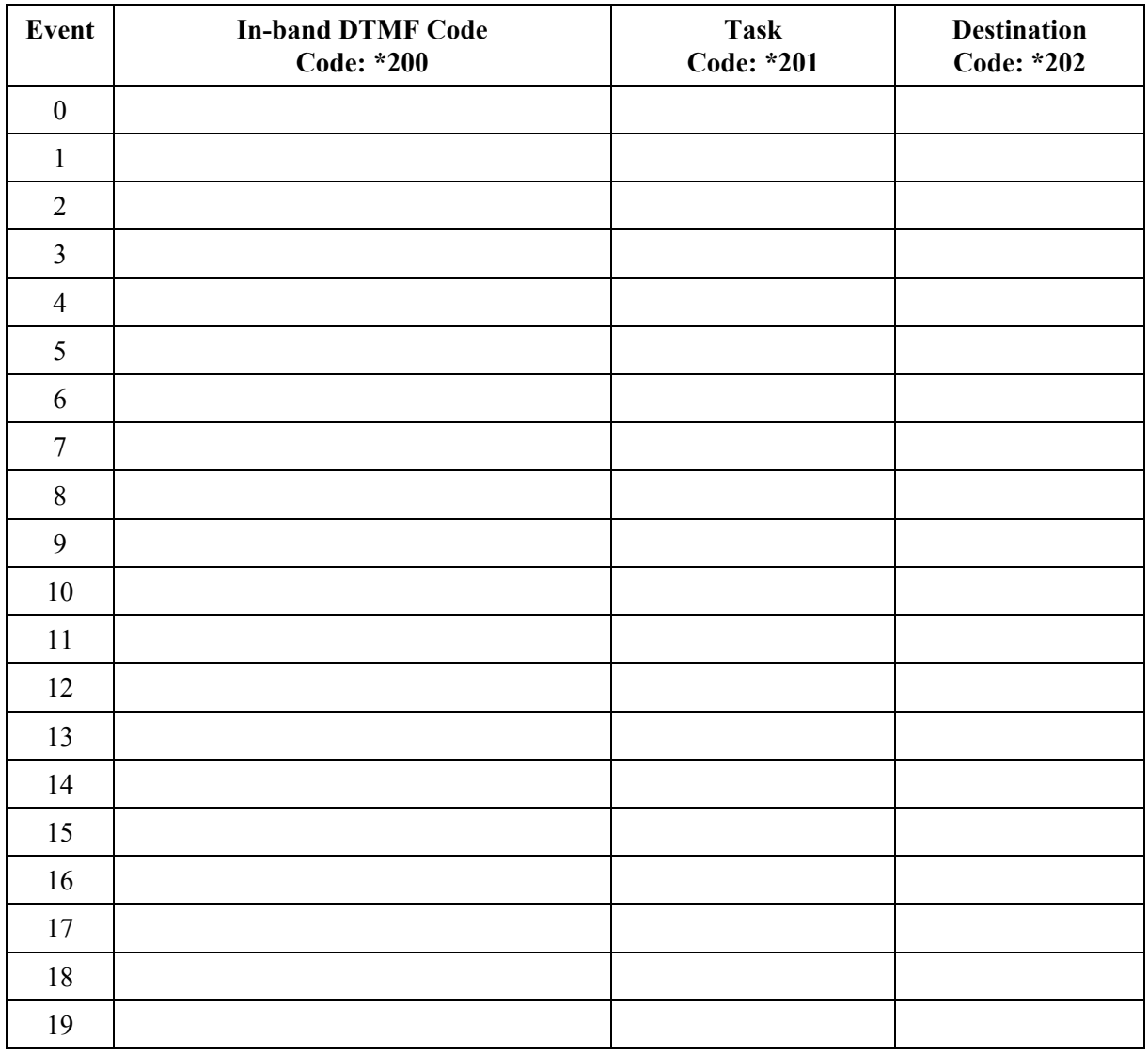

# <span id="page-118-0"></span>**7 VM System Messages**

This chapter provides the Voice Mail system messages. You can hear each of these messages in the programming mode by dialing **\*690**, then programming the language digit (1, 2 or 3) and the 3-digit message number. You can also hear all system messages by dialing **\*691** and setting the language digit (1,2 or 3).

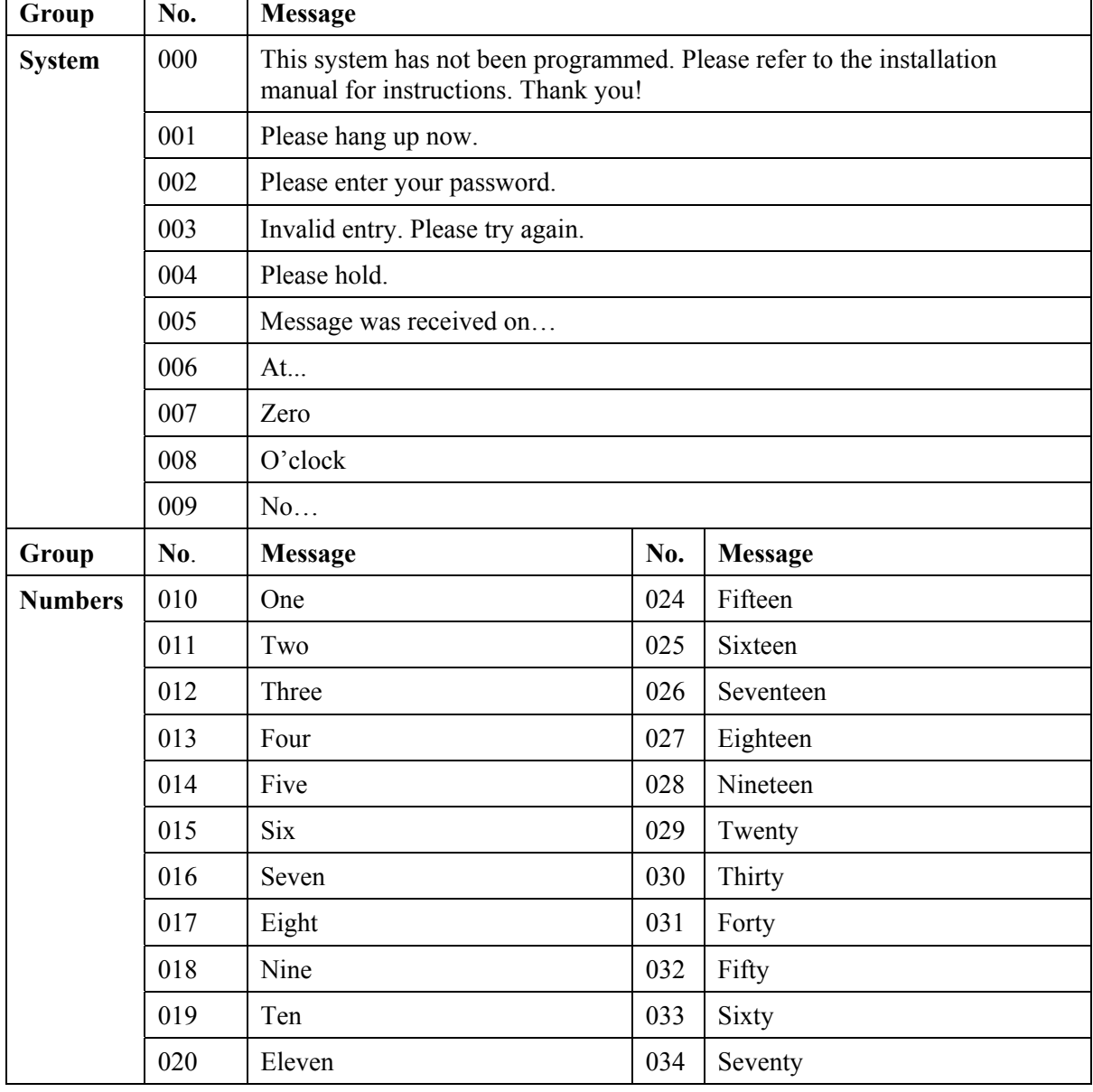

#### *Table 7-1: VM System Messages*

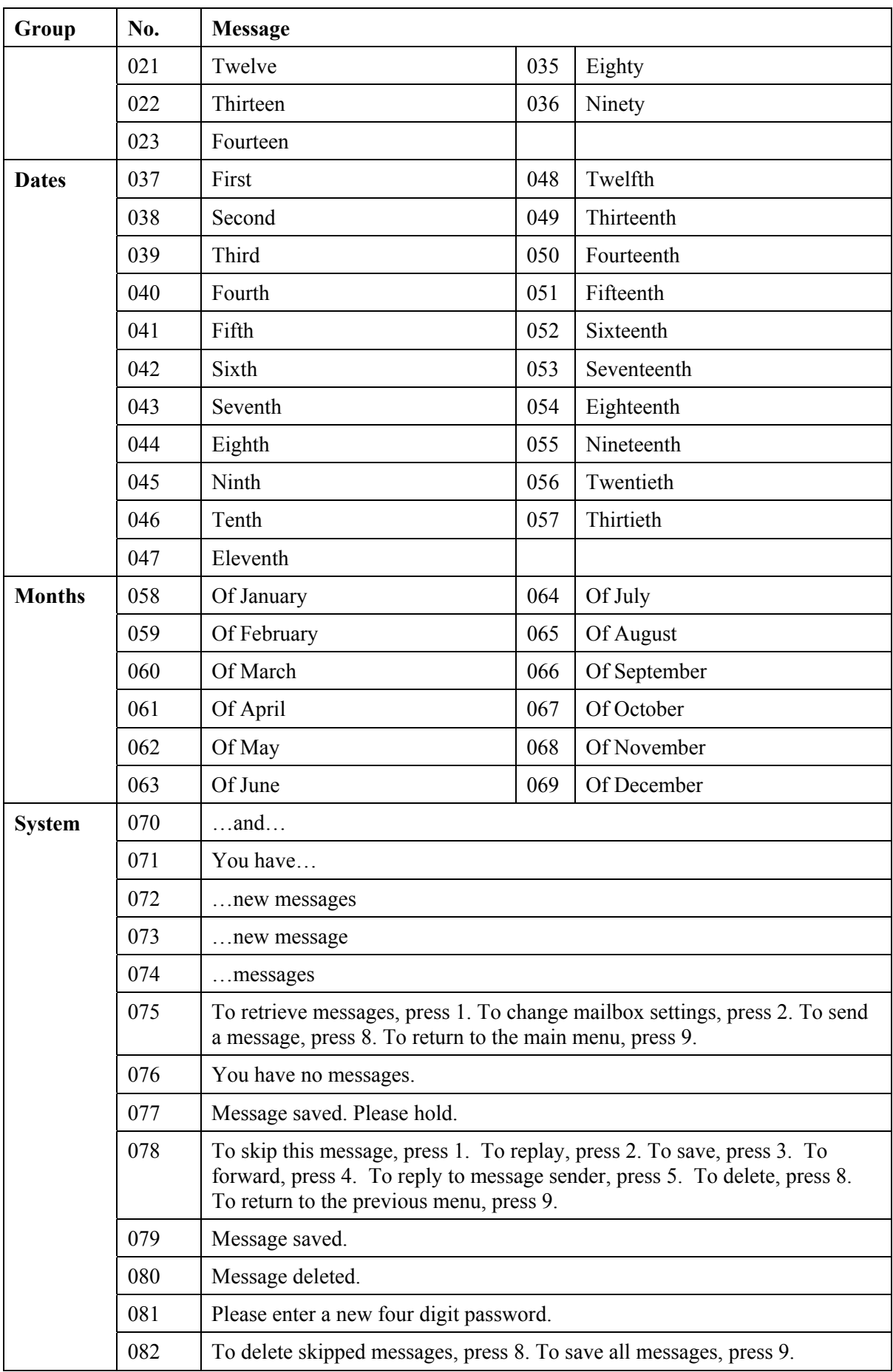

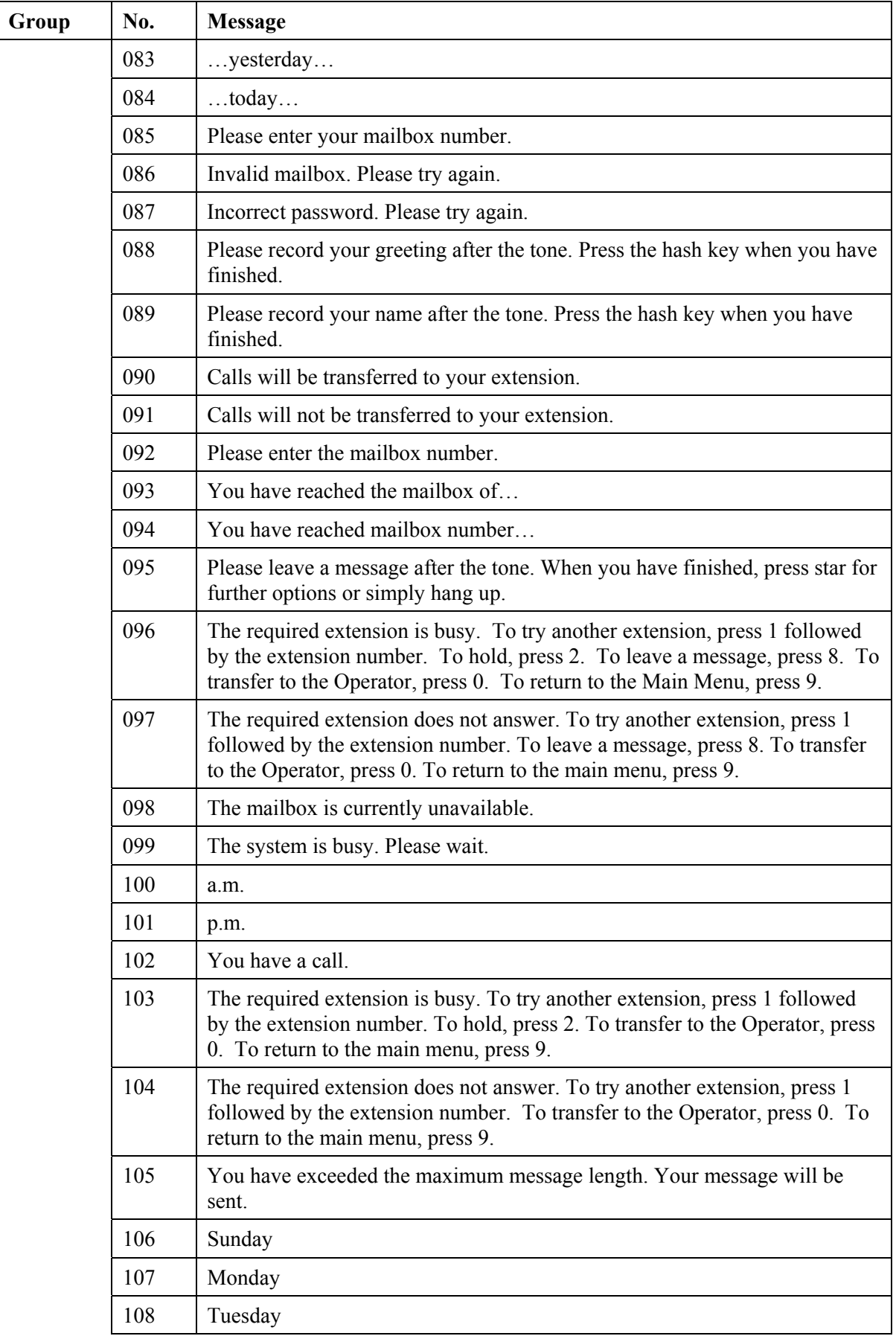

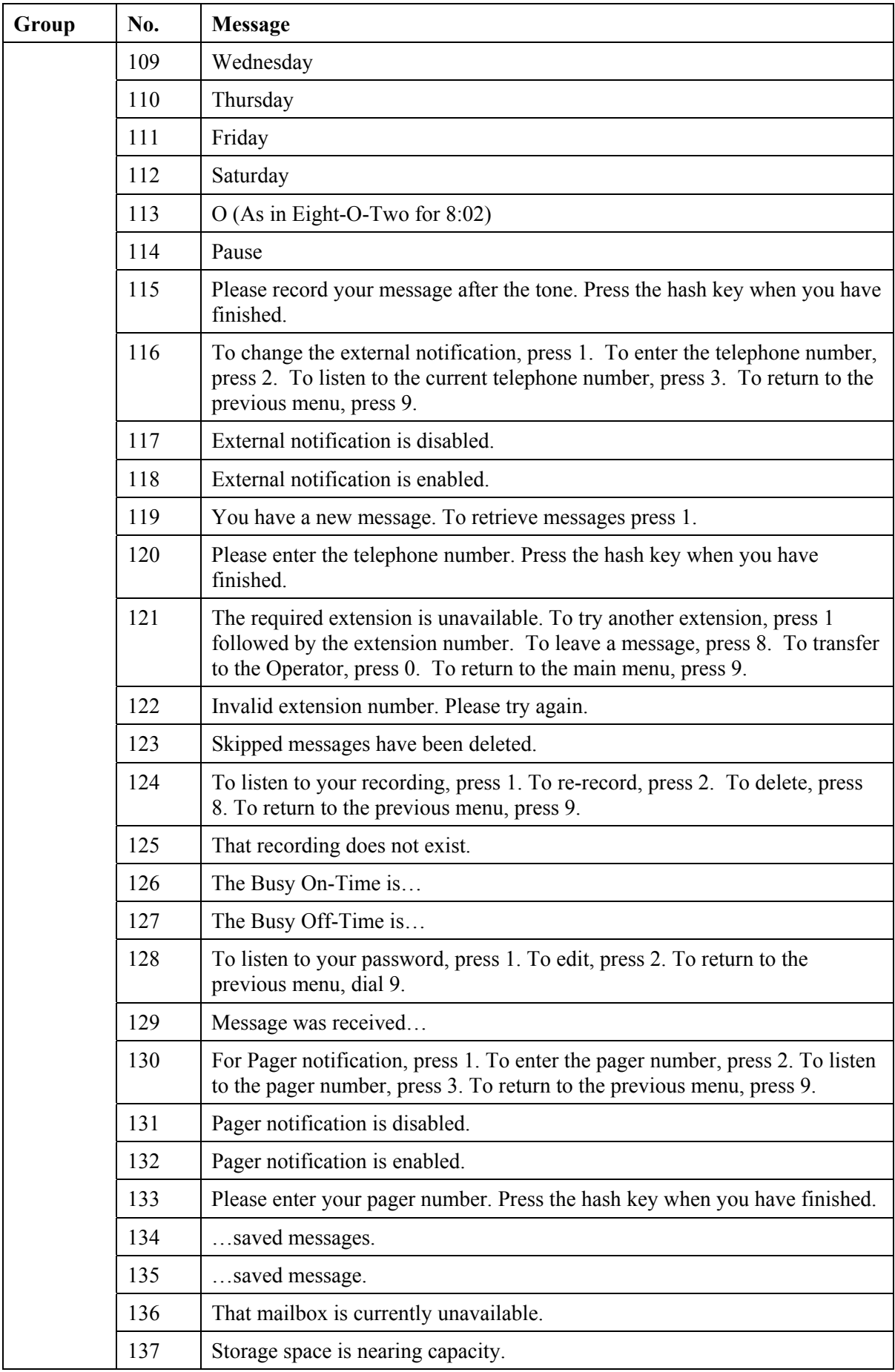

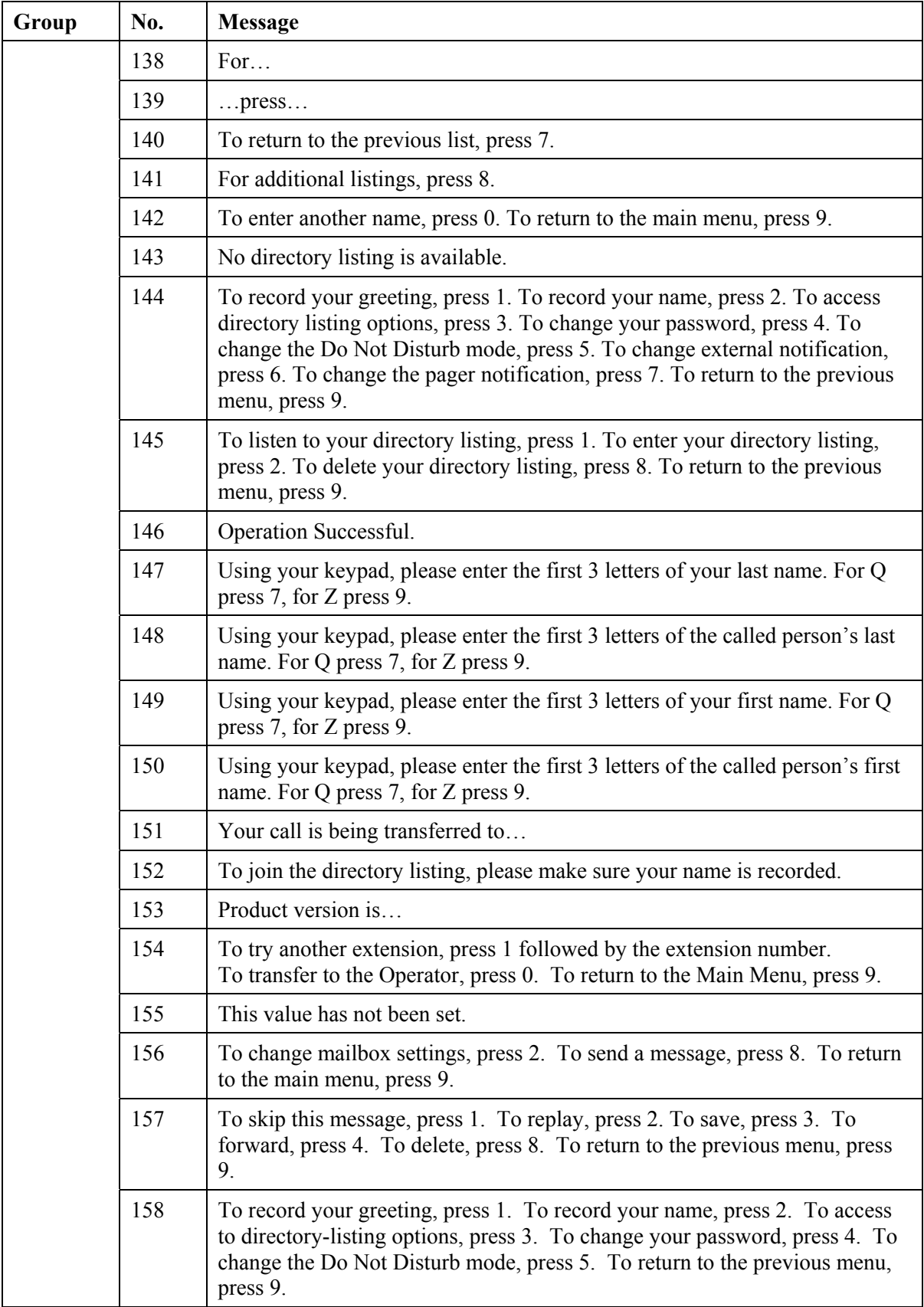

# **8 SMS Transmitter**

The SMS Transmitter is a GSM SMS notification unit, controlled by the Voice Mail System, which sends SMS messages to mobile phones. This is done to notify the mailbox owner of new messages in his mailbox.

The SMS Transmitter and the Voice Mail System communicate via an RS-232 cable. The Voice Mail System only sends data to the SMS Transmitter.

The SMS Transmitter has the following features:

- Tri-band GSM module (900/1800/1900MHz)
- Maintenance free
- Easy operation
- Plug & Play installation
- LED status and error indicator

# **8.1 Physical Description**

# **8.1.1 Front Panel**

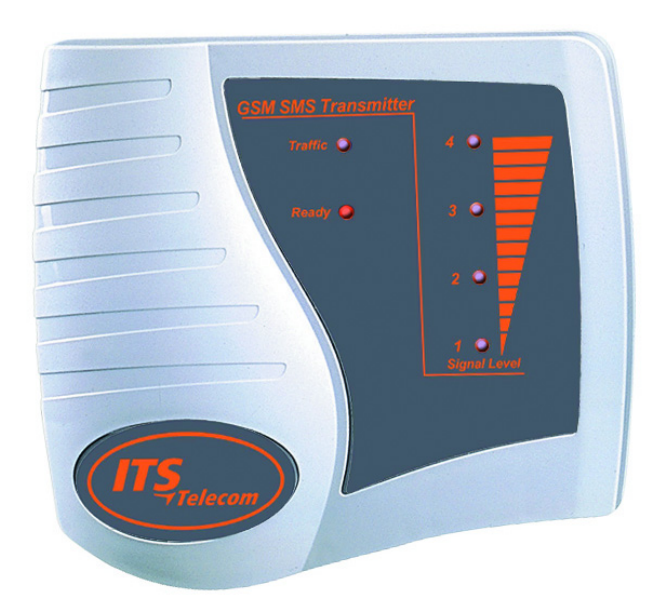

*Figure 8-1: Front Panel* 

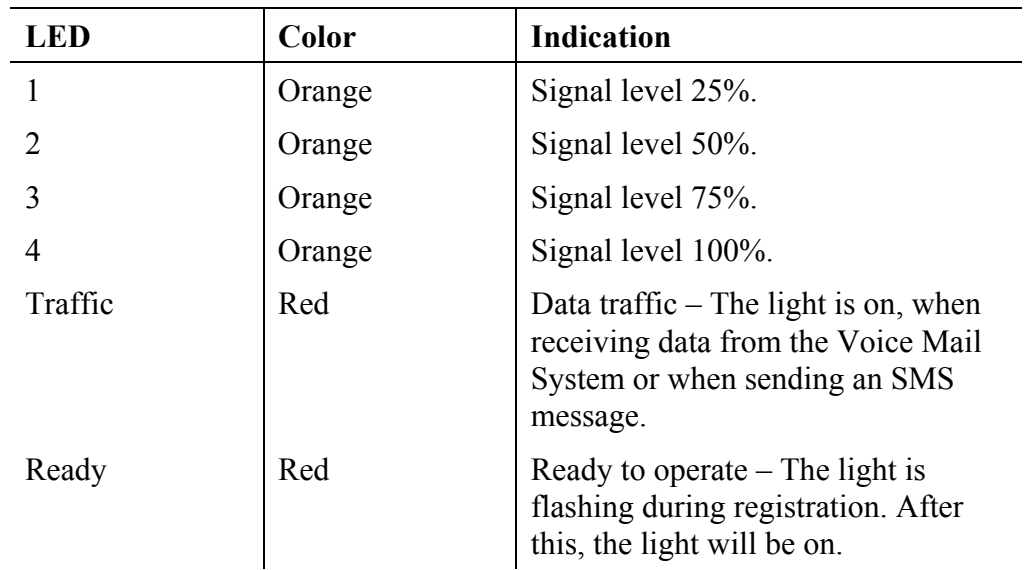

The Front Panel of the SMS Transmitter contains 6 LEDs, which will be described in the following table:

# **8.1.2 Side Panel**

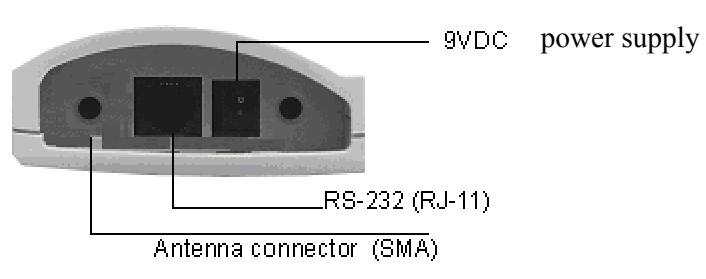

## *Figure 8-2: Side Panel of SMS Transmitter*

The Side Panel contains the following connectors:

- SMA antenna connector.
- RJ-11 (female) connector for the RS-232 cable, linking the unit to the Voice Mail System.
- The External Power Supply (9V DC) connector.

# **8.1.3 Connection with the Voice Mail System**

The SMS Transmitter is connected to the Voice Mail System with an SMS Transmitter Communication Cable. The specifications of this cable have been described below.

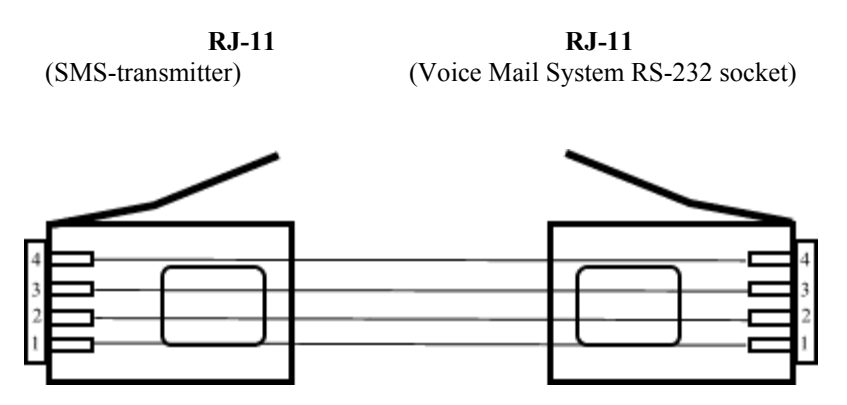

*Figure 8-3: SMS Transmitter Communication Cable* 

# **8.2 Installation Instructions**

The SMS Transmitter has a GSM engine. It therefore needs a SIM card from a GSM network operator on its main board. The registration of the SIM card to the local operator is similar to the registration of a mobile GSM phone.

The SIM card must be pre-programmed with the call center/service center number and the PIN & PUK must be disabled.

Should your SIM card come without these requirements, you can use any GSM mobile phone to modify the SIM card or contact the local GSM operator.

# **8.2.1 SIM Card Insertion in the SMS Transmitter**

# **Caution**

To avoid damage to the SMS Transmitter unit, the 9V adapter should be disconnected from the electric power-outlet and switched off.

1. Carefully open the 5 screws from the back of the SMS Transmitter and open the cover.

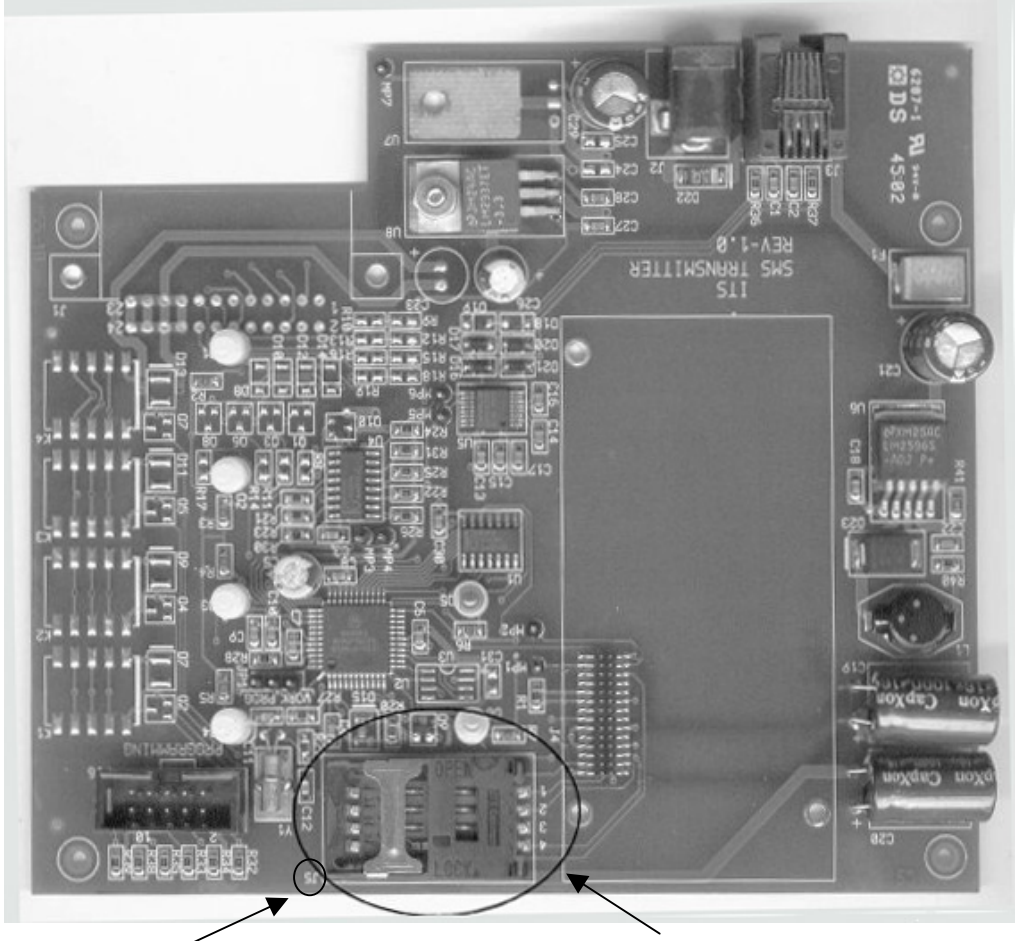

J5 (upside down) SIM card hosting

*Figure 8-4: SMS Transmitter* 

- 2. Turn the SMS Transmitter, so that the antenna connector is facing away from you and that the SIM card hosting (next to J5 written upside down) is facing you.
- 3. Open the SIM card hosting (the J5 connector), and insert the SIM card.
- 4. Make sure that the contacts are facing down to the board and the cut off corner is facing you (on left bottom side, see below)

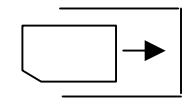

- 5. Close and lock the J5 connector. (Make sure that the SIM is in the right position.)
- 6. Close the cover and fasten the screws at the back of the SMS Transmitter.

# **8.3 SMS Transmitter Unit Physical Installation**

- 1. Place the SMS Transmitter on the wall near the Voice Mail System.
- 2. Connect the external Antenna via the external antenna cable into the SMA connector of the SMS Transmitter (see notes).
- 3. Connect the SMS Transmitter via the RS-232 cable to the Voice Mail System. (Connect the cable to the RJ-11 connectors in both units).
- 4. Connect the power supply to the SMS Transmitter and perform a power up.
- 5. The unit will start the initialization and registration. At the end of the process, the Ready LED must be on (see notes).

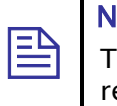

#### **NOTES**

The location of the antenna should ensure a good quality signal (GSM reception).

Other LED indications (errors) have been described in the following paragraph.

The following figure gives a schematic representation of the SMS Transmitter setup.

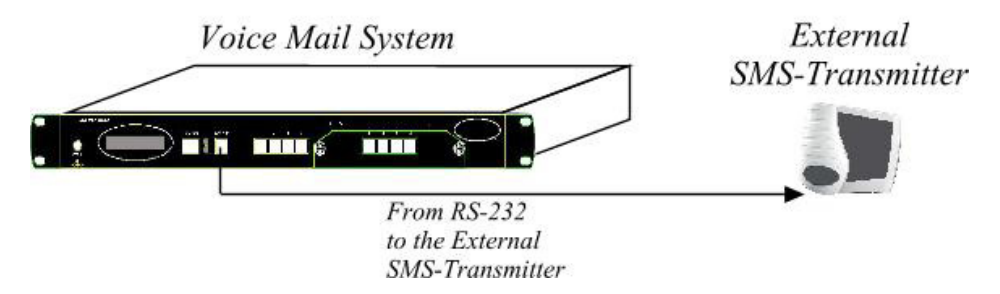

#### *Figure 8-5:Voice Mail System Setup with SMS Transmitter*

The VUP software contains the protocol and code to communicate with the SMS transmitter.

# **8.4 LED Error Indications and Solutions**

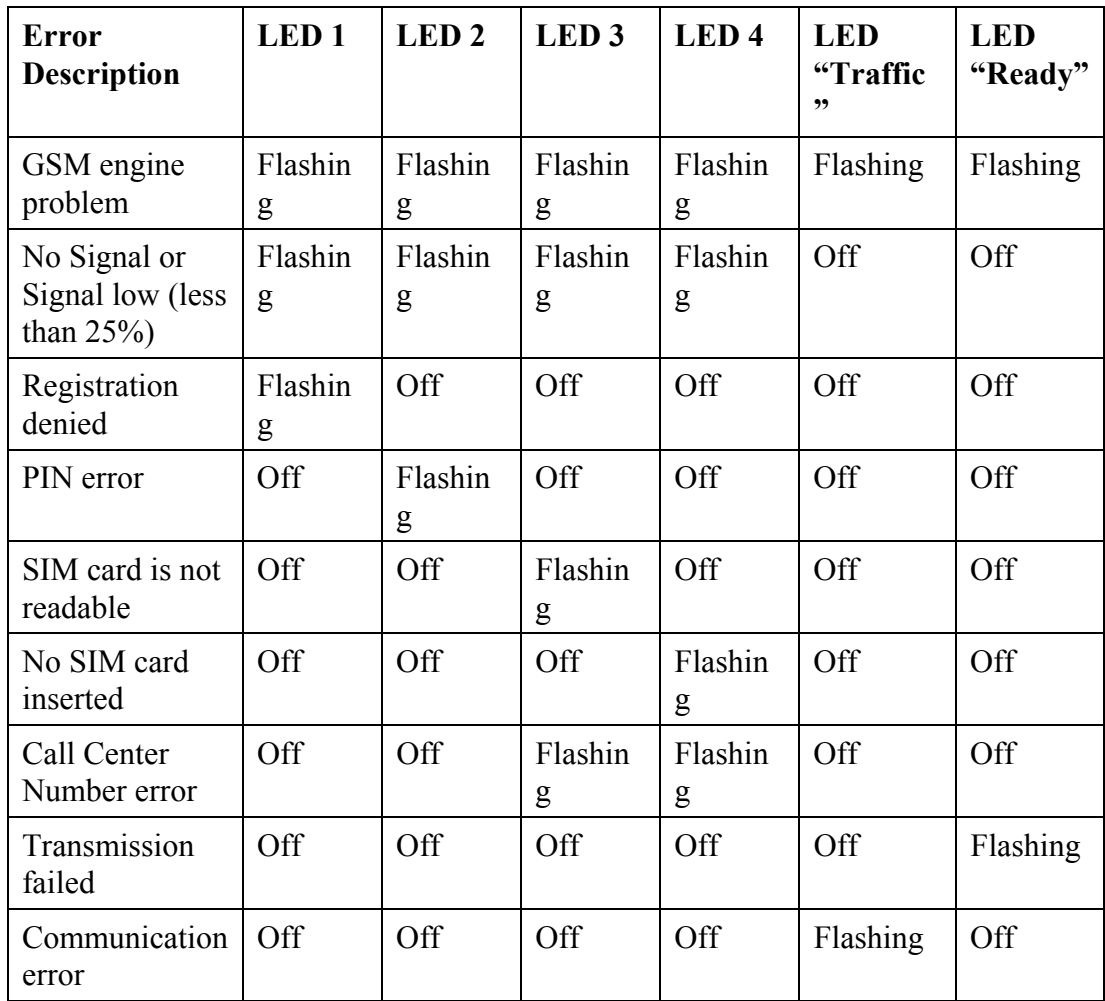

The following two tables describe the possible error indications and solutions.

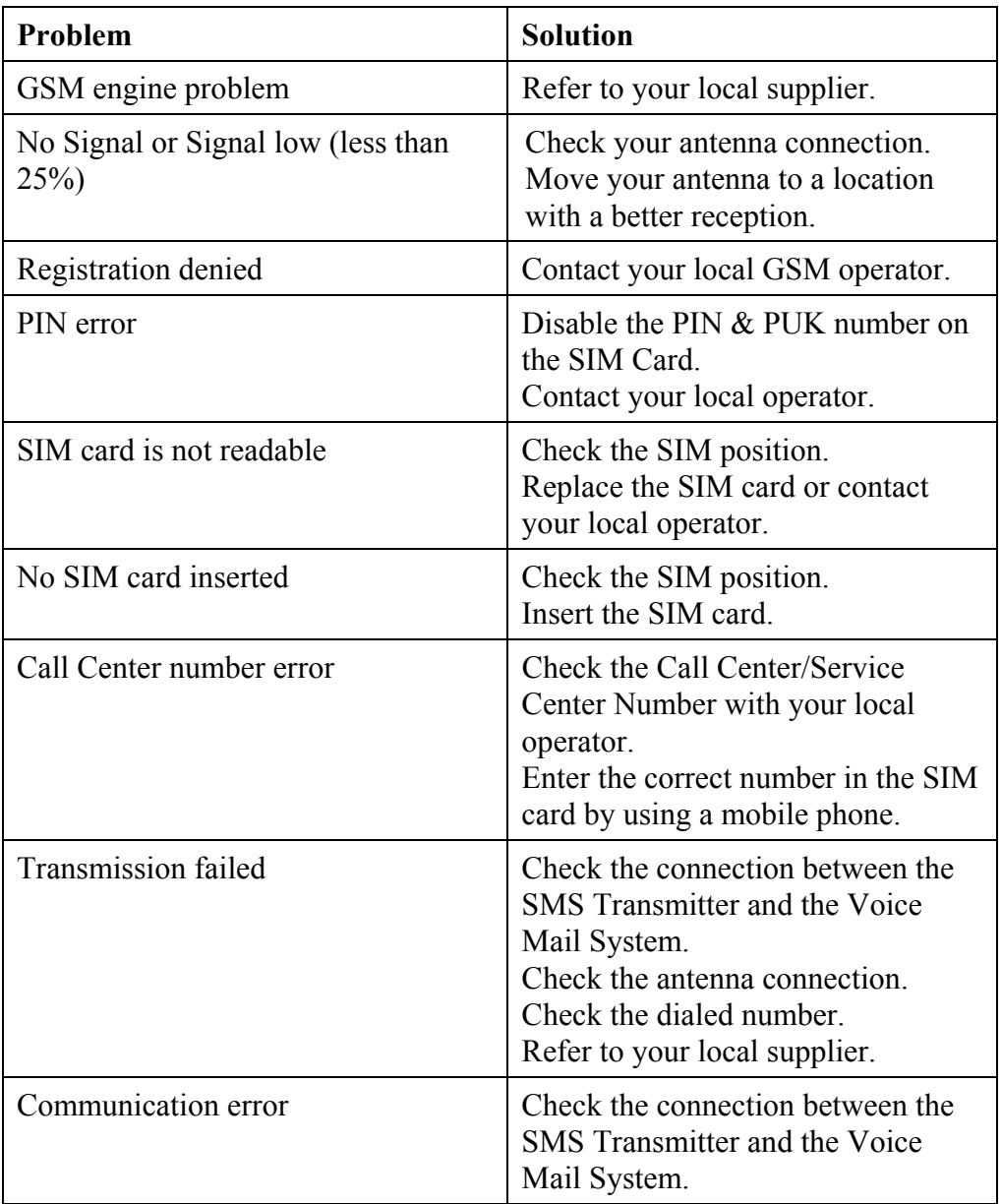

# **9 Modem Installation Instructions**

# **9.1 Introduction**

The Voice Mail Utility Program enables data to be transferred via modem. For this purpose, an internal or external modem that supports DTMF codes (0123456789#\*ABCD) must be installed on the PC, following manufacturers instructions.

When connecting to the Voice Mail System, choose 9600 bps as the connection speed. The maximum speed needs to be defined in the modem parameters window, which appears before starting a modem connection.

It is recommended to purchase and use the APACHE AE56SP-RA, Zoom V92 ext.model 3049 C or Dynamode (Conexant) 56k external VD56SP (V) modem. Please visit the modem manufacturers websites for more details: www.apache-micro.com, www.zoom.com, www.dynamode.com.

# **9.2 Basic External Modem Installation Instructions**

Although it is best to follow the manufacturers instructions, the following basic rules can be given for all 3 mentioned external modems (Apache AE56SP-RA, Zoom C.92 ext. model 3049 C and Dynamode (Conexant) 56K VD56SP):

- 1. Enter the Windows Control Panel \ Modem Properties window.
- 2. Enter the Modem's properties window, using the "Properties" button.
- 3. Enter the "Connection" division and push the "Advanced" button. (The "Advanced Connection Settings" window will appear.)
- 4. The "*Use flow control*" checkbox must be unchecked (disabled).

# **9.3 Modem Installation and Configuration Process**

The modem must be connected to the PC and installed. This paragraph describes the external modem installation process and configuration, in order to connect the VUP, via telephone lines, to the Voice Mail System.

The following subjects will be described:

- 1. Hardware installation
- 2. Modem software installation
- 3. Modem software configuration
- 4. Settings

# **9.3.1 Hardware Installation**

The following diagaram gives a graphical description of the hardware installation:

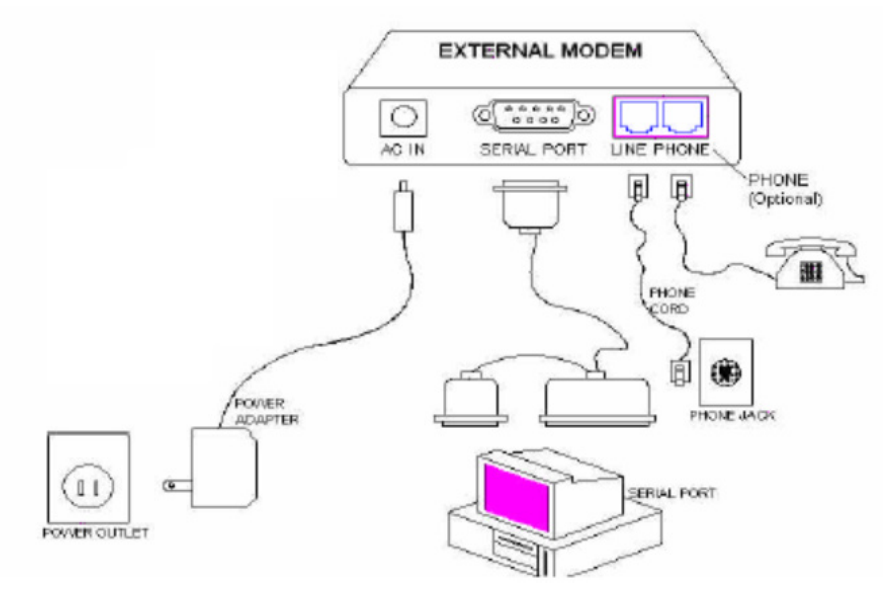

*Figure 9-1: External Modem Connection* 

# **9.3.2 Modem Software Installation**

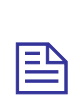

# **NOTE**

 $\sum_{n=1}^{\infty}$  In the following instructions we us<br>extenal mode as the example. extenal mode as the example. e the Dynamode (Conexant) 56K VD56SP

- 1. Make sure the modem is switched on, before starting your computer.
- 2. Start your computer.
- 3. Insert the provided disk provided into the CD-ROM drive.

Follow the procedures for the appropriate platform.

## ¾ **Windows 95**

The wizard will automatically detect a new device.

- 1. Click on **Next.**
- 2. If prompted to insert disk, click on **Ok.**
- 3. Browse and find drives file from CD-ROM drive (F:\DRIVER\CONEXANT\EXTERNAL\Win9x\…).
- 4. The wizard will detect a new device.
- 5. Click on **Next**.
- 6. Windows will find the driver for the device.
- 7. Click on **Next** and **Finish**.

Now follow the steps described in the paragraph *Modem Software Configuration.* 

#### ¾ **Windows 98**

The wizard will automatically detect a new device.

- 1. Click on **Next.**
- 2. Check the box "Search for the best driver…" in window "What do you want to do?"
- 3. Check the box "Floppy disk drives" in window "Windows will search for new drivers… in any of the following selected locations…".
- 4. Windows will find the driver for the device.
- 5. Click on **Next** and **Finish**.

Now follow the steps described in the paragraph *Modem Software Configuration.* 

## ¾ **Windows 2000**

The wizard will automatically detect a new device.

- 1. Click on **Next.**
- 2. If prompted to insert disk, click on **Ok.**
- 3. Browse and find drives file from CD-ROM drive (F:\DRIVER\CONEXANT\EXTERNAL\Win2000\…).
- 4. The wizard will detect a new device.
- 5. Click on **Next**.
- 6. Windows will find the driver for the device.
- 7. Click on **Next** and **Finish**.

Now follow the steps described in the paragraph *Modem Software Configuration.* 

#### ¾ **Windows Me**

The wizard will automatically detect a new device.

- 1. Click on **Next.**
- 2. If prompted to insert disk, click on **Ok.**
- 3. Browse and find drives file from CD-ROM drive (F:\DRIVER\CONEXANT\EXTERNAL\Win2000\…).
- 4. The wizard will detect a new device.
- 5. Click on **Next**.
- 6. Windows will find the driver for the device.
- 7. Click on **Next** and **Finish**.

Now follow the steps described in the paragraph *Modem Software Configuration.* 

#### ¾ **Windows NT**

- 1. Double click on the **My Computer** icon.
- 2. In the Control Panel box, find and double click the **Modems** icon.
- 3. In the "Modems Properties" box click on the **Add**… button.

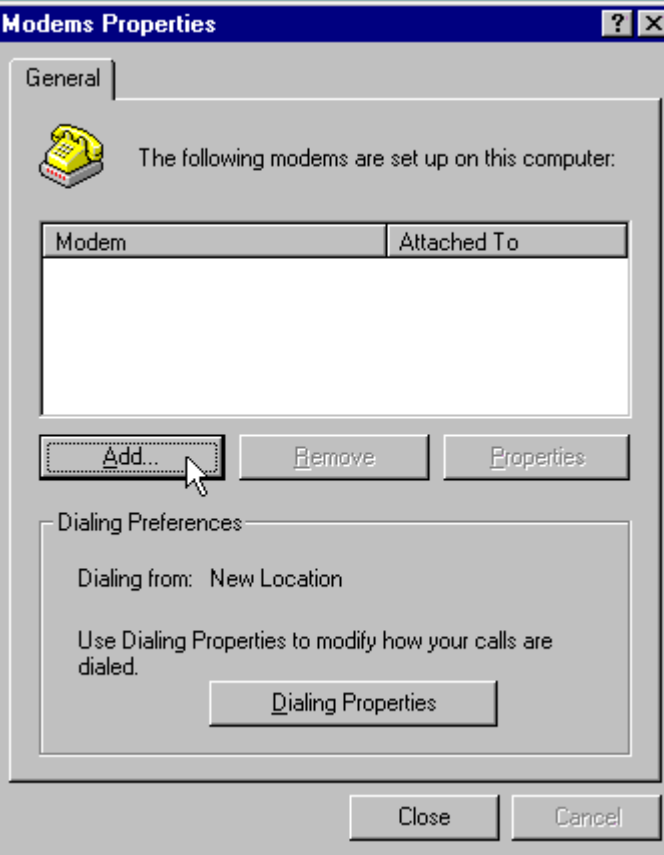

*Figure 9-2: Modems Properties Screen* 

4. In the "Install New Modem" box, check the box "Don't detect my modem…".

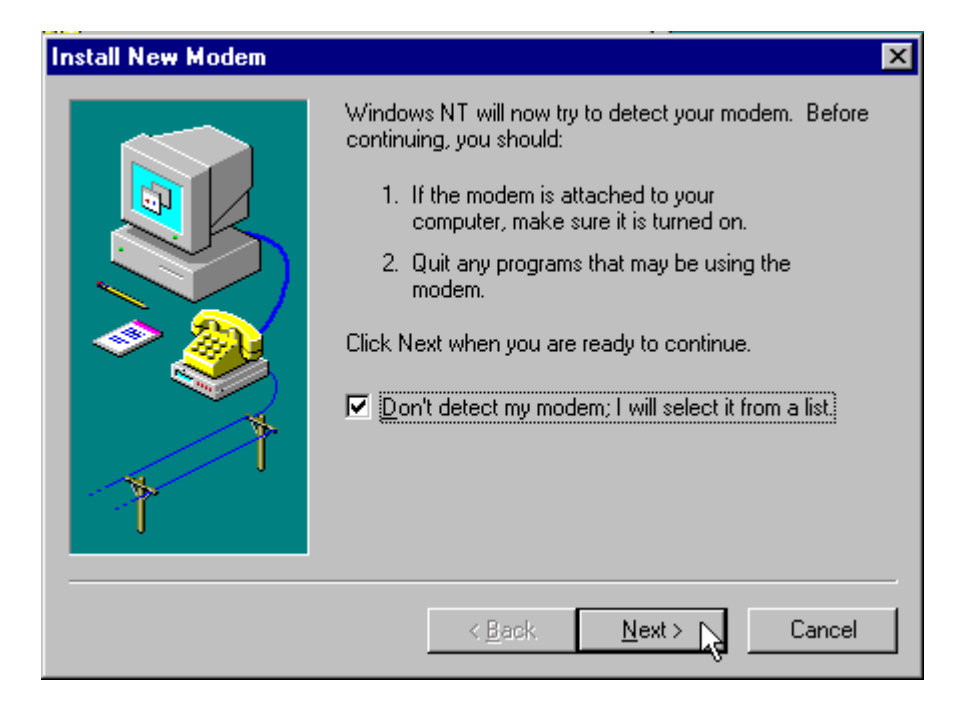

*Figure 9-3: Install New Modem Screen* 

#### 5. Click the **Next** button.

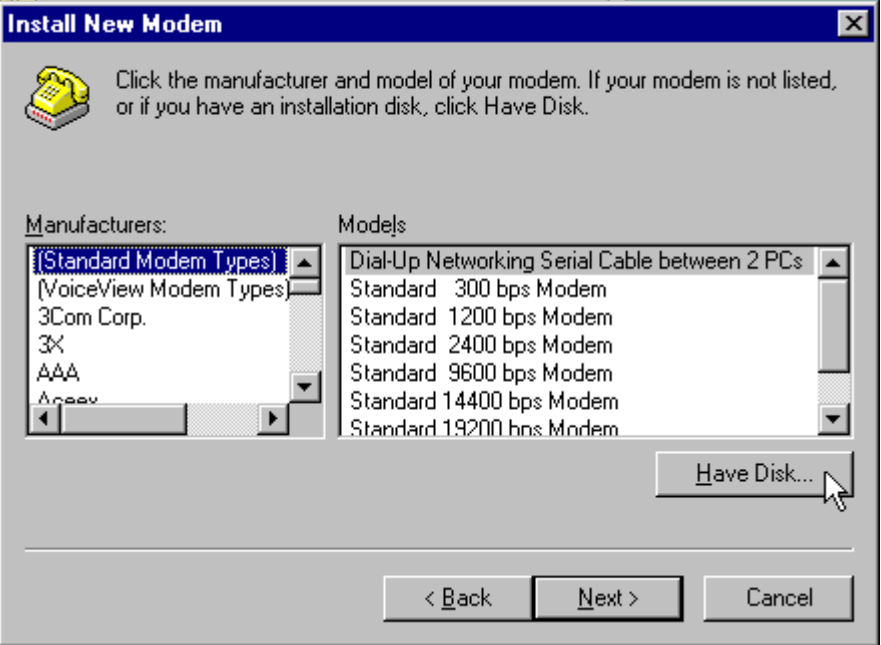

*Figure 9-4:Selection of Modems Screen* 

6. Click on **Have Disk….**

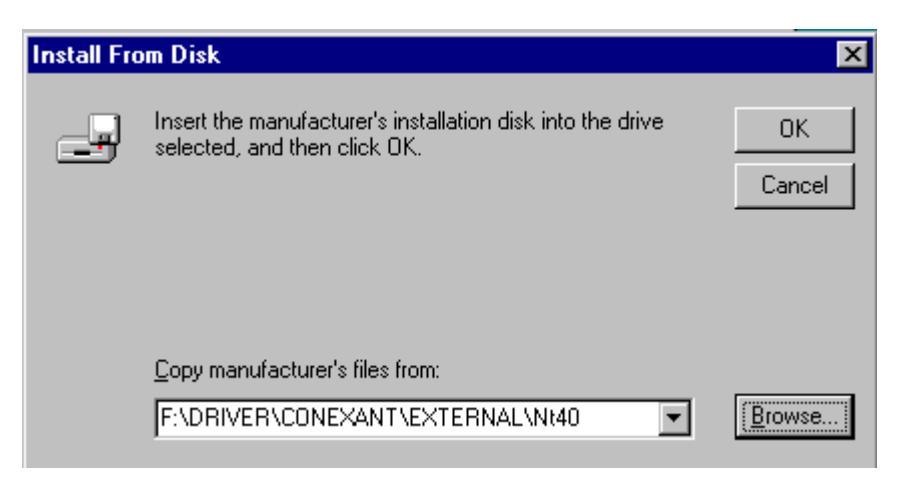

*Figure 9-5: Insert Modem Driver Location Screen*

7. Make sure the provided disk is inserted into CD-ROM drive and Click on **Browse** and find the driver file on the CD-ROM.

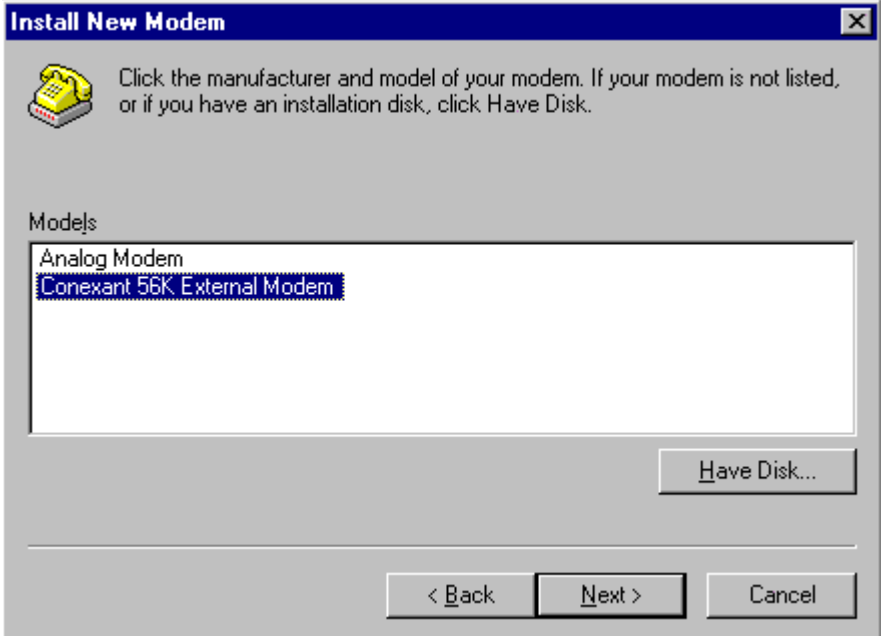

*Figure 9-6: Select Appropriate Modem Screen* 

8. Highlight the 'Conexant 56K External Modem' and click on **Next**.

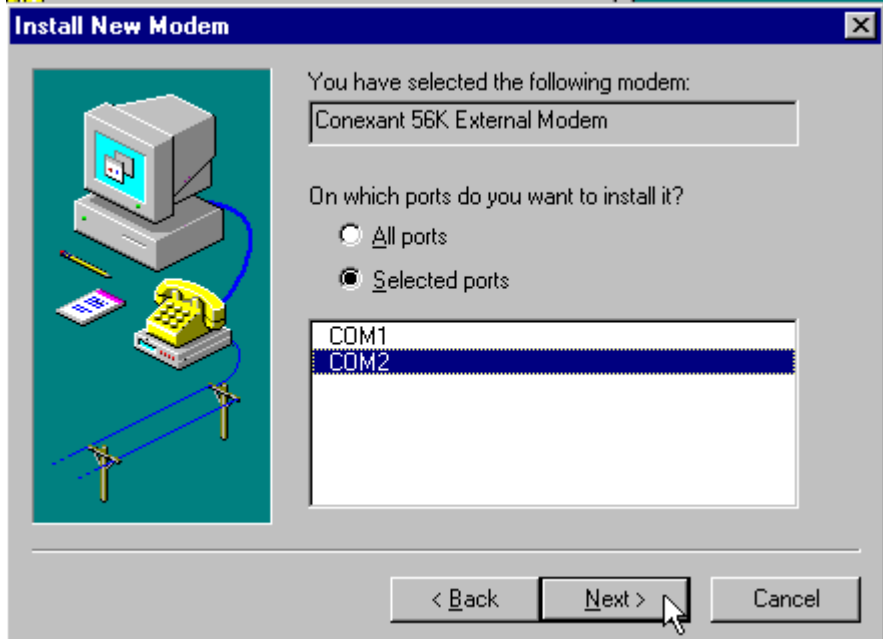

*Figure 9-7: Select COM Port Screen* 

9. Select the correct port and click on **Next**.

# **9.3.3 Modem Software Configuration**

The following describes the Modem software configuration process.

1. In the "Modems Properties" window, click on the Conexant Modem's **Properties** button.

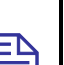

**ED NOTE**<br>
Pay attention to the Com port the modem is attached to. This information is needed at a later stage.

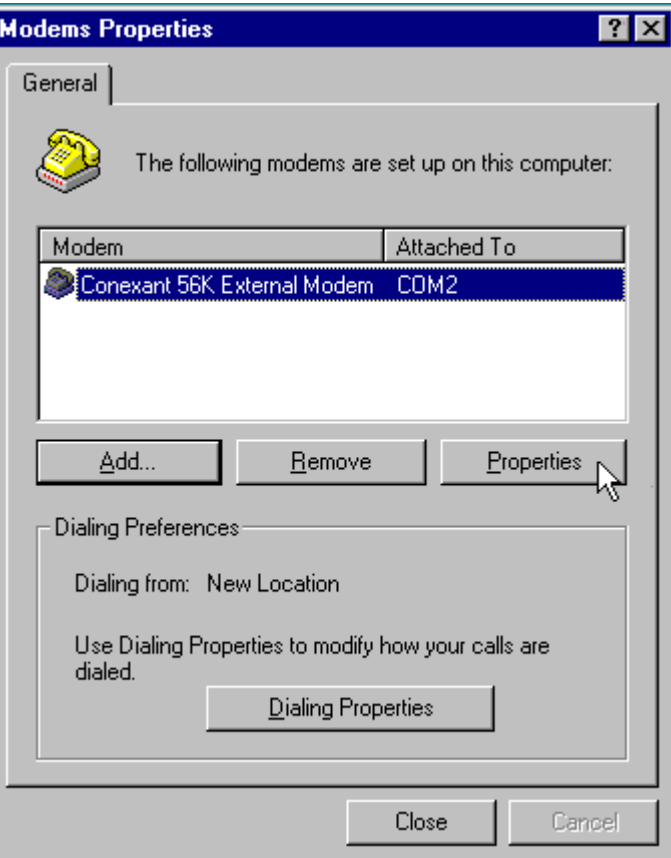

*Figure 9-8: Modem Properties Screen* 

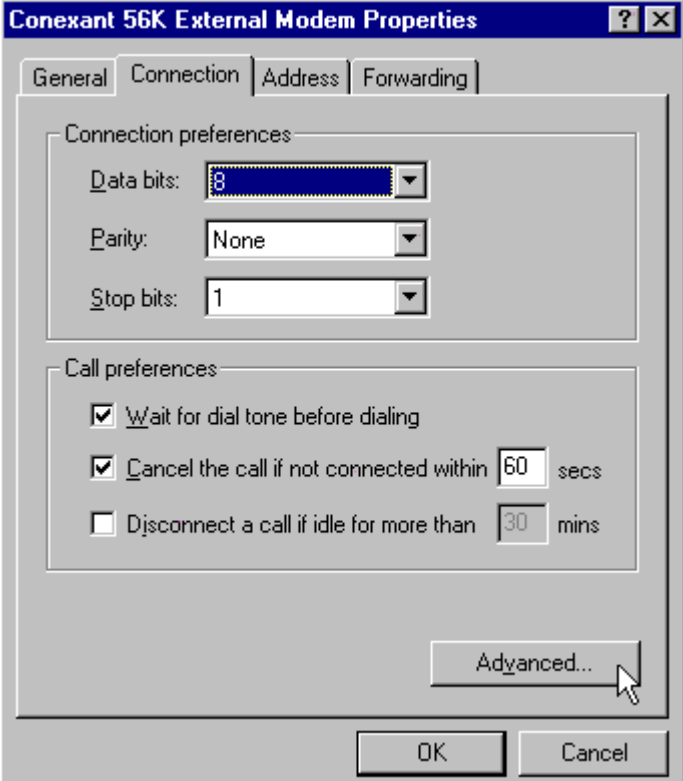

2. Click on the **Advanced…** button.

*Figure 9-9: Specific Modem Properties Screen* 

3. In the "Advanced Connection Setting" window, uncheck the "Use Flow control" section.

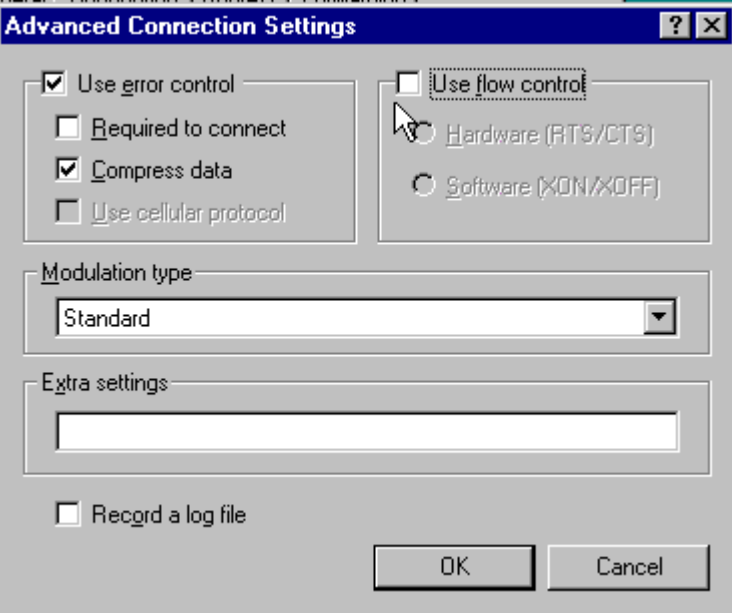

*Figure 9-10: Advanced Connection Settings Screen* 

4. Click "OK" and close all windows.

# **9.3.4 Settings**

In this paragraph a description of the modem communication settings will be given.

#### ¾ **Start the "Hyper Terminal" program**

1. In the Connection Description box, choose an icon and enter a name, followed by a click on the **OK**.

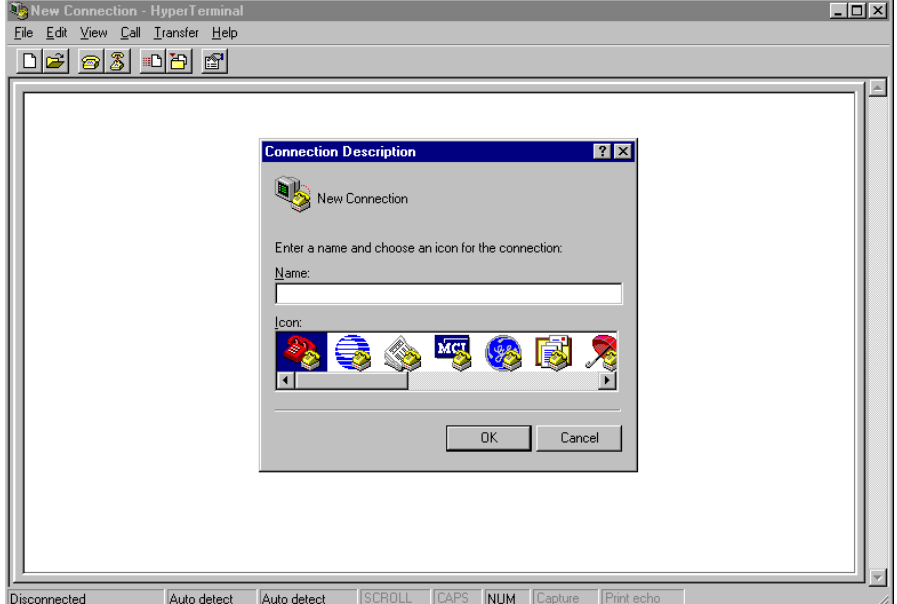

#### *Figure 9-11: Connection Description Screen*

2. In the "Connect To" window, select in the "Connect using" drop-down box, the COM port the modem is attached to.

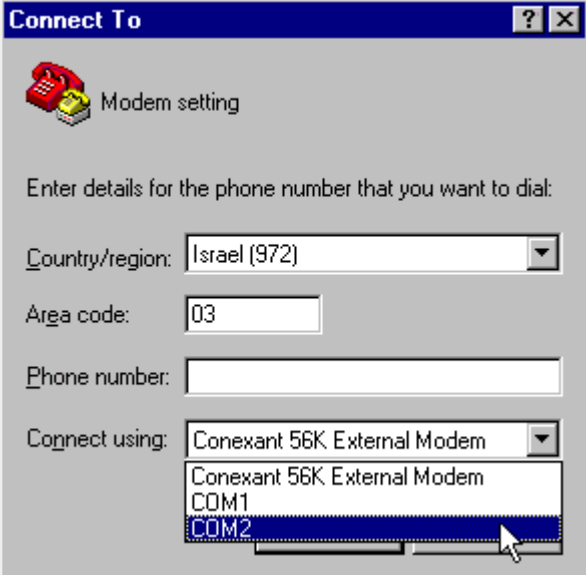

*Figure 9-12: Connect To Screen* 

3. Click on **Next**

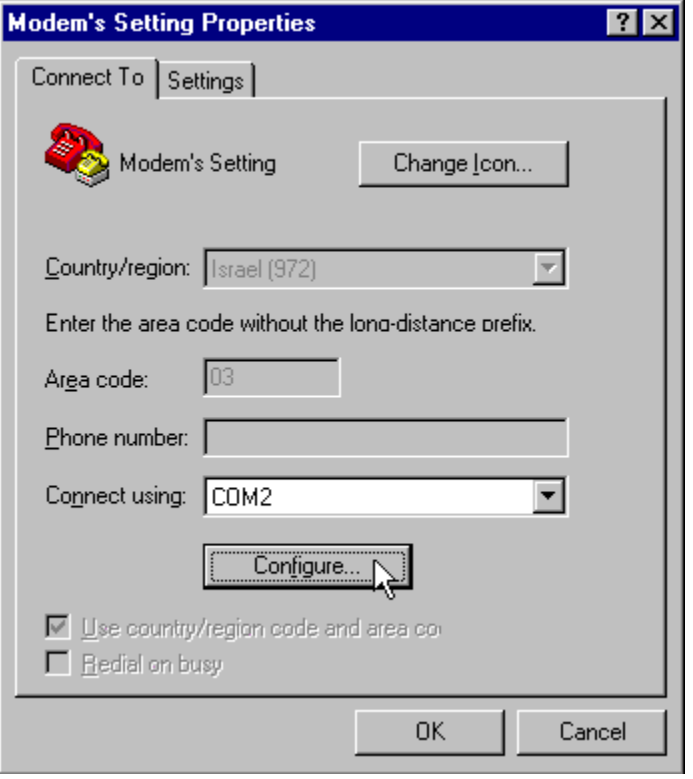

#### *Figure 9-13: Modem's Setting Properties Screen*

4. Click on **Configure….**

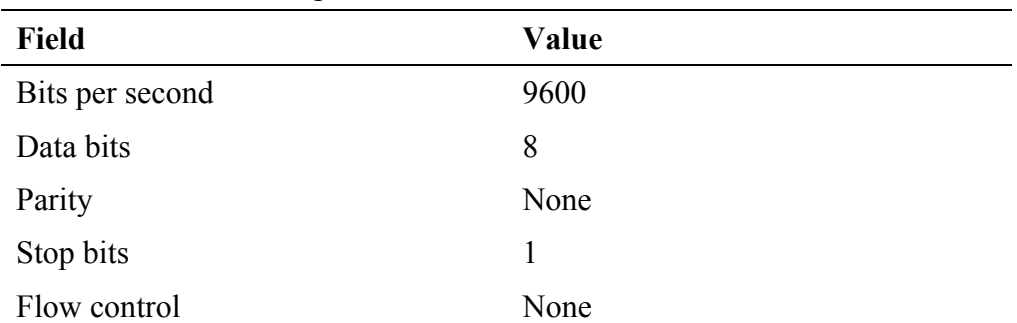

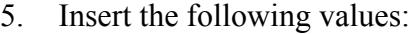

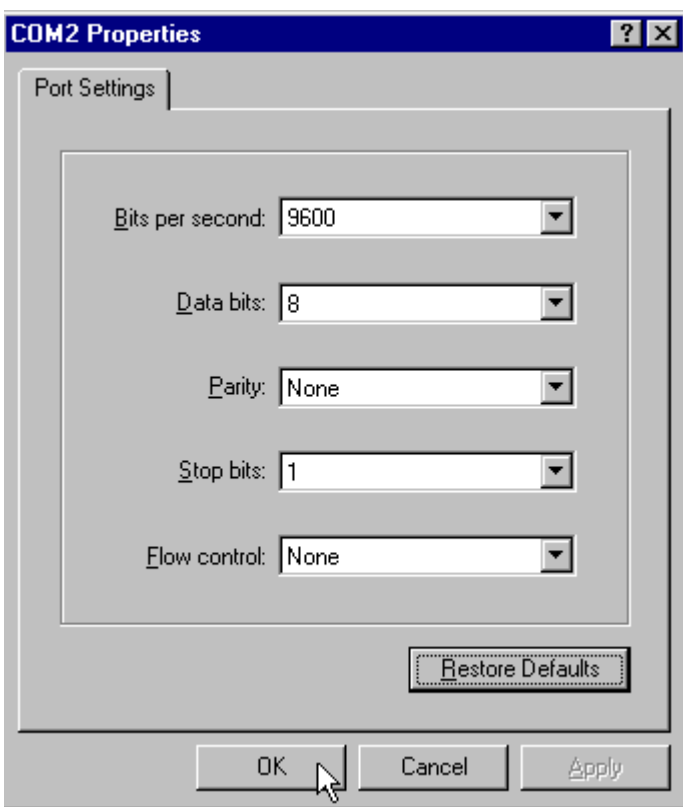

*Figure 9-14: COM2 Properties Screen* 

- 6. Click on **OK** and you will return to the HyperTerminal main screen.
- 7. Click on the "Connect" icon (Telephone).

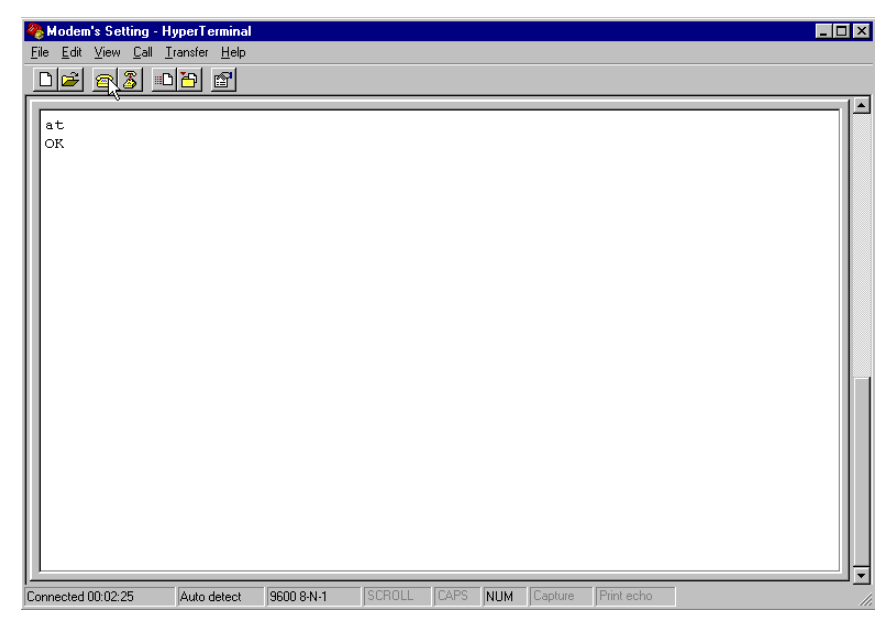

*Figure 9-15: HyperTerminal Main Screen* 

- 8. Type **AT** and press the **Enter** key.
- 9. The "OK" reply should appear.

## **NOTE**

巨

Type the modem commands in either upper or lower case. Do not combine cases. Use the Backspace key to delete errors. Ensure an "OK" reply by the computer after each carriage return (Enter button).

10. Type the following commands (press the "Enter" key at the end of every line):

ATZ

AT&Y

AT+MS=V32B

AT&W0

ATZ

11. The following should be shown in the HyperTerminal Main Screen:
| Modem's setting - HyperTerminal                                                       |             |            |                         |  |            | $\Box$ o $\mathbf{x}$ |
|---------------------------------------------------------------------------------------|-------------|------------|-------------------------|--|------------|-----------------------|
| File Edit View Call Transfer Help                                                     |             |            |                         |  |            |                       |
|                                                                                       |             |            |                         |  |            |                       |
| at<br>OK<br>atz<br>OK.<br>at&y<br>OK<br>at+ms=v32b<br>OK<br>at&wO<br>OK<br>atz<br>OK. |             |            |                         |  |            |                       |
|                                                                                       |             |            |                         |  |            |                       |
| Connected 00:00:34                                                                    | Auto detect | 9600 8-N-1 | SCROLL CAPS NUM Capture |  | Print echo |                       |

*Figure 9-16: HyperTerminal Screen with Modem Commands* 

- 12. Click on the "Disconnect" icon.
- 13. Close the HyperTerminal program.

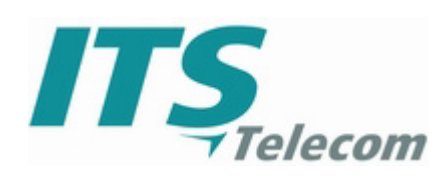

29 Hametzuda Street Azur, Israel 58001 Tel: +972-3-5576866 Fax: +972-3-5576869 www.its-tel.com [its@its-tel.com](mailto:its@its-tel.com)